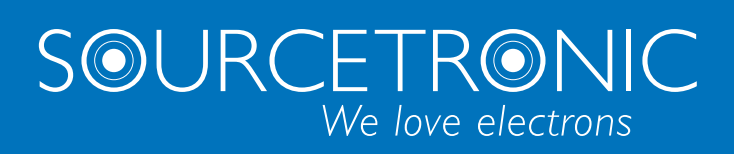

SOURCETRONIC − Qualitäts-Elektronik für Service, Labor und Produktion

# Bedienungsanleitung

**LCR-Messgerät ST2827-Serie**

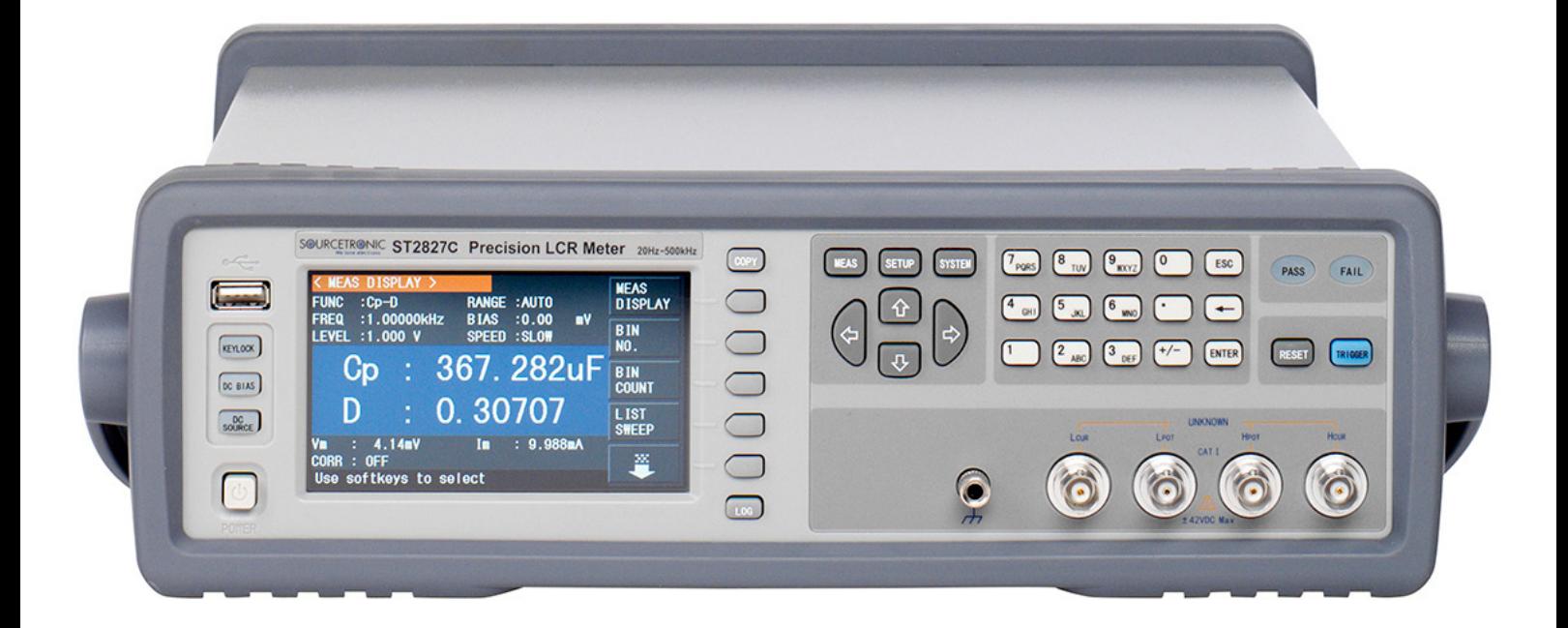

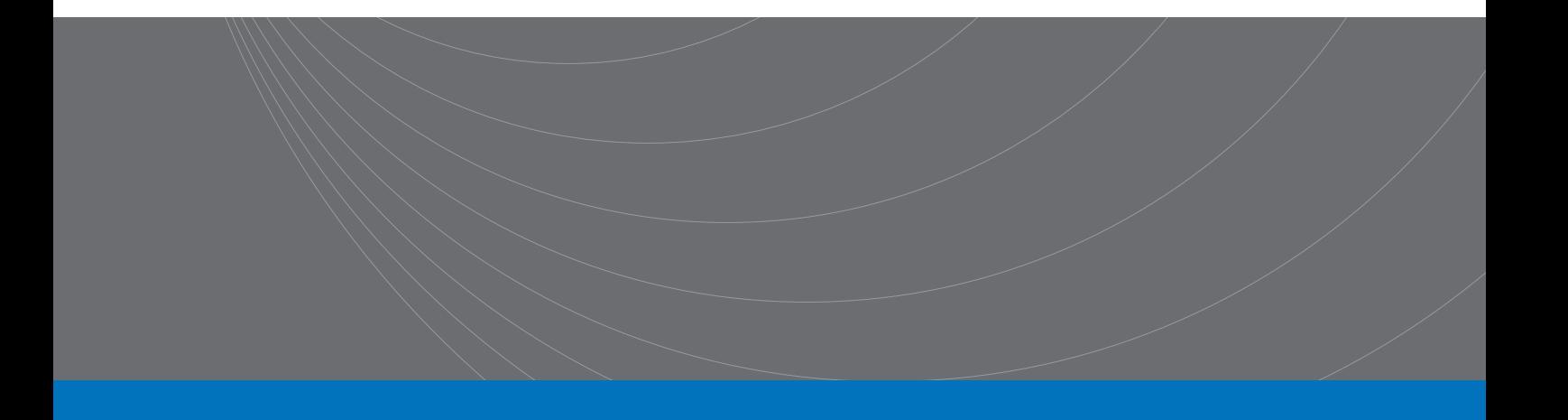

## **Inhalt**

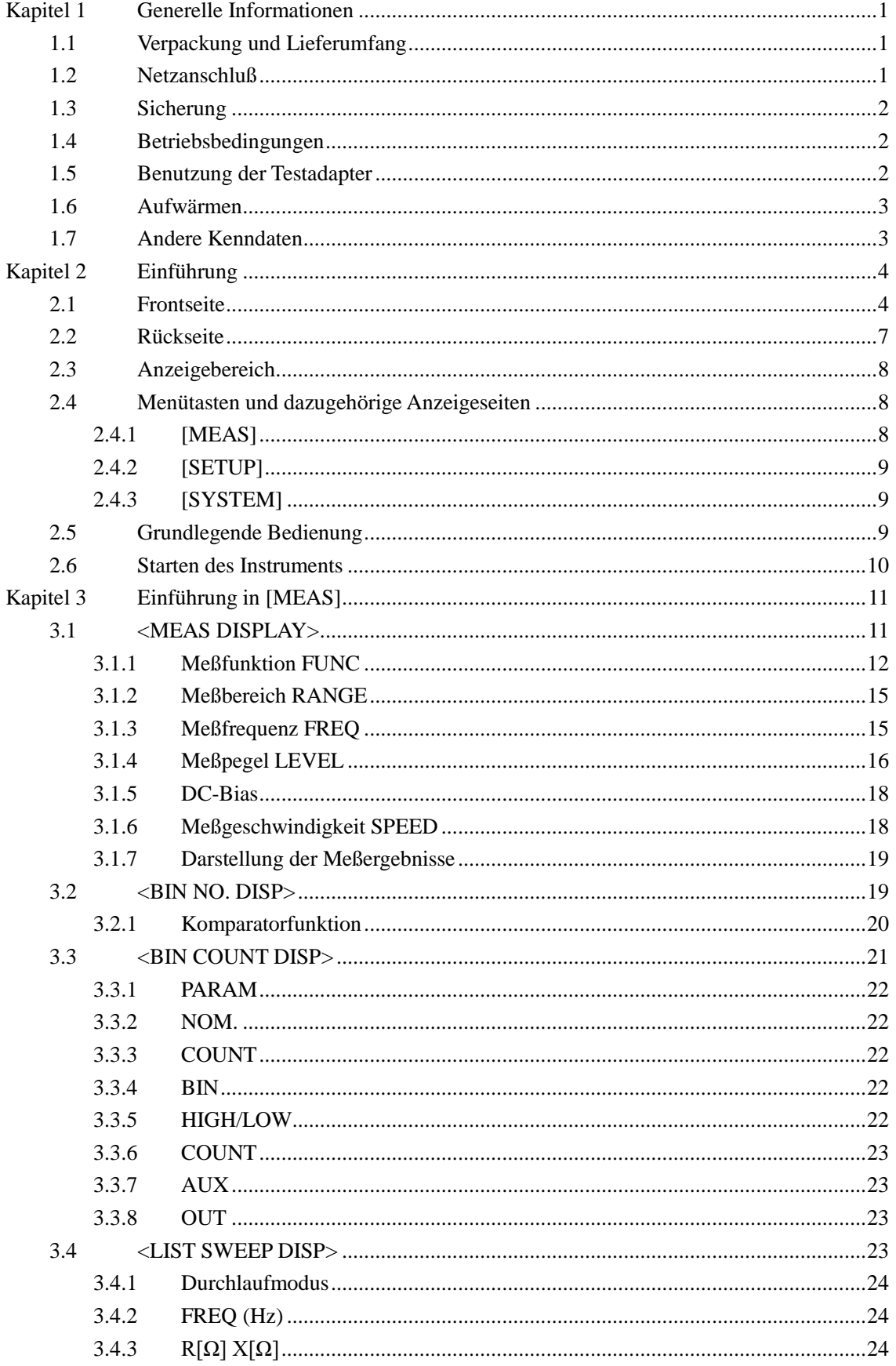

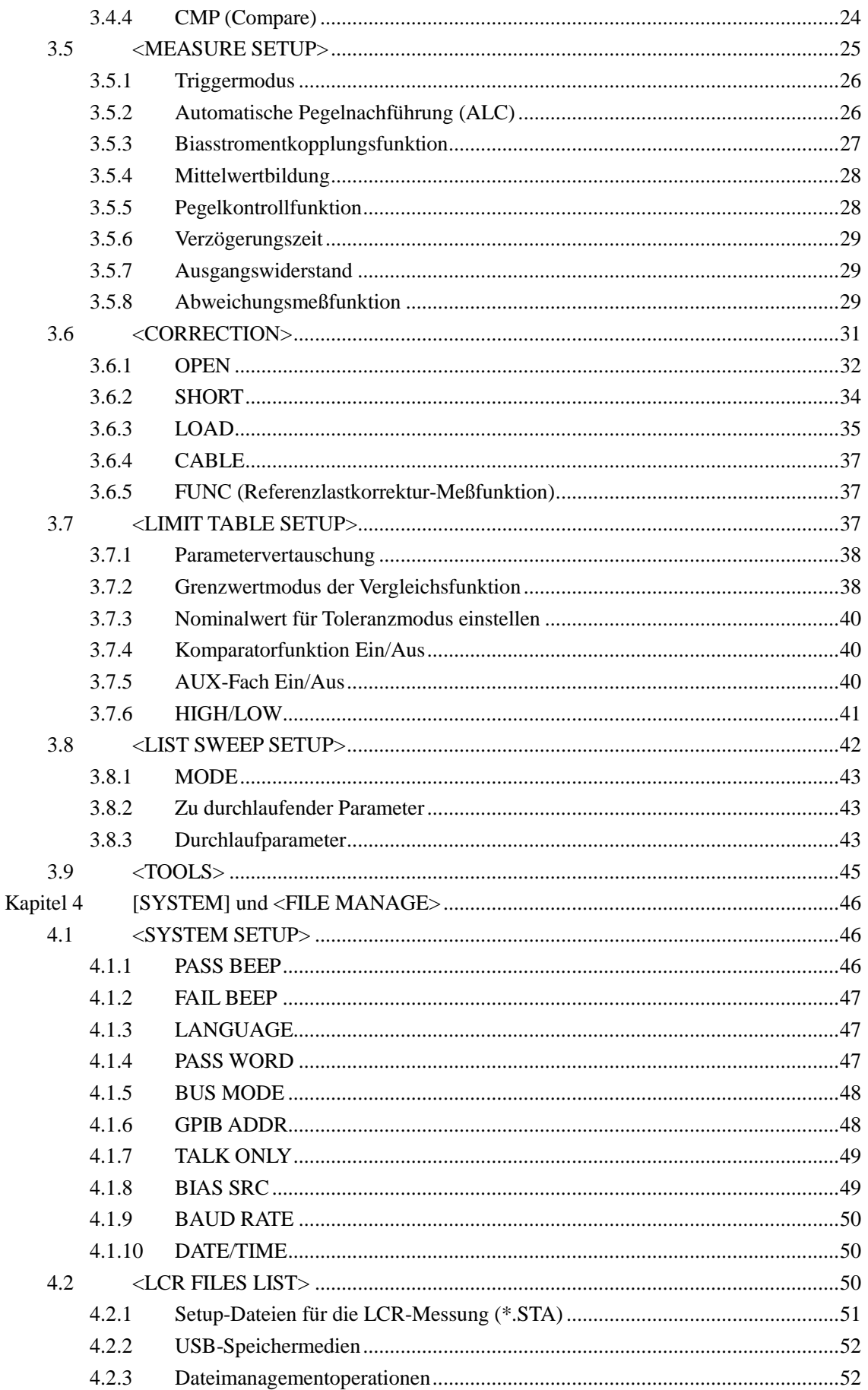

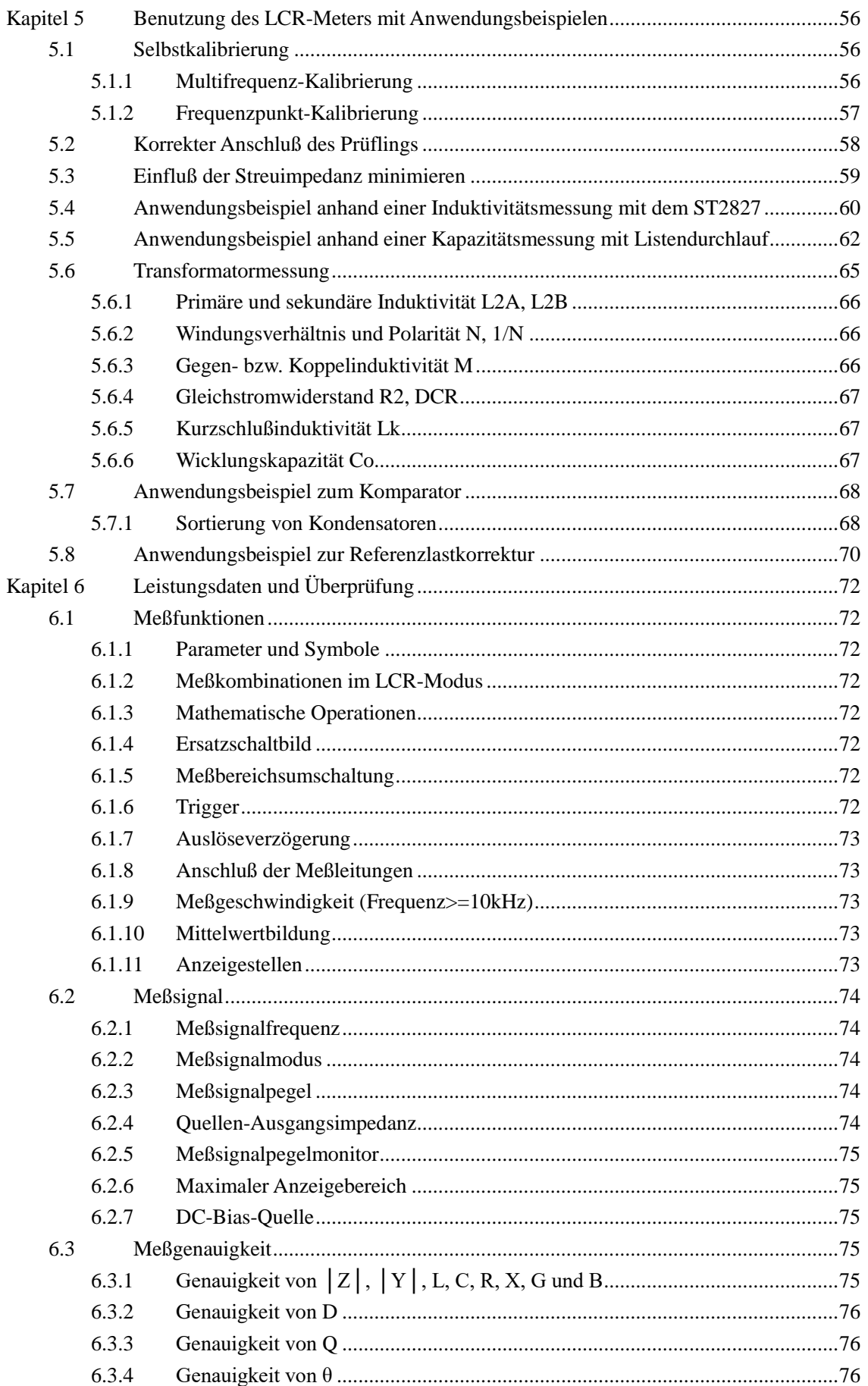

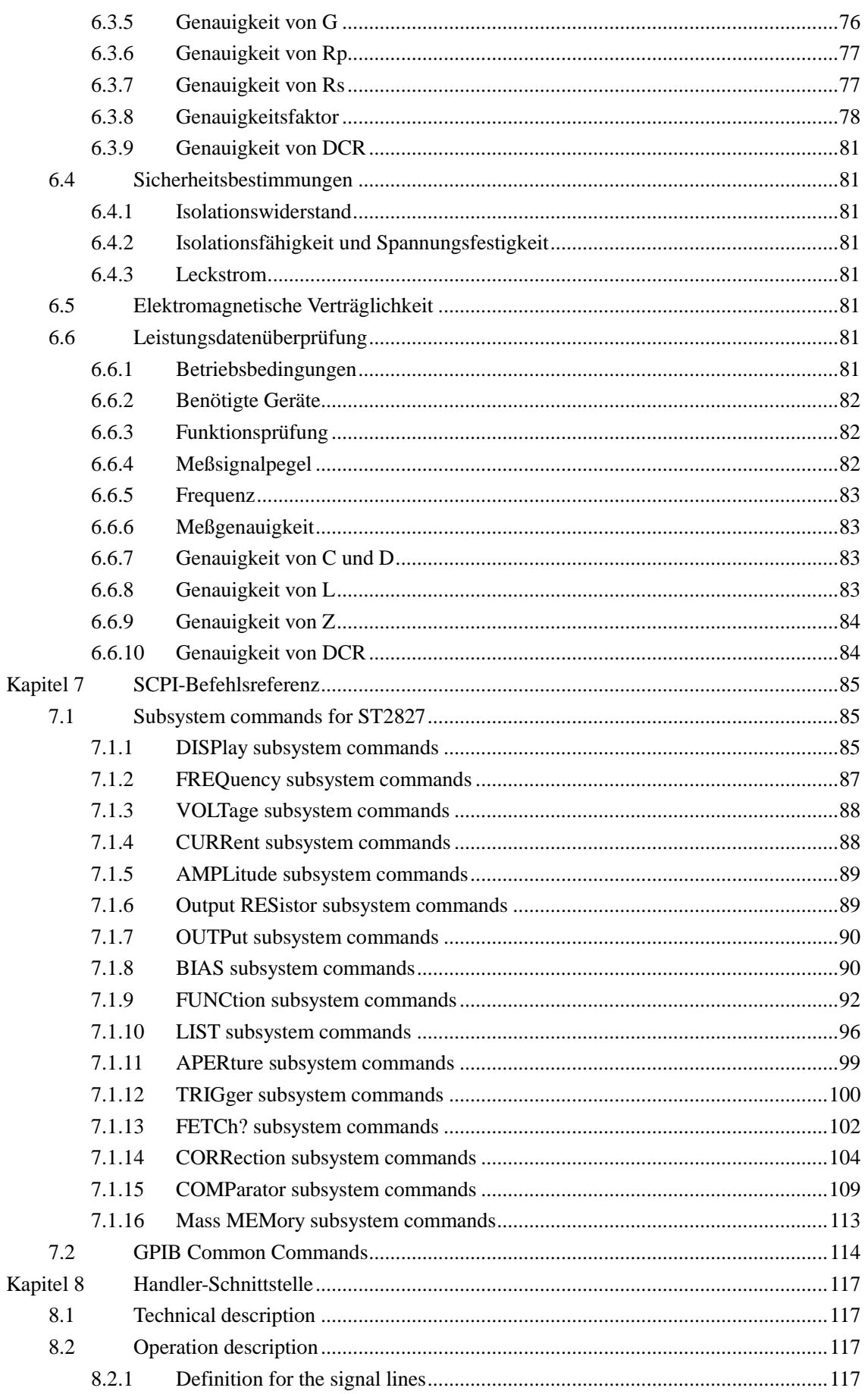

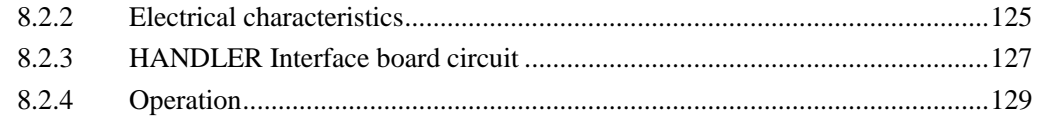

## **Aktualität**

Dieses Handbuch enthält möglicherweise nicht alle Informationen über das ausgelieferte Gerät. Im Zuge laufender technischer Verbesserungen können Leistungsdaten, Funktionen und ihre Bezeichnungen, interner Aufbau, äußeres Erscheinungsbild, Zubehör und Verpackung ohne weiteren Hinweis geändert werden. Sollten Sie anhand des Ihnen vorliegenden Gerätes Abweichungen von diesem Handbuch feststellen, informieren Sie uns bitte. Bei Rückfragen stehen wir Ihnen unter [support@sourcetronic.com](mailto:support@sourcetronic.com?subject=Frage%20zum%20ST2827) gerne zur Verfügung.

# <span id="page-6-0"></span>**Kapitel 1 Generelle Informationen**

Vielen Dank für den Erwerb unseres Produktes. Wenn Sie nach der Lektüre dieses Handbuchs Fragen haben, kontaktieren Sie bitte Ihre Sourcetronic-Berater.

## <span id="page-6-1"></span>**1.1 Verpackung und Lieferumfang**

Ihr ST2827A/B/C wurde vor Auslieferung sorgfältig mechanisch und elektrisch überprüft. Bitte überprüfen Sie das Gerät nach Erhalt auf offensichtliche Transportschäden. Die folgenden Teile befinden sich im Lieferumfang jedes ST2827-Gerätes:

- LCR-Meßgerät ST2827A/ST2827B/ST2827C
- ST26047 Komponenten-Meßadapter
- ST26048 Komponenten-Meßadapter
- ST26011B 4-Leiter-Kelvintestclips
- ST26038 Transformatoren-Meßadapter
- ST26010 Vergoldete Kurzschlussplatte
- Netzkabel (Schuko an Kaltgerätestecker)
- Zwei Feinsicherungen 250V T 2A
- CD mit Bedienungsanleitung zur ST2827-Serie
- Kalibrationszertifikat

Stellen Sie sicher, dass alle oben genannten Teile enthalten sind. Sollten Teile fehlen, kontaktieren Sie bitte Ihren Sourcetronic-Berater oder -Vertriebsbüro.

## <span id="page-6-2"></span>**1.2 Netzanschluß**

- 1) Stromversorgung: 99~121V oder 198~242V, abhängig von der Einstellung des Sicherungshalters auf der Geräterückseite.
- 2) Netzfrequenz: 47~63Hz.
- 3) Leistungsaufnahme: maximal 80VA.
- 4) Dieses Gerät ist mit einem dreiadrigen Netzanschluss ausgestattet. Der Schutzleiter ist mit dem Gerätegehäuse verbunden. Verwenden Sie nur Kaltgerätekabel mit Schutzleiter.
- 5) Das Gerät hat zwar eine integrierte Vorrichtung zur Unterdrückung von Störungen aus dem Stromnetz, trotzdem wird der Betrieb an einem ungestörten Netz bzw. die Installation eines Eingangsfilters empfohlen.

**ACHTUNG: Der Netzanschluss ist über eine Schutzkontaktsteckdose vorzunehmen. Eine Unterbrechung des Schutzleiters ist unzulässig und kann zur Gefährdung des Anwenders führen.**

## <span id="page-7-0"></span>**1.3 Sicherung**

Das Gerät ist mit einer Feinsicherung 5x20mm ausgestattet. Für den Betrieb an 100-120V wird eine Sicherung mit Auslösung 4A träge benötigt, für den Betrieb an 198-242V 2A träge. Die verwendete Netzspannung wird über die Position des grauen Einsatzes im Sicherungshalter ausgewählt. Die Werkseinstellung ist 220V. Um den Spannungsbereich zu wechseln, nehmen Sie den grauen Einsatz aus dem Sicherungshalter heraus und setzen ihn um 180° gedreht wieder ein, so daß der gewünschte Spannungsbereich in dem kleinen Fenster sichtbar ist.

**Achtung: Achten Sie darauf, daß der im Fenster angezeigte**  Spannungsbereich ("110" oder "220") mit Ihrer Netzversorgung **übereinstimmt. Achten Sie beim Einsetzen des Sicherungshalters darauf, die Kontaktfedern nicht zu verbiegen.**

## <span id="page-7-1"></span>**1.4 Betriebsbedingungen**

- 1) Benutzen Sie das Gerät nicht an einem Ort, an dem es starker Vibration, Staub, Sonneneinstrahlung oder aggressiven Dämpfen ausgesetzt ist.
- 2) Umgebungstemperatur: 0°C 40°C, relative Luftfeuchtigkeit ≤75%.
- 3) Hinter und neben dem Gerät ist ausreichend Platz freizuhalten, um einen ungehinderten Luftstrom des Gehäuselüfters zu gewährleisten.
- 4) Das Gerät hat zwar eine integrierte Vorrichtung zur Unterdrückung von Störungen aus dem Stromnetz, trotzdem wird der Betrieb an einem ungestörten Netz bzw. die Installation eines Eingangsfilters empfohlen.
- 5) Lagerung: Temperatur 5°C 40°C, Luftfeuchtigkeit <85%, nichtkorrosive Umgebung.
- 6) Transport: Gerät mit Plastiktasche umhüllen und in einem gegen Staub, Feuchtigkeit und Vibration gesicherten Transportbehälter verpacken.
- 7) Das Instrument, und insbesondere die Testkabel, sollten so weit wie möglich von elektromagnetischen Störquellen ferngehalten werden, um Fehlmessungen zu vermeiden.

## <span id="page-7-2"></span>**1.5 Benutzung der Testadapter**

Benutzen Sie nur die beiliegenden oder zusätzlich erworbene Originalkabel, da Fremdkabel zu Fehlmessungen führen können. Achten Sie darauf, daß die Kontakte des Meßkabels und des zu messenden Gerätes sauber sind.

Verbinden Sie die Adapterbox bzw. die einzelnen Kabel mit den vier Testanschlüssen Hcur, Hpot, Lcur, Lpot auf der Vorderseite. Bei Prüflingen mit Abschirmung verbinden Sie diese mit dem Erdanschluß " $\perp$ ".

Anmerkung: Sind weder Adapterbox noch Meßkabel angeschlossen, zeigt das Instrument instabile Meßergebnisse an.

## <span id="page-8-0"></span>**1.6 Aufwärmen**

- 1) Die maximale Genauigkeit wird erst nach einer Aufwärmzeit von mindestens 15 Minuten erreicht.
- 2) Schalten Sie das Gerät nicht unnötig ein und aus. Dies kann die Meßgenauigkeit beeinträchtigen.

## <span id="page-8-1"></span>**1.7 Andere Kenndaten**

- 1) Geräteabmessungen (BxHxT): 280mm\*88mm\*370mm (ohne Gummipuffer) 369mm\*108mm\*408mm (mit Gummipuffern)
- 2) Gewicht: Etwa 5kg.

# **Kapitel 2 Einführung**

<span id="page-9-0"></span>In diesem Kapitel wird die grundlegende Bedienung der ST2827-Serie vorgestellt. Bitte lesen Sie dieses Kapitel genau durch, bevor Sie Ihr ST2827 verwenden.

## <span id="page-9-1"></span>**2.1 Frontseite**

Bild 2-1 zeigt das Bedienpanel des 2827.

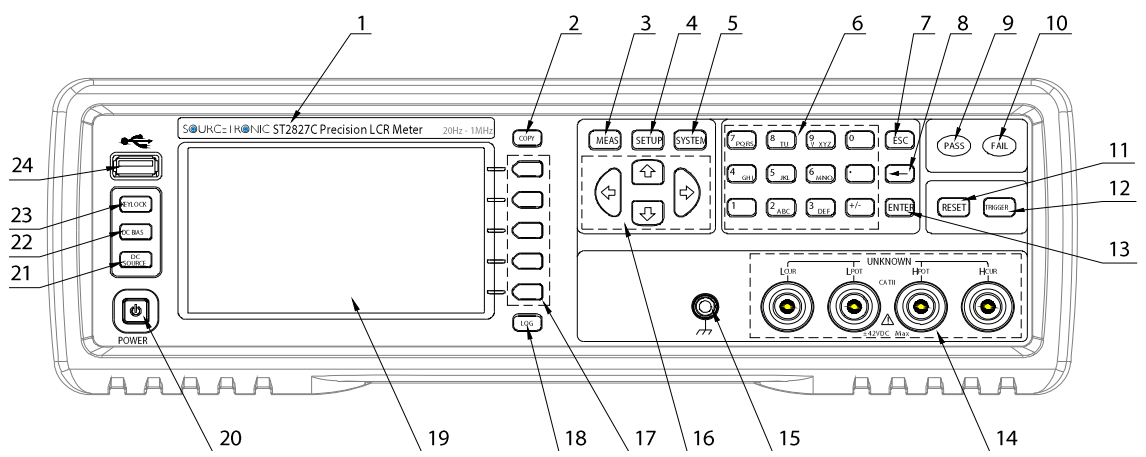

- 1) Hersteller und Modellbezeichnung
- 2) [COPY]

Speichert die gerade angezeigte Seite als GIF-Bild auf den USB-Stick. Beachten Sie, daß die Numerierung nach jeden Kaltstart von vorne beginnt und bereits vorhandene Screenshots überschrieben werden!

3) [MEAS]

Mit dieser Taste wird die Messungs-Bildschirmseite aufgerufen.

- 4) [SETUP] Diese Taste ruft die Einstellungsseite für die Messungen auf.
- 5) [SYSTEM]

Mit dieser Taste wird die Systemeinstellungsseite aufgerufen.

6) Zifferntasten

Diese Tasten werden benutzt, um Daten in das Gerät einzugeben. Der Tastenblock enthält die Zifferntasten [0] bis [9], den Dezimalpunkt [.] und die Taste [+/-] für den Vorzeichenwechsel.

7) [ESC]

Die ESCAPE-Taste bricht eine Eingabe ab.

8) [**←**]

Die BACKSPACE-Taste wird benutzt, um die letzte Stelle der Eingabe zu löschen.

- 9) PASS-Indikator Die LED zeigt einen bestandenen Test an.
- 10) FAIL-Indikator

Die LED zeigt einen fehlgeschlagenen Test an.

11) [RESET]

Drücken Sie diese Taste, um den automatischen Testablauf abzubrechen.

12) [TRIGGER]

Wenn der Triggermodus auf MANuell eingestellt ist, drücken Sie diese Taste, um einen Meßzyklus zu starten.

13) [ENTER]

Drücken Sie diese Taste, um eine Eingabe abzuschließen und die Daten in der Eingabezeile (die unterste Zeile des Bildschirms) zu speichern.

14) Testanschlüsse (UNKNOWN)

Vier Anschlüsse zum Anschluß des Prüflings via Vierleiter-Testadapter/-box oder Vierleiter-Kelvintestklemmen.

Die vier Anschlüsse sind: Hcur, Hpot, Lpot und Lcur.

15) GND-Anschluß

Dieser Erdanschluß ist mit dem Gehäuse des Gerätes und dem Schutzleiter verbunden.

16) CURSOR

Diese Tasten werden benutzt, um den Cursor auf der jeweiligen Seite horizontal und vertikal zu bewegen. Das aktive Feld wird hervorgehoben dargestellt.

17) Softkeys

Die fünf Softtasten werden benutzt, um Parameter und Funktionen auszuwählen. Die jeweils aktuelle Funktion jeder Taste wird direkt links von dieser (am rechten Rand des LCDs) angezeigt. Die verfügbaren Funktionen sind von der aufgerufenen Seite abhängig.

18) LOG

Mit dieser Taste wird die Aufzeichnung der Meßergebnisse (als CSV-Datei) auf den USB-Stick gestartet und wieder gestoppt.

19) LCD

800\*480 Farb-TFT-LCD zur Anzeige von Meßergebnissen und Einstellungen.

20) POWER

Netzschalter.

21) [DC SOURCE]

Diese Taste hat zur Zeit keine Funktion.

22) [DC BIAS]

[DC BIAS] wird benutzt, um die 0-±50mA/±5V-Biasstromquelle ein- oder auszuschalten. Nach Betätigung leuchtet diese Taste auf und die DC-Bias-Quelle ist aktiv. Nach erneuter Betätigung erlischt sie wieder und die DC-Bias-Quelle ist deaktiviert. Auf Seiten, bei denen keine DC-Bias-Funktion vorgesehen ist, ist die Taste ohne Funktion.

23) [KEYLOCK]

Durch einen Druck auf die Taste [KEYLOCK] wird das Bedienfeld verriegelt, durch einen weiteren Druck wieder entriegelt. Im verriegelten Zustand leuchtet die Taste auf. Wenn ein Paßwort aktiv ist, muß dieses zum Entriegeln

#### eingegeben werden.

Wenn das Gerät über RS232 gesteuert wird, ist [KEYLOCK] ebenfalls aktiv und leuchtet. Auch in diesem Fall lösen Sie die Verriegelung durch Betätigung der [KEYLOCK]-Taste und ggf. Eingabe des Paßwortes.

Wurde eine Einstellungsdatei geladen und ist beim Ausschalten des Gerätes [KEYLOCK] aktiv, so wird beim nächsten Einschalten diese Einstellungsdatei automatisch geladen und [KEYLOCK] wieder aktiviert.

24) USB HOST-Anschluß

Schließen Sie einen USB-Stick an, um Dateien zu laden, speichern, zu kopieren oder um Screenshots zu erstellen. Siehe auch 2), 18)

## <span id="page-12-0"></span>**2.2 Rückseite**

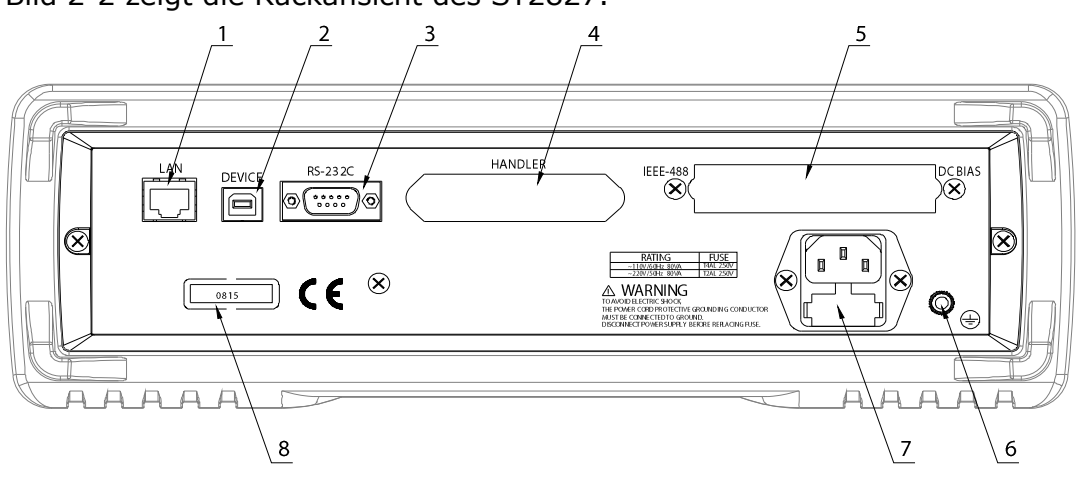

Bild 2-2 zeigt die Rückansicht des ST2827.

Bild 2-2 Rückansicht

- 1) LAN-Interface Mit der LAN-Schnittstelle wird das Gerät in ein lokales Netzwerk eingebunden und kann darüber gesteuert und ausgelesen werden.
- 2) USB DEVICE-Interface Hiermit kann das Gerät an einen PC angeschlossen werden.
- 3) RS232-Interface Serielle Schnittstelle zur Kommunikation mit dem PC.
- 4) HANDLER-Interface (optional) Das Handler-Interface wird verwendet, um die Sortierung der Prüflinge zu realisieren.
- 5) IEEE-488-Interface (optional)/DC BIAS-Board (optional)

Das Gerät kann optional mit einer Erweiterungskarte auch über GPIB (IEEE488) an den PC angeschlossen werden. Alternativ kann hier optional eine DCI-Interfacekarte zur Ansteuerung einer externen BIAS-Quelle eingesetzt werden.

- 6) Erdanschluß Dieser Anschluß ist mit dem Gehäuse des Gerätes und dem Schutzleiter verbunden.
- 7) Oben: Netzanschlußbuchse

Buchse für einen Kaltgerätestecker. Verwenden Sie stets dreipolige Anschlußkabel mit Schutzleiter und eine entsprechende Steckdose.

Unten: Sicherungshalter

Hier wird die Gerätesicherung eingesetzt und durch Drehung des Einsatzes zwischen 110V und 220V Betriebsspannung ausgewählt.

#### **Achtung: Stellen Sie vor dem Anschließen sicher, daß die Position der Sicherung der Netzspannung entspricht.**

8) Seriennummer Hier ist die Seriennummer des Gerätes verzeichnet.

## <span id="page-13-0"></span>**2.3 Anzeigebereich**

Die Geräte der ST2827-Serie verfügen über ein 800x480-TFT-Display mit 4,3" (11cm) Diagonale und 65k Farben. Es ist in folgende Bereiche unterteilt:

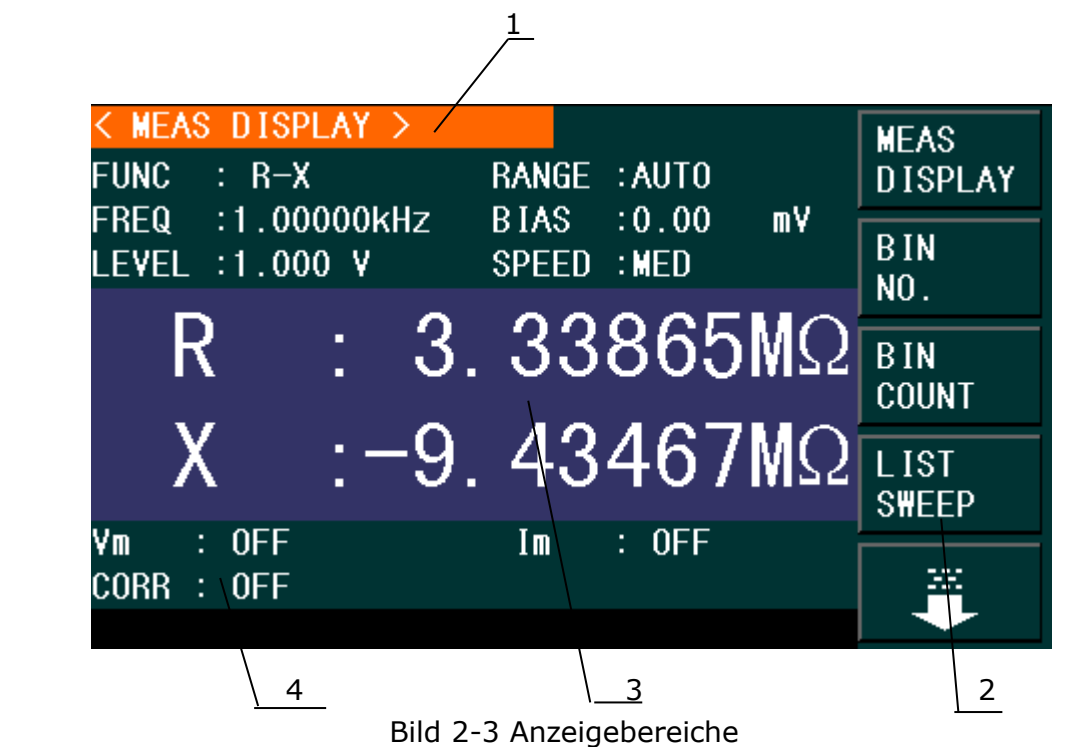

- 1) Anzeigeseitenname Zeigt den Namen der gerade angezeigten Bildschirmseite.
- 2) Softkeys Hier wird die aktuelle Belegung der danebenliegenden Tasten angezeigt.
- 3) Meßergebnis/-einstellungsanzeigebereich Hier werden Meßergebnisse und dazugehörige Einstellungen angezeigt.
- 4) Information In diesem Bereich werden Informationen über das System und vom Benutzer eingegebene Daten angezeigt.

## <span id="page-13-1"></span>**2.4 Menütasten und dazugehörige Anzeigeseiten**

## <span id="page-13-2"></span>**2.4.1 [MEAS]**

Drücken Sie die Taste **[MEAS]**, um auf die LCR-Messungs-Seite zu gelangen. Die folgenden Softtasten zum Aufruf von Unterseiten werden angezeigt:

```
<MEAS DISPLAY>
<BIN NO.>
<BIN COUNT>
```
**<LIST SWEEP> <> <FILE MANAGE>**

## <span id="page-14-0"></span>**2.4.2 [SETUP]**

Die Taste **[SETUP]** führt zur LCR-Einstellungsseite mit folgenden Softtasten: **<MEAS SETUP> <CORRECTION> <LIMIT TABLE> <LIST SETUP> <> <FILE MANAGE>**

#### <span id="page-14-1"></span>**2.4.3 [SYSTEM]**

Mit der Taste **[SYSTEM]** wird die Systemeinstellungsseite aufgerufen, auf der folgende Softtasten zur Verfügung stehen:

```
<SYSTEM SETUP>
<LAN SETUP>
```
## <span id="page-14-2"></span>**2.5 Grundlegende Bedienung**

Der grundsätzliche Bedienungsablauf des ST2827 ist:

- Benutzen Sie die Menütasten ([MEAS], [SETUP], [SYSTEM]) und Softtasten, um die gewünschte Seite aufzurufen.
- Benutzen Sie die Cursortasten ([←][→][↑][↓]), um den Cursor auf das gewünschte Feld zu bewegen. Das Feld unter der jeweiligen Cursorposition wird invertiert dargestellt.
- Die zur aktuellen Cursorposition gehörenden Softtasten werden am rechten Rand des Displays angezeigt. Wenn es mehr Softtasten gibt, als auf den Bildschirm passen, wechseln Sie mit der Softtaste  $\overline{\Psi}$  zur nächsten Bildschirmseite. Mit der Softtaste û gelangen Sie zurück auf die vorige Seite.
- Betätigen Sie die gewünschte Taste. Mit den Zifferntasten, [BACKSPACE] und [ENTER] werden Daten eingegeben.

Wird eine Zifferntaste gedrückt, so werden Softtasten mit den zum Feld passenden Maßeinheiten samt Präfix eingeblendet. Sie können die Eingabe mit einem Softkey oder [ENTER] abschließen. Wenn Sie [ENTER] benutzen, wird die Defaulteinheit ohne Präfix benutzt, z.B. ist der Default für eine Frequenzeingabe Hz ohne Präfix.

Mit der Taste [ESC] können Sie die Eingabe abbrechen.

## <span id="page-15-0"></span>**2.6 Starten des Instruments**

Stecken Sie den Netzstecker ein.

Achten Sie darauf, daß Netzspannung und –frequenz den Spezifikationen entsprechen. Verwenden Sie ein Netzkabel mit Schutzleiter und Schutzkontaktstecker.

Drücken Sie den Netzschalter in der linken unteren Ecke der Gerätefront. Ein Boot-Bildschirm erscheint, auf dem unser Firmenlogo, das Gerätemodell (ST2827B) und der Softwarestand (Ver1.00) angezeigt werden.

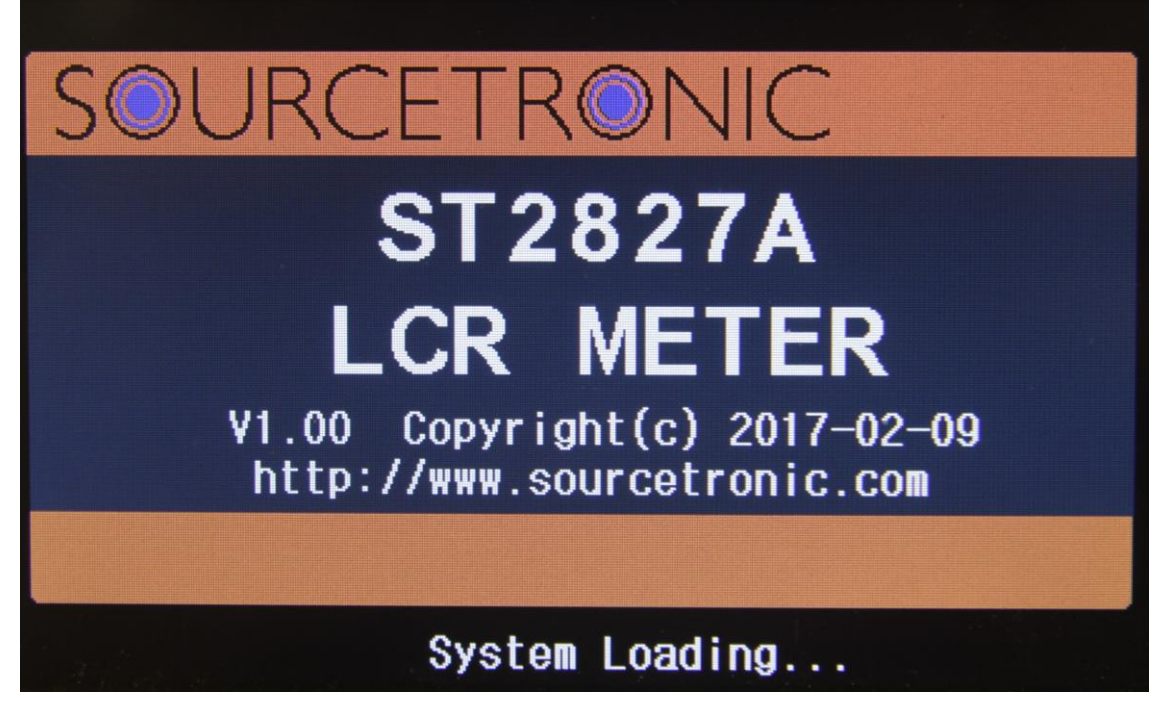

Bild 2-4 Startbildschirm

Falls der Paßwortschutz aktiviert ist, muß das Paßwort eingegeben und mit [ENTER] bestätigt werden, um in das Hauptmenü zu gelangen.

Anmerkung: Das Gerät hat das **Defaultpaßwort 2827**. Sie können dieses ändern und ein eigenes Paßwort setzen. Genauere Informationen finden Sie in [Abschnitt 4.1.4.](#page-52-2)

# <span id="page-16-0"></span>**Kapitel 3 Einführung in [MEAS]**

## <span id="page-16-1"></span>**3.1 <MEAS DISPLAY>**

Nach dem Einschalten oder Betätigung der Taste [MEAS] wird folgende <MEAS DISPLAY>-Seite angezeigt:

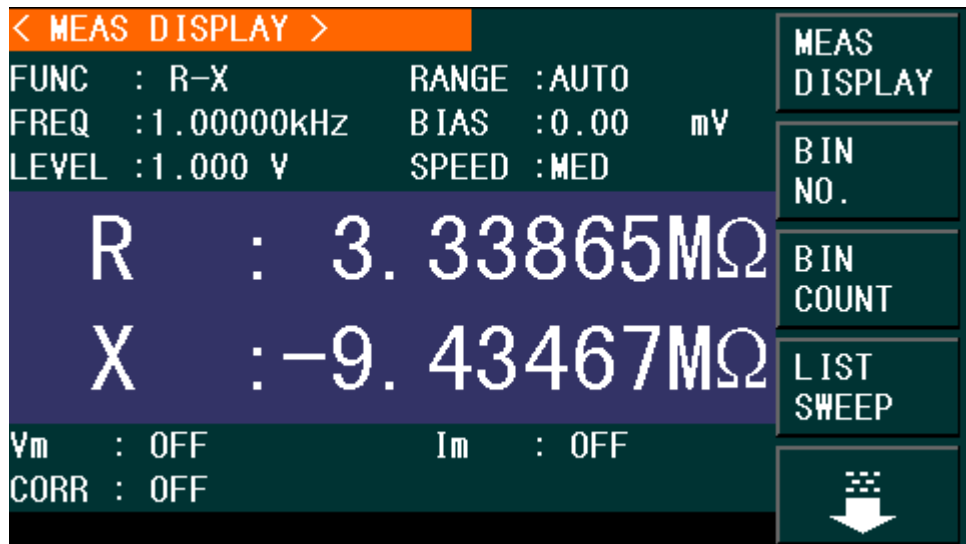

#### ST2827-301

Auf dieser Seite wird das Meßergebnis in Großschrift dargestellt. Die Meßparameter können auf dieser Seite eingestellt werden:

- Meßfunktion (**FUNC**)
- Meßfrequenz (**FREQ**)
- Meßpegel (**LEVEL**)
- Meßbereich (**RANGE**)
- **DC-BIAS**
- Meßgeschwindigkeit (**SPEED**)

Diese sechs Felder (**FUNC**, **FREQ**, **LEVEL**, **RANG**, **DC BIAS**, **SPEED**) werden auf den folgenden Seiten genauer beschrieben.

Der Meßergebnis/-bedingungsanzeigebereich im unteren Teil der Seite zeigt Informationen über die Meßbedingungen. Diese können auf der Seite <Measure> oder <Correction> eingestellt werden:

- Überwachung der Signalquellenspannung/Strom (**Vm, Im**)
- Ein/Aus-Status der Open/Short/Load-Korrektur (CORR)

#### <span id="page-17-0"></span>**3.1.1 Meßfunktion FUNC**

In einem Meßzyklus kann das ST2827 zwei Parameter einer Impedanz messen, einen primären und einen sekundären Parameter. Folgende Parameter können gemessen werden:

#### **Primäre Parameter**

- |Z| (Betrag der Impedanz)
- |Y| (Betrag der Admittanz)
- L (Induktivität)
- C (Kapazität)
- R (Widerstand)
- G (Leitwert)
- DCR (DC-Widerstand, Vierleitermessung)
- L2A (Primäre Induktivität)
- L2B (Sekundäre Induktivität)

#### **Sekundäre Parameter**

- D (Verlustfaktor, auch Dissipationsfaktor oder *tan δ* genannt)
- Q (Güte)
- Rs (Äquivalenter Serienwiderstand ESR)
- Rp (Äquivalenter Parallelwiderstand)
- X (Reaktanz)
- B (Admittanz)
- θ (Phasenwinkel)
- N, 1/N (Windungsverhältnis und Polarität)
- M (Gegeninduktivität, auch Koppelinduktivität genannt)
- R2 (DC-Widerstand, Zweileitermessung)

Die Meßergebnisse der primären und sekundären Parameter werden in je einer von zwei Zeilen in Großschrift angezeigt, der primäre Parameter in der oberen und der sekundäre Parameter in der unteren Zeile.

Schritte zur Einstellung der Meßfunktion:

- 1) Bewegen Sie den Cursor auf das Feld **FUNC**. Die folgenden Softtasten werden am rechten Bildschirmrand angezeigt:
	- Cp—…→
	- $Cs$ —…→
	- Lp—…→
	- Ls—…→
	- ↓
- 2) Wenn Sie die Softtaste Cp—…→ betätigen, werden die folgenden Parameter zur Auswahl angeboten:
	- Cp-D
	- $\Box$  Cp-O
	- Cp-G
	- Cp-Rp
	- ←

Betätigen Sie die zum gewünschten Parameter gehörende Softtaste und danach die Softtaste ← , um zum oberen Softtastenmenü zurückzukehren.

- 3) Wenn Sie die Softtaste Cs—…→ betätigen, werden die folgenden Parameter zur Auswahl angeboten:
	- Cs-D
	- Cs-O
	- $\blacksquare$  Cs-Rs
	- ←

Betätigen Sie die zum gewünschten Parameter gehörende Softtaste und danach die Softtaste ← , um zum oberen Softtastenmenü zurückzukehren.

- 4) Wenn Sie die Softtaste Lp—…→ betätigen, werden die folgenden Parameter zur Auswahl angeboten:
	- **Lp-D**
	- $Lp-Q$
	- $Lp-G$
	- $LD-RD$
	- $\begin{array}{ccc} \begin{array}{ccc} \end{array} & \end{array}$

Betätigen Sie die zum gewünschten Parameter gehörende Softtaste und danach die Softtaste ← , um zum oberen Softtastenmenü zurückzukehren.

- 5) Wenn Sie die Softtaste Ls—…→ betätigen, werden die folgenden Parameter zur Auswahl angeboten:
	- **Ls-D**
	- $Ls-O$
	- **Ls-Rs**
	- $\begin{array}{ccc} \hline \end{array}$

Betätigen Sie die zum gewünschten Parameter gehörende Softtaste und danach die Softtaste ← , um zum oberen Softtastenmenü zurückzukehren.

- 6) Wenn Sie die Softtaste ↓ betätigen, wird eine weitere Seite mit primären Parametern zur Auswahl angeboten:
	- Z—…→
	- Y—…→
	- R—…→
	- ↑
	- ↓

Betätigen Sie die zum gewünschten Parameter gehörende Softtaste und danach die Softtaste ← , um zum vorigen Softtastenmenü zurückzukehren.

- 7) Wenn Sie die Softtaste Z—…→ betätigen, werden die folgenden Parameter zur Auswahl angeboten:
	- Z-d
	- $Z-r$
	- ←

Betätigen Sie die zum gewünschten Parameter gehörende Softtaste und danach die Softtaste ← , um zum oberen Softtastenmenü zurückzukehren.

8) Wenn Sie die Softtaste Y—…→ betätigen, werden die folgenden Parameter zur

Auswahl angeboten:

- Y-d
- Y-r
- $\blacksquare$

Betätigen Sie die zum gewünschten Parameter gehörende Softtaste und danach die Softtaste ← , um zum oberen Softtastenmenü zurückzukehren.

- 9) Wenn Sie die Softtaste R—…→ betätigen, werden die folgenden Parameter zur Auswahl angeboten:
	- $R-X$
	- $Rp-O$
	- $RS-O$
	- ←

Betätigen Sie die zum gewünschten Parameter gehörende Softtaste und danach die Softtaste ← , um zum oberen Softtastenmenü zurückzukehren.

10) Wenn Sie die Softtaste ↓ betätigen, wird eine weitere Seite mit primären Parametern zur Auswahl angeboten:

- $G B$
- DCR<sub>B</sub>
- L2A—...→
- L2B—…→
- $\blacksquare$

Betätigen Sie die zum gewünschten Parameter gehörende Softtaste und danach die Softtaste ← , um zum vorigen Softtastenmenü zurückzukehren.

- 11) Betätigen Sie die Softtaste G-B , um die Funktion auszuwählen.
- 12) Betätigen Sie die Softtaste DCR , um die Funktion auszuwählen.
- 13) Wenn Sie die Softtaste L2A—…→ betätigen, werden die folgenden Parameter zur Auswahl angeboten:
	- $L2A-N$
	- $L2A-1/N$
	- $L2A-M$
	- $L2A-R2$
	- $\blacksquare$

Betätigen Sie die zum gewünschten Parameter gehörende Softtaste und danach die Softtaste ← , um zum oberen Softtastenmenü zurückzukehren.

14) Wenn Sie die Softtaste L2B—…→ betätigen, werden die folgenden Parameter zur Auswahl angeboten:

- $L2B-N$
- $L2B-1/N$
- $L2B-M$
- $L2B-R2$
- ←

Betätigen Sie die zum gewünschten Parameter gehörende Softtaste und danach die Softtaste ← , um zum oberen Softtastenmenü zurückzukehren.

#### <span id="page-20-0"></span>**3.1.2 Meßbereich RANGE**

Der Meßbereich sollte abhängig von der zu erwartenden Impedanz des zu testenden LCR-Bauteils ausgewählt werden.

Das ST2827 hat 9 AC-Meßbereiche: 10Ω, 30Ω, 100Ω, 300Ω, 1kΩ, 3kΩ, 10kΩ, 30kΩ, 100kΩ.

Das ST2827 hat 13 DCR-Meßbereiche: 100mΩ, 300mΩ, 1Ω, 10Ω, 100Ω, 300Ω, 1kΩ, 3kΩ, 10kΩ, 30kΩ, 100kΩ, 300kΩ, 1MΩ.

#### **Schritte zur Einstellung des Meßbereichs:**

- 1) Bewegen Sie den Cursor auf das Feld **RANGE**. Die folgenden Softtasten werden am rechten Bildschirmrand angezeigt:
	- **AUTO** Diese Softtaste wird verwendet, um die automatische Bereichswahl einzuschalten.
	- **HOLD** Diese Softtaste wird verwendet, um vom **AUTO**-Modus in den **HOLD**-Modus umzuschalten. Im **HOLD**-Modus wird der aktuell aktive Meßbereich beibehalten. Dieser Meßbereich wird im Feld RANGE angezeigt.
	- **↑ (+)** Diese Softtaste wird verwendet, um im **HOLD**-Modus den Meßbereich zu vergrößern.
	- **↓ (-)** Diese Softtaste wird verwendet, um im HOLD-Modus den Meßbereich zu verkleinern.
- <span id="page-20-1"></span>2) Benutzen Sie die Softtasten, um den Meßbereich einzustellen.

#### **3.1.3 Meßfrequenz FREQ**

Der Meßbereich des ST2827 reicht von 20Hz bis 1MHz in Schritten von 0,01Hz. Wenn die Meßfunktion DCR aktiv ist, wird im Feld **FREQ** "---" angezeigt.

Frequenzbereich ST2827A: 20Hz-300kHz

Frequenzbereich ST2827B: 20Hz-500kHz

Frequenzbereich ST2827C: 20Hz-1MHz

#### **Frequenzbereich und Frequenzbereichsgrenzen**

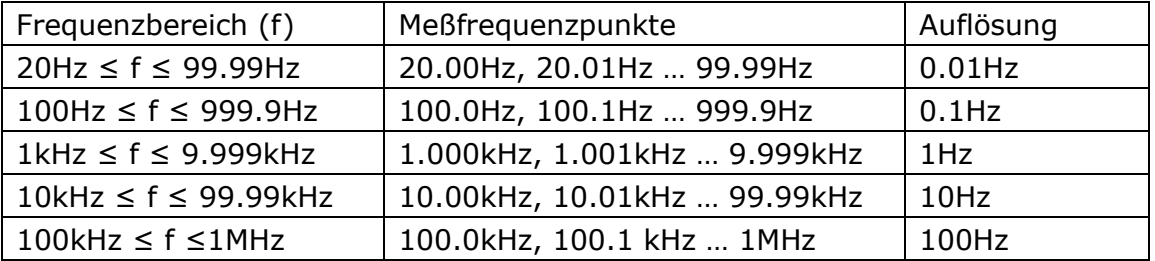

#### **Schritte zur Einstellung der Meßfrequenz:**

Das ST2827 unterstützt zwei Methoden zur Einstellung der Meßfrequenz. Die erste ist die Eingabe mittels Softtasten, die andere die direkte Eingabe über die Zifferntasten.

1) Bewegen Sie den Cursor auf das Feld **FREQ**. Die folgenden Softtasten werden am rechten Bildschirmrand angezeigt:

#### $\uparrow$  (++)

Diese Softtaste dient zur Grobeinstellung der Frequenz. Auf Tastendruck erhöht sich die Frequenz auf den nächsten Wert dieser Abfolge: 20Hz, 100Hz, 1kHz, 10kHz, 100kHz, 200kHz, 300kHz.

#### **↑ (+)**

Diese Softtaste dient zur Feineinstellung der Frequenz. Auf Tastendruck erhöht sich die Frequenz auf den nächsthöheren Wert dieser Abfolge, dabei endet das ST2827A bei 300kHz und das ST2827B bei 500kHz:

```
20 Hz 100 Hz 1 kHz 10 kHz 100 kHz 1MHz
25 Hz 120 Hz 1.2 kHz12 kHz 120 kHz
30 Hz 150 Hz 1.5 kHz15 kHz 150 kHz
40 Hz 200 Hz 2 kHz 20 kHz 200 kHz
50 Hz 250 Hz 2.5 kHz25 kHz 250 kHz
60 Hz 300 Hz 3 kHz 30 kHz 300 kHz
80 Hz 400 Hz 4 kHz 40 kHz 400 kHz
      500 Hz 5 kHz 50 kHz 500 kHz
      600 Hz 6 kHz 60 kHz 600 kHz
      800 Hz 8 kHz 80 kHz 800 kHz
```
**↓ (-)**

Diese Softtaste dient zur Feineinstellung der Frequenz. Auf Tastendruck verringert sich die Frequenz auf den nächstniedrigeren Wert der unter **↑ (+)** aufgeführten Abfolge.

**↓ (--)**

Diese Softtaste dient zur Grobeinstellung der Frequenz. Auf Tastendruck verringert sich die Frequenz auf den nächstniedrigeren Wert der unter **↑ (++)** aufgeführten Abfolge.

2) Benutzen Sie die Softtasten oder Zifferntasten, um die Frequenz auszuwählen bzw. einzugeben. Wenn Sie die Zifferntasten zur Eingabe der Frequenz verwenden, zeigen die Softtasten die verfügbaren Frequenzeinheiten mit Präfix (Hz, kHz und MHz). Sie können die Eingabe mit den Softtasten abschließen, um Frequenz und Präfix zu setzen. Wenn Sie die Frequenzeingabe mit [ENTER] abschließen, wird als Default Hz ohne Präfix angenommen. Wollen Sie stattdessen die Eingabe abbrechen, betätigen Sie die [ESC]-Taste.

#### <span id="page-21-0"></span>**3.1.4 Meßpegel LEVEL**

Der Meßsignalpegel des ST2827 kann anhand des RMS-Wertes des Sinussignals eingestellt werden. Die Frequenz dieses vom internen Oszillator erzeugten Sinussignals wurde im vorigen Abschnitt eingestellt. Sie können einen Strom oder eine Spannung einstellen. Die Ausgangsimpedanz der Meßsignalquelle des ST2827 kann aus den Werten 30Ω, 50Ω oder 100Ω ausgewählt werden. Der Einstellbereich der Spannung ist 50mV-2V, der Einstellbereich für den Strom hängt von der gewählten Ausgangsimpedanz ab (30Ω: 166,7µA-66,7mA, 50Ω:

100µA-40mA, 100Ω: 50µA-20mA).

Wenn die DCR-Messung aktiv ist, zeigt das **LEVEL**-Feld "---" an.

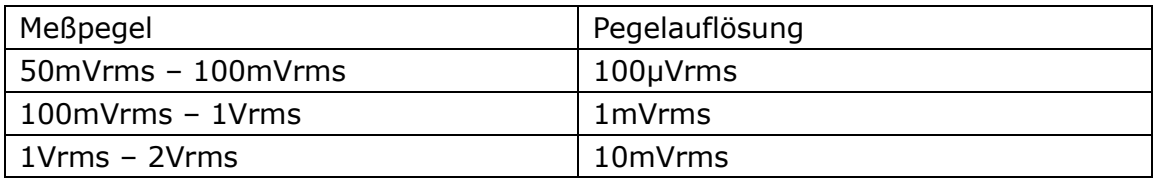

#### **Anmerkung: Der Meßstrom ist der Kurzschlußstrom bei kurzgeschlossenen Prüfkontakten, die Meßspannung ist die Leerlaufspannung bei offenen Kontakten.**

Die automatische Nachregelung des ST2827 kann den Pegel von Meßspannung bzw. Meßstrom konstant halten. Die automatische Pegelregelungsfunktion (ALC) kann auf der Seite <MEAS SETUP> eingeschaltet werden. Wenn die Funktion eingeschaltet ist, wird "\*" hinter dem aktuellen Meßpegelmeßwert angezeigt. Unabhängig von der Aktivierung der Funktion werden jedem Fall die tatsächlichen Meßpegelwerte aus der Kontrollmessung zur Berechnung des eigentlichen Anzeigewertes verwendet. Weitere Informationen finden Sie im [Abschnitt 3.6.2.](#page-31-1)

#### **Schritte zur Einstellung des Meßpegels:**

Das ST2827 unterstützt zwei Methoden zur Einstellung des Meßpegels. Die erste ist die Eingabe mittels Softtasten, die andere die direkte Eingabe über die Zifferntasten.

- 1) Bewegen Sie den Cursor auf das Feld **LEVEL**. Die folgenden Softtasten werden am rechten Bildschirmrand angezeigt:
	- **↑ (+)**
		- Diese Softtaste dient zum Erhöhen des Pegels der Meßsignalquelle.
	- **↓ (-)**

Diese Softtaste dient zum Verringern des Pegels der Meßsignalquelle.

2) Benutzen Sie die Softtasten und die Zifferntasten, um den Pegel einzugeben. Wenn Sie die Zifferntasten zur Eingabe des Pegels verwenden, zeigen die Softtasten die verfügbaren Einheiten mit Präfix (mV, V, µA, mA und A). Sie können die Eingabe mit den Softtasten abschließen, um Einheit und Präfix zu setzen. Wenn Sie die Pegeleingabe mit [ENTER] abschließen, wird als Default, abhängig vom vorherigen Betriebsmodus, V bzw. A ohne Präfix angenommen. Wollen Sie stattdessen die Eingabe abbrechen, betätigen Sie die [ESC]-Taste.

**Beachten Sie: Um zwischen Strom und Spannung umzuschalten, müssen Sie die Eingabe per Zifferntasten vornehmen und mit dem entsprechenden Softkey abschließen.**

#### <span id="page-23-0"></span>**3.1.5 DC-Bias**

Das ST2827 verfügt über eine interne DC-Vorspannungsquelle, die -5V bis +5V bzw. -50mA bis +50mA liefern kann. Im Meßmodus DCR (Gleichstromwiderstand) ist diese inaktiv und das Feld zeigt  $n = -7$ .

#### **Schritte zur Einstellung des DC-Bias:**

Das ST2827 unterstützt zwei Methoden zur Einstellung der Vorspannung. Die erste ist die Eingabe mittels Softtasten, die andere die direkte Eingabe über die Zifferntasten.

- 1) Bewegen Sie den Cursor auf das Feld **DC BIAS**. Die folgenden Softtasten werden am rechten Bildschirmrand angezeigt:
	- $\uparrow$  (+)
		- Diese Softtaste dient zum Erhöhen des Pegels der DC-Bias-Quelle.
	- **↓ (-)**
		- Diese Softtaste dient zum Verringern des Pegels der DC-Bias-Quelle.
- 2) Benutzen Sie die Softtasten und die Zifferntasten, um den Bias-Pegel einzugeben. Wenn Sie die Zifferntasten zur Eingabe des Pegels verwenden, zeigen die Softtasten die verfügbaren Einheiten mit Präfix (mV, V, µA, mA und A). Sie können die Eingabe mit den Softtasten abschließen, um Einheit und Präfix zu setzen. Wenn Sie die Pegeleingabe mit [ENTER] abschließen, wird als Default, abhängig vom vorherigen Betriebsmodus, V bzw. A ohne Präfix angenommen. Wollen Sie stattdessen die Eingabe abbrechen, betätigen Sie die [ESC]-Taste.

**Beachten Sie: Um die DC-Bias-Quelle zwischen Strom und Spannung umzuschalten, müssen Sie die Eingabe per Zifferntasten vornehmen und mit dem entsprechenden Softkey abschließen.**

Drücken Sie die Taste [DC BIAS] auf der linken Seite des Bildschirms, um die DC-Bias-Quelle einzuschalten. Bei eingeschalteter DC-Bias-Quelle leuchtet die [DC BIAS]-Taste.

#### <span id="page-23-1"></span>**3.1.6 Meßgeschwindigkeit SPEED**

Die Meßgeschwindigkeit des ST2827 wird durch folgende Faktoren bestimmt:

- Integrationszeit (A/D-Wandlung)
- Durchschnittsbildung (Anzahl der Einzelmessungen)
- Meßverzögerung (vom Start des Meßzyklus bis zum Start der eigentlichen Messung)
- **Anzeigezeit der Meßergebnisse**

Sie können aus den Testmodi FAST, MED und SLOW (schnell, mittel, langsam) auswählen. Generell sind die Meßergebnisse im langsamen Modus stabiler und genauer.

#### **Schritte zur Einstellung der Meßgeschwindigkeit:**

- 1) Bewegen Sie den Cursor auf das Feld **SPEED**. Die folgenden Softtasten werden am rechten Bildschirmrand angezeigt:
	- **FAST**
	- **MED**
	- **SLOW**
- 2) Betätigen Sie die entsprechende Softtaste, um die Meßgeschwindigkeit einzustellen.

#### <span id="page-24-0"></span>**3.1.7 Darstellung der Meßergebnisse**

Die Meßergebnisse werden vom ST2827 als sechsstellige Fließkommazahl dargestellt. Mit dieser Funktion kann die Darstellung der unter **FUNC** ausgewählten Meßwerte auf Festkomma umgeschaltet werden. Dies kann den gerade angezeigten Meßwert bis zum nächsten Update verändern.

#### **Schritte zur Einstellung der Darstellung:**

- 1) Bewegen Sie den Cursor auf eines der bis zu zwei Meßergebnisfelder. Die folgenden Softtasten werden am rechten Bildschirmrand angezeigt:
	- **DECIMAL AUTO**
	- **DECIMAL FIX**
	- **DECIMAL LOCATION INCR +**
	- **DECIMAL LOCATION DECR -**
- 2) Drücken Sie **DECIMAL AUTO**, um den angewählten primären oder sekundären Parameter wieder auf Fließkomma zurückzusetzen.
- 3) Drücken Sie **DECIMAL FIX**, um die aktuelle Kommaposition des angezeigten Meßwertes festzuhalten.
- 4) Drücken Sie **DECIMAL LOCATION INCR +**, um die Kommaposition um eine Stelle nach links zu verschieben.
- 5) Drücken Sie **DECIMAL LOCATION DECR -**, um die Kommaposition um eine Stelle nach rechts zu verschieben.

**Anmerkung: Unter den folgenden Umständen wird die Anzeige automatisch auf Fließkomma zurückgesetzt:**

- **Die Meßfunktion wird auf einen anderen Parameter umgestellt.**
- **In der Abweichungsmessung wird der Anzeigemodus (ΔABS, Δ%, OFF) geändert.**

## <span id="page-24-1"></span>**3.2 <BIN NO. DISP>**

Drücken Sie zuerst **[DISP]** und dann die Softtaste **BIN NO.**, um auf die Seite <**BIN NO. DISP**> zu gelangen. Auf dieser Seite wird das Sortierergebnis in großer und die Meßergebnisse in kleiner Schrift angezeigt.

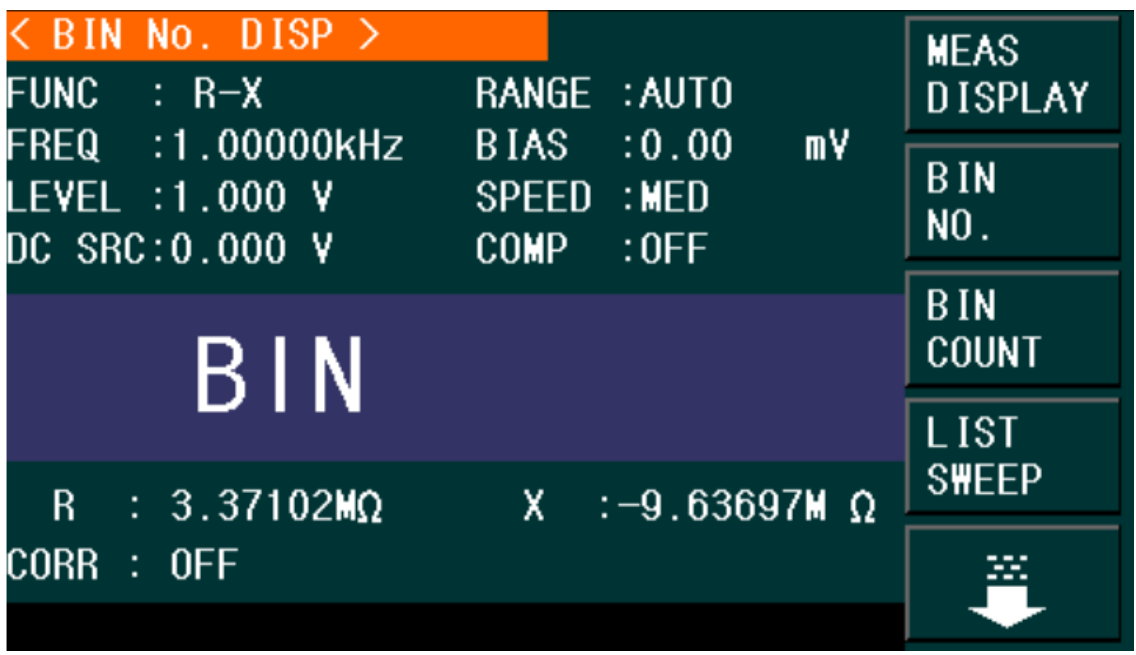

#### ST2827-302

Die folgende Meßbedingung kann auf <**BIN NO. DISP**>.gesetzt werden:

■ Komparatorfunktion ON/OFF (COMP)

Es gibt zwei aktive Bereiche: Das Feld <**BIN NO. DISP**> und das Feld **COMP**. Letzteres wird im folgenden Abschnitt beschrieben.

Die im Folgenden aufgeführten Meßbedingungen werden zwar im Einstellungsbereich auf dieser Seite angezeigt, können aber nur auf den Seiten **<MEAS SETUP>**, **<MEAS DISP>** oder **<CORRECTION>** geändert werden:

- Meßfunktion (**FUNC**)
- Meßfrequenz (**FREQ**)
- **Meßpegel** (**LEVEL**)
- Meßbereich (**RANGE**)
- Meßgeschwindigkeit (**SPEED**)
- **DC BIAS**
- <span id="page-25-0"></span>Ein-/Ausschalten der Korrekturfunktionen OPEN, SHORT, LOAD (**CORR**)

## **3.2.1 Komparatorfunktion**

Das ST2827 hat eine integrierte Vergleichsfunktion, mit welcher der Prüfling einem von bis zu elf Sortierfächern (BIN1 bis BIN9, BIN AUX und BIN OUT) zugeordnet werden kann. Vom Anwender können neun Paare von Grenzwerten des primären Parameters und ein Paar des sekundären Parameters gesetzt werden. Wenn der primäre Parameter des Prüflings innerhalb der Grenzwerte irgendeines Faches liegt, der sekundäre aber nicht, so wird der Prüfling dem Fach BIN AUX zugeordnet, sofern dieses aktiviert ist, ansonsten BIN OUT. Wenn bereits der primäre Parameter außerhalb der Grenzwerte liegt, so wird der Prüfling in BIN OUT sortiert. Ist das HANDLER-Interface installiert, wird das Vergleichsresultat über dieses ausgegeben, so daß eine angeschlossene Sortiereinheit die Prüflinge

automatisch ablegen kann. Die Grenzwerte können nur [auf der Seite <](#page-42-2)**LIMIT [TABLE SETUP](#page-42-2)**> konfiguriert werden. Die Komparatorfunktion kann im Feld

**COMP** mit den Softtasten eingestellt werden:

**Schritte zur Einstellung der Komparatorfunktion:**

- 1) Bewegen Sie den Cursor auf das Feld **COMP**. Die folgenden Softtasten werden am rechten Bildschirmrand angezeigt:
	- **D** ON
	- **D** OFF
- 2) Betätigen Sie die entsprechende Softtaste, um die Komparatorfunktion einoder auszuschalten.

## <span id="page-26-0"></span>**3.3 <BIN COUNT DISP>**

Drücken Sie zuerst **[DISP]** und dann die Softtaste **BIN COUNT**, um auf die Seite <**BIN COUNT DISP**> zu gelangen, auf der die Zählwerte für die einzelnen Sortierfächer angezeigt werden.

| PARAM:          | K BIN COUNT DISP > | $R-X$ NOM. : 0.00000p: COUNT:OFF |       | <b>MEAS</b><br><b>DISPLAY</b> |
|-----------------|--------------------|----------------------------------|-------|-------------------------------|
| <b>BIN</b>      | LOW [:]            | HI GH[:]                         | COUNT |                               |
| 1               |                    |                                  | 0     | <b>BIN</b>                    |
| 2               |                    |                                  | 0     | NO.                           |
| 3               |                    |                                  | 0     |                               |
| 4               |                    |                                  | 0     | <b>BIN</b>                    |
| 5               |                    |                                  | 0     | <b>COUNT</b>                  |
| 6               |                    |                                  | 0     |                               |
| 7               |                    |                                  | 0     | <b>LIST</b>                   |
| 8               |                    |                                  | 0     |                               |
| 9               |                    |                                  | 0     | <b>SWEEP</b>                  |
| 2 <sub>nd</sub> |                    |                                  | [:]   |                               |
| AUX<br>÷        | -OFF               | <b>OUT</b>                       | 0     |                               |
|                 |                    |                                  |       |                               |

ST2827-303

Die folgende Einstellung kann auf der Seite <**BIN COUNT DISP**> gesetzt werden:

Zählfunktion ON/OFF (**COUNT**)

Es gibt zwei aktive Bereiche mit eigener Belegung der Softtasten: Das Feld <**BIN COUNT DISP**> und das Feld **COUNT**.

Die im Folgenden aufgeführten Meßbedingungen werden zwar im Einstellungsbereich auf dieser Seite angezeigt, können aber nur auf der Seite **[<LIMIT TABLE](#page-42-2)  [SETUP>](#page-42-2)** geändert werden:

- **Meßparameter (PARAM)**
- Nominalwert (**NOM**)
- Grenzwerte für das jeweilige Fach (**HIGH**/ **LOW**)

#### <span id="page-27-0"></span>**3.3.1 PARAM**

Das Feld Param: zeigt die aktiven Meßfunktionen. Ist die Vertauschung von primärem und sekundärem Parameter aktiviert, werden die Parameter auch vertauscht angezeigt, z.B. "Cp-D" als "D-Cp", was bedeutet, daß das aktuelle D als primärer und Cp als sekundärer Parameter verglichen wird.

#### <span id="page-27-1"></span>**3.3.2 NOM.**

<span id="page-27-2"></span>Der Nominalwert ist der für die Sortierung verwendete Referenzsollwert.

#### **3.3.3 COUNT**

In diesem Feld kann die Zählfunktion ein- oder ausgeschaltet werden.

#### **Schritte zur Einstellung der Zählfunktion:**

- 1) Bewegen Sie den Cursor auf das Feld **COUNT**. Die folgenden Softtasten werden am rechten Bildschirmrand angezeigt:
	- **D** ON
	- **D** OFF
	- **RESET**
- 2) Betätigen Sie die Softtaste **ON**, um die Zählfunktion einzuschalten.
- 3) Betätigen Sie die Softtaste **OFF**, um die Zählfunktion auszuschalten.
- 4) Betätigen Sie die Softtaste **RESET**. Im Hilfebereich am unteren Rand des Bildschirms wird " $\odot$ : Reset count, Sure?" angezeigt, dazu erscheinen die folgenden Softtasten:
- **YES**
- **NO**
- 5) Betätigen Sie die Softtaste **YES**, um alle Zählwerte auf 0 zurückzusetzen.
- <span id="page-27-3"></span>6) Betätigen Sie die Softtaste **NO**, um die Rücksetzfunktion abzubrechen.

#### **3.3.4 BIN**

Diese Spalte zeigt die Sortierfachnummer der Grenzwertliste. "2nd" steht für die Grenzwerte des sekundären Parameters.

#### <span id="page-27-4"></span>**3.3.5 HIGH/LOW**

In diesen Spalten werden die jeweiligen oberen und unteren Grenzwerte angezeigt.

#### <span id="page-28-0"></span>**3.3.6 COUNT**

<span id="page-28-1"></span>Diese Spalte enthält die Zählwerte zu den jeweiligen Fächern.

#### **3.3.7 AUX**

<span id="page-28-2"></span>Dieses Feld enthält den Zählwert des AUX-Sortierfachs.

#### **3.3.8 OUT**

Dieses Feld enthält den Zählwert des Aussortierfachs.

#### <span id="page-28-3"></span>**3.4 <LIST SWEEP DISP>**

Bis zu 201 Meßfrequenzen, Meßpegel oder DC-Bias-Pegel können auf einer Seite durchlaufen werden. Für jeden Punkt der Liste können obere und untere Grenzwerte gesetzt werden. Über diese Punkte findet ein automatischer Listendurchlauf statt, und die Meßergebnisse werden mit den eingestellten Grenzwerten verglichen.

Drücken Sie zuerst **[DISP]** und dann die Softtaste **LIST SWEEP**, um auf die Seite <**LIST SWEEP DISP**> zu gelangen:

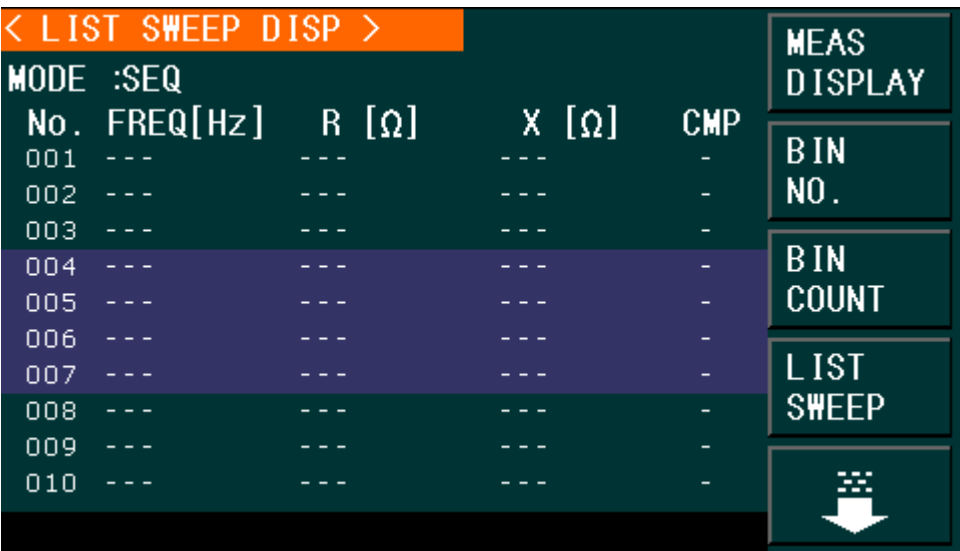

#### ST2827-304

Die Liste der Meßpunkte wird automatisch durchlaufen. Dabei werden die Meßergebnisse und die eingestellten Grenzwerte verglichen. Während des Listendurchlaufs zeigt ein "►" den aktuellen Listenpunkt an.

Folgende Einstellung kann auf der Seite <**LIST SWEEP DISP**> gesetzt werden:

■ Durchlaufmodus (MODE)

Es gibt zwei aktive Bereiche mit eigener Belegung der Softtasten: Die Seite <**LIST SWEEP DISP**> und das Feld **MODE**. Die Listenpunkte können auf dieser Seite nur angezeigt werden, die Einstellung erfolgt [auf der Seite <](#page-47-0)**LIST SWEEP [SETUP](#page-47-0)**>.

#### <span id="page-29-0"></span>**3.4.1 Durchlaufmodus**

Die Listenfunktion des ST2827 kann eine automatische Listendurchlaufsmessung über 10 Listenpunkte von Frequenzen, Meßpegeln oder DC-Bias-Pegeln durchführen. Zwei Durchlaufmodi sind im ST2827 verfügbar: SEQ und STEP. Im SEQ-Modus führt jeder Druck auf die Taste [**TRIGGER**] dazu, daß das ST2827 automatisch alle Meßpunkte der Liste durchläuft. Im STEP-Modus muß für jeden Meßpunkt auf der Liste separat [**TRIGGER**] gedrückt werden.

**Anmerkung**: Hierzu muß der Triggermodus des Gerätes auf MAN stehen. Wenn der Triggermodus auf INT gestellt ist, werden die Listentests nicht durch die Taste [**TRIGGER**] angestoßen.

#### **Schritte zur Einstellung der Listendurchlauffunktion:**

- 1) Bewegen Sie den Cursor auf das Feld **MODE**. Die folgenden Softtasten werden am rechten Bildschirmrand angezeigt:
	- **SEQ**
	- **STEP**
- 2) Betätigen Sie die Softtaste **SEQ**, um den Modus auf sequentiellen Listendurchlauf einzustellen.
- <span id="page-29-1"></span>3) Betätigen Sie die Softtaste **STEP**, um den Einzelschrittmodus einzustellen.

## **3.4.2 FREQ (Hz)**

Dieser Spaltenkopf zeigt den veränderlichen Parameter und seine Einheit. Die Spalte enthält die einzelnen Listeneinträge.

## <span id="page-29-2"></span>**3.4.3 R[Ω] X[Ω]**

Hier werden primärer und sekundärer Parameter samt Einheit und darunter die jeweiligen Meßwerte angezeigt.

#### <span id="page-29-3"></span>**3.4.4 CMP (Compare)**

Diese Spalte enthält die Vergleichsergebnisse. Für jeden Listeneintrag ist auswählbar, ob der primäre oder der sekundäre Parameter verglichen werden soll, und je ein oberer und unterer Grenzwert konfigurierbar. L in dieser Spalte bedeutet, daß das jeweilige Meßergebnis unterhalb des eingestellten unteren Grenzwertes liegt, H entsprechend oberhalb, sonst bleibt das Feld leer.

## <span id="page-30-0"></span>**3.5 <MEASURE SETUP>**

Drücken Sie die Taste **[SETUP]**, um auf die Seite **<MEASURE SETUP>** zu gelangen:

| <b>FUNC</b>                   | < MEASURE SETUP ><br>$: R-X$                      | <b>RANGE</b>                | $:$ AUT $0$                                  | <b>MEAS</b><br><b>SETUP</b>  |
|-------------------------------|---------------------------------------------------|-----------------------------|----------------------------------------------|------------------------------|
| <b>FREQ</b><br><b>LEVEL</b>   | :1.00000kHz<br>:1.000V                            | <b>BIAS</b><br><b>SPEED</b> | : 0.00<br>m٧<br>: MED                        | <b>CORREC</b><br><b>TION</b> |
| TR IG<br>ALC.<br><b>DELAY</b> | : INT<br>$:$ OFF<br>0 <sub>m</sub><br>$\clubsuit$ | <b>AVG</b><br>٧m<br>Ιm      | $\sim$ 1<br>:0FF<br>$:$ OFF                  | LIMIT<br><b>TABLE</b>        |
| Rsou.                         | :50 $\Omega$                                      | IS <sub>0</sub>             | $:$ OFF                                      | <b>LIST</b><br><b>SETUP</b>  |
| DEV A<br>B                    | $\therefore$ OFF<br>$:$ OFF                       | B.                          | REF A : $0.00000p\Omega$<br>$0.00000p\Omega$ |                              |

ST2827-305

Hier können die folgenden Parameter gesetzt werden (in Klammern der Anzeigename):

- **Meßfunktion (FUNC)**
- Meßfrequenz (**FREQ**)
- **Meßpegel** (**LEVEL**)
- Meßbereich **(RANGE**)
- Meßgeschwindigkeit (**SPEED**)
- DC-Bias (**DC BIAS**)
- **T** Trigger-Modus (TRIG)
- Automatische Pegelnachführung (**ALC**)
- Verzögerung (**DELAY**)
- Ausgangswiderstand (**Rsou.**)
- Anzahl der Einzelmessungen zur Durchschnittsbildung (**AVG**)
- Spannungspegelmonitor ein/aus (**Vm**)
- Strompegelmonitor ein/aus (**Im**)
- Biasstrom-Isolation ein/aus (ISO)
- Abweichungsmessung Modus A (**DEV A**)
- Abweichungsmessung Modus B (**DEV B**)
- Abweichungsmessung Referenzwert A (**REF A**)
- Abweichungsmessung Referenzwert B (REF B)

Folgende dieser Felder sind bereits auf der Seite [<MEAS DISP>](#page-16-1) erklärt worden und werden hier nicht erneut behandelt:

- Meßfunktion (**FUNC**)
- Meßfrequenz (**FREQ**)
- **Meßpegel** (**LEVEL**)
- Meßbereich **(RANGE**)
- Meßgeschwindigkeit (**SPEED**)
- <span id="page-31-0"></span>DC-Bias (**DC BIAS**)

#### **3.5.1 Triggermodus**

Das ST2827 unterstützt vier Triggermodi: INT, MAN, EXT und BUS.

Ist der Triggermodus auf INT gesetzt, führt das ST2827 kontinuierliche, wiederholte Messungen durch.

Ist der Triggermodus auf MAN gesetzt, wird mit der Taste **[TRIGGER]** ein Meßzyklus ausgelöst.

Ist der Triggermodus auf EXT gesetzt, führt das ST2827 einen Meßzyklus aus, wenn es am (optionalen) HANDLER-Interface einen aktiven Impuls am entsprechenden Pin erhält.

Ist der Triggermodus auf BUS gesetzt, führt das ST2827 einen Meßzyklus aus, wenn es einen TRIGGER-Befehl über das IEEE488-, RS232- oder USB-Interface empfängt.

Anmerkung: Wenn das ST2827 ein Triggersignal erhält, während gerade eine Messung durchgeführt wird, so wird dieses ignoriert. Das Triggersignal sollte erst nach Ende der Messung wieder aktiv werden.

#### **Schritte zur Einstellung des Triggermodus**

Hier können alle Triggermodi außer BUS eingestellt werden. Wird der Modus BUS benötigt, muß über das IEEE488/RS232/USB-Interface der SCPI-Befehl **TRIGger:SOURce BUS** gesendet werden.

- 1) Bewegen Sie den Cursor auf das Feld **TRIGGER**. Die folgenden Softtasten werden am rechten Bildschirmrand angezeigt:
	- **INT**
	- **MAN**
	- **EXT**
	- **BUS**

<span id="page-31-1"></span>2) Benutzen Sie die Softtasten, um den Triggermodus einzustellen.

#### **3.5.2 Automatische Pegelnachführung (ALC)**

Die automatische Meßpegelnachführung regelt den tatsächlichen Meßpegel (Spannung über oder Strom durch den Prüfling) auf den voreingestellten Wert nach. Diese Funktion stellt sicher, daß der Pegel von Meßspannung oder Meßstrom konstant bleibt.

Ist die Funktion inaktiv, kann der am Prüfling anliegende Pegel aufgrund des Innenwiderstands der Quelle und parasitärer Widerstände von der Voreinstellung abweichen. Durch die Vierleitermessung werden aber immer die tatsächlich anliegenden Werte für die internen Berechnungen verwendet.

Bei aktivierter Funktion können die Pegel in folgenden Grenzen eingestellt werden:

Konstanter Spannungspegel: 10 mVrms bis 1 Vrms

Konstanter Strompegel: 100 µArms bis 10 mArms

Anmerkung: Überschreitet der eingestellte Pegel den o.a. Bereich, wird die Funktion automatisch deaktiviert. Generell wird der Pegel als nicht-konstant angesehen.

#### **Schritte zur Einstellung der automatischen Pegelnachregelung**

- 1) Bewegen Sie den Cursor auf das Feld **ALC**. Die folgenden Softtasten werden am rechten Bildschirmrand angezeigt:
	- **D** ON
	- **D** OFF
- 2) Betätigen Sie die entsprechende Softtaste, um die Pegelnachführung einoder auszuschalten.

#### <span id="page-32-0"></span>**3.5.3 Biasstromentkopplungsfunktion**

Die Biasstromentkopplung kann verhindern, daß der Bias-Gleichstrom den Meßaufnehmer beeinflußt. Im Feld **ISO** kann die Biasstromentkopplung ein- und ausgeschaltet werden. Wenn die Biasstromentkopplung eingeschaltet ist, kann der durch den Prüfling fließende Biasstrom bis zu 50mA betragen. Ist sie ausgeschaltet, können die maximalen Ströme durch den Prüfling der Tabelle 3-1 entnommen werden. Übersteigt der Biasstrom durch das Gerät die Werte in der Tabelle, kann die korrekte Funktion des Gerätes nicht gewährleistet werden.

| $MeB-$  |  |  |  | $10 \Omega$   30 $\Omega$   100 $\Omega$   300 $\Omega$   1 k $\Omega$ |  | 3 k $\Omega$                                                         | 10 kΩ | 30 kΩ | $100$ kΩ   |
|---------|--|--|--|------------------------------------------------------------------------|--|----------------------------------------------------------------------|-------|-------|------------|
| bereich |  |  |  |                                                                        |  |                                                                      |       |       |            |
| Max.    |  |  |  |                                                                        |  | $2 \text{ mA}$   2 mA   2 mA   2 mA   1 mA   300 µA   100 µA   30 µA |       |       | $10 \mu A$ |
| Strom   |  |  |  |                                                                        |  |                                                                      |       |       |            |

Tabelle 3-1 Maximaler DC-Bias-Strom **ohne** Entkopplung

Anmerkung: Die Biasstromentkopplungfunktion beeinflußt die Meßgenauigkeit. Bei niedrigen Frequenzen und Biasströmen sollte die Entkopplungsfunktion daher ausgeschaltet werden.

#### **Schritte zur Einstellung der Biasstromentkopplungsfunktion**:

- 1) Bewegen Sie den Cursor auf das Feld **ISO**. Die folgenden Softtasten werden am rechten Bildschirmrand angezeigt:
- **D** ON
- **D** OFF
- 2) Betätigen Sie die entsprechende Softtaste, um die Biasstromentkopplung ein- oder auszuschalten.

#### <span id="page-33-0"></span>**3.5.4 Mittelwertbildung**

Diese Funktion berechnet den Anzeigewert als Mittelwert aus zwei oder mehr Einzelmessungen. Hierdurch wird die Genauigkeit des Anzeigewertes erhöht, erkauft durch eine Erhöhung der Meßdauer. Die Anzahl der Einzelmessungen kann von 1 (=deaktiviert) bis 255 eingestellt werden.

#### **Schritte zur Einstellung der Mittelungsfunktion**

- 1) Bewegen Sie den Cursor auf das Feld **AVG**. Die folgenden Softtasten werden am rechten Bildschirmrand angezeigt:
	- $\uparrow$  (+)
		- Mit dieser Taste wird die Anzahl der Einzelmessungen erhöht.
	- **↓ (-)**
	- Mit dieser Taste wird die Anzahl der Einzelmessungen verringert.
- 2) Benutzen Sie zur Einstellung die obigenSofttasten oder geben Sie die Anzahl mittels Zifferntastatur und [**ENTER**]-Taste direkt ein.

#### <span id="page-33-1"></span>**3.5.5 Pegelkontrollfunktion**

Die Pegelkontrollfunktion überwacht die tatsächlich am Prüfling anliegende Spannung bzw. den hindurchfließenden Strom. Der Wert der überwachten Spannung wird auf der Seite <**MEASURE DISP**> im Bereich **Vm** angezeigt, der Strom im Bereich **Im**. Es handelt sich hierbei um eine rein informative Funktion, soll das Gerät den Meßpegel auf den Einstellwert nachregeln, ist die [Pegelnachführung \(](#page-31-1) $\rightarrow$  3.5.2) zu verwenden.

Anmerkung: Die Pegelkontrollfunktion kann durch die Korrekturfunktion beeinflußt werden, so daß die angezeigten Werte sich ändern, wenn die Korrekturdaten geändert oder zwischen OPEN, SHORT und LOAD umgeschaltet werden.

#### **Schritte zur Einstellung der Pegelkontrollfunktion**

- 1) Bewegen Sie den Cursor auf das Feld **Vm**. Die folgenden Softtasten werden am rechten Bildschirmrand angezeigt:
	- **ON**
	- **OFF**
- 2) Betätigen Sie die entsprechende Softtaste, um die Pegelkontrollfunktion einoder auszuschalten.
- 3) Bewegen Sie den Cursor auf das Feld **Im**. Die folgenden Softtasten werden am rechten Bildschirmrand angezeigt:
	- **ON**
	- **OFF**
- 4) Betätigen Sie die entsprechende Softtaste, um die Pegelkontrollfunktion einoder auszuschalten.

#### <span id="page-34-0"></span>**3.5.6 Verzögerungszeit**

Mit der Triggerverzögerung wird die Verzögerungszeit vom Aktivieren des Triggers bis zum Start der Messung eingestellt. Wird die Listendurchlauffunktion genutzt, ist die Verzögerung bei jedem einzelnen Meßpunkt aktiv. Der Einstellbereich umfaßt 0s bis 60s mit einer Auflösung von 1ms. Diese Funktion ist nützlich, wenn das Gerät in einem automatischen Testsystem verwendet wird, da eine Wartezeit nach der Triggerung über das HANDLER-Interface sicherstellen kann, daß mechanische Schwingungen abgeklungen sind und der Kontakt zwischen Meßgerät und Prüfling verläßlich ist.

#### **Schritte zur Einstellung der Verzögerungszeit**

- 1) Bewegen Sie den Cursor auf das Feld **DELAY**.
- 2) Benutzen Sie die Zifferntasten und die Softtasten, um die Verzögerungszeit einzugeben. Wenn Sie die Zifferntasten zur Eingabe der Verzögerungszeit verwenden, zeigen die Softtasten die verfügbaren Einheiten mit Präfix (**msec**, **sec**). Sie können die Eingabe mit den Softtasten abschließen, um Einheit und Präfix zu setzen. Wenn Sie die Pegeleingabe mit **[ENTER]** abschließen, wird als Default Sekunde angenommen. Wollen Sie stattdessen die Eingabe abbrechen, betätigen Sie die **[ESC]**-Taste.

#### <span id="page-34-1"></span>**3.5.7 Ausgangswiderstand**

Das ST2827 unterstützt drei wählbare Ausgangswiderstände: 100Ω, 50Ω und 30Ω. Beim Test von Induktivitäten ist es ratsam, einen einheitlichen Ausgangswiderstand bei allen Meßinstrumenten zu wählen, damit die Vergleichbarkeit gegeben ist.

#### **Anmerkung: Bei Verwendung des optional erhältlichen zusätzlichen Bias-Boards ist nur ein Widerstand von 100Ω verfügbar.**

#### **Schritte zur Einstellung des Ausgangswiderstands**

- 1) Bewegen Sie den Cursor auf das Feld **Rsou**. Die folgenden Softtasten werden am rechten Bildschirmrand angezeigt:
	- **100 Ω**
	- **50 Ω**
	- **30 Ω**
- 2) Betätigen Sie die entsprechende Softtaste, um den Ausgangswiderstand einzustellen.

#### <span id="page-34-2"></span>**3.5.8 Abweichungsmeßfunktion**

Das ST2827 kann statt der Meßergebnisse die Abweichung von einem Referenzwert anzeigen. Der Wert der Abweichung wird durch Subtraktion des Referenzwertes vom Meßwert gebildet. Diese Funktion ist sehr nützlich, um Abweichungen der Parameter über verschiedene Meßbedingungen (Frequenz,

Meßspannung, Bias, Temperatur) darzustellen. Sie kann für den primären, den sekundären oder beide Parameter aktiviert werden. Die Abweichung kann auf zwei Arten angezeigt werden:

ΔABS (Absolute Abweichung)

Der angezeigte Wert ist die Differenz zwischen dem Meßwert und dem voreingestellten Referenzwert:

ΔABS=X-Y

Dabei ist X: Meßwert des Prüflings

Y: voreingestellter Referenzwert

Δ% (Relative Abweichung)

Der angezeigte Prozentwert ergibt sich aus der Differenz zwischen Meß- und Referenzwert geteilt durch den Referenzwert:

 $\Delta\% = (X-Y)/Y*100$ [%]

Dabei ist X: Meßwert des Prüflings

Y: voreingestellter Referenzwert

#### **Schritte zur Einstellung der Abweichungsmessung**

1) Bewegen Sie den Cursor auf das Feld **REF A**, um den Referenzwert des primären Parameters festzulegen. Die folgende Softtaste wird am rechten Bildschirmrand angezeigt:

#### **MEAS**

Mit dieser Taste kann der Referenzwert direkt von einem Referenzbauteil gemessen werden. Nach Druck auf die Taste wird der Meßwert automatisch in das Feld **REF A** übernommen.

- 2) Verwenden Sie **MEAS** oder die Zifferntasten, um den Referenzwert des primären Parameters einzugeben.
- 3) Bewegen Sie den Cursor auf das Feld **REF B**, um den Referenzwert des sekundären Parameters festzulegen. Die folgende Softtaste wird am rechten Bildschirmrand angezeigt:

#### **MEAS**

Mit dieser Taste kann der Referenzwert direkt von einem Referenzbauteil gemessen werden. Nach Druck auf die Taste wird der Meßwert automatisch in das Feld **REF B** übernommen.

- 4) Verwenden Sie **MEAS** oder die Zifferntasten, um den Referenzwert des sekundären Parameters einzugeben, sofern dieser nicht bereits in Schritt 2 gesetzt wurde.
- 5) Bewegen Sie den Cursor auf das Feld **DEV A**. Die folgenden Softtasten werden am rechten Bildschirmrand angezeigt:
	- **ΔABS**
	- **Δ%**
	- **D** OFF
- 6) Betätigen Sie die entsprechende Softtaste, um den Anzeigemodus des primären Parameters einzustellen.
- 7) Bewegen Sie den Cursor auf das Feld **DEV B**. Die folgenden Softtasten werden am rechten Bildschirmrand angezeigt:
- **ΔABS**
- **Δ%**
- **D** OFF
- 8) Betätigen Sie die entsprechende Softtaste, um den Anzeigemodus des sekundären Parameters einzustellen.

## <span id="page-36-0"></span>**3.6 <CORRECTION>**

Drücken Sie die Taste **[SETUP]** und wählen Sie dann die Softtaste **CORRECTION**, um auf die Seite **<CORRECTION>** zu gelangen:

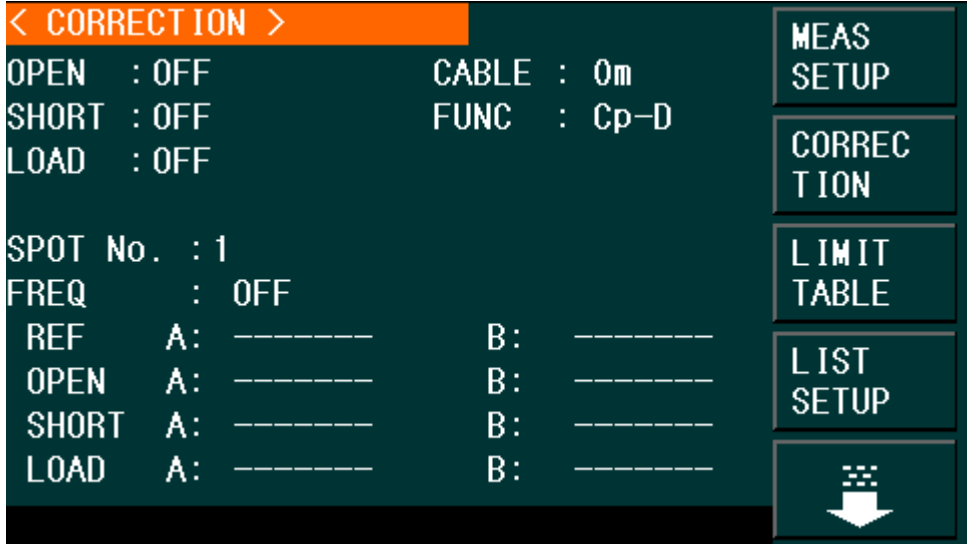

#### ST2827-306

Auf der Seite **<CORRECTION>** können verschiedene Korrekturmessungen (Leerlauf, Kurzschluß, Referenzlast) durchgeführt werden, mit denen die Einflüsse von Kapazitätsbelag der Meßanordnung, Streukapazität, parasitärer Impedanz und anderen Störungen minimiert werden können. Das ST2827 unterstützt zwei Korrekturmodi: Zum einen die Leerlauf- und Kurzschlußkalibrierung auf bis zu 48 festen Frequenzen mit Interpolation der Korrekturwerte für die dazwischenliegenden Frequenzen, zum anderen die Leerlauf-, Kurzschlußund Referenzlastkalibrierung auf bis zu 201 frei definierbaren Frequenzen.

Zum Zurücksetzen aller Korrekturdaten auf einmal siehe **[3.9 <TOOLS>](#page-50-0)**.

Die folgenden Einstellungen können auf der Seite **<CORRECTION>**  vorgenommen werden:

- Leerlaufkorrektur (**OPEN**)
- Kurzschlußkorrektur (**SHORT**)
- Referenzlastkorrektur (LOAD)
- Auswahl der Kabellänge (**CABLE**)
- Meßfunktion für die Referenzlastkorrektur (FUNC)
- Nummer des Frequenzpunktes (**SPOT No.**)
- Frequenzpunkt für OPEN, SHORT und LOAD (**FREQ**)
- Referenzwerte für die Lastkorrektur an jedem der 201 Frequenzpunkte

(**REF A**, **REF B**)

- Meßwerte für die Leerlaufkorrektur an jedem der 201 Frequenzpunkte (**OPEN A**, **OPEN B**)
- Meßwerte für die Kurzschlußkorrektur an jedem der 201 Frequenzpunkte (**SHORT A**, **SHORT B**)
- Meßwerte für die Lastkorrektur an jedem der 201 Frequenzpunkte (LOAD A, **LOAD B**)

Auf der Seite **<CORRECTION>** befinden sich 16 Felder: **Correction**, **OPEN**, **SHORT**, **LOAD**, **CABLE**, **FUNC**, **SPOT No.**, **FREQ**, **REF A**, **REF B**, **OPEN A**, **OPEN B**, **SHORT A**, **SHORT B**, **LOAD A**, **LOAD B**. Diese werden in den folgenden Abschnitten erläutert.

Auf dieser Seite befinden sich mehrere Informationsfelder, die nur eingesehen und nicht verändert werden können:

- Unkorrigierte Meßergebnisse der Leerlaufkorrektur (**OPEN A**, **OPEN B**)
- Unkorrigierte Meßergebnisse der Kurzschlußkorrektur (**SHORT A**, **SHORT B**)
- Unkorrigierte Meßergebnisse der Lastkorrektur (**LOAD A**, **LOAD B**)

Die unkorrigierten Meßergebnisse der Frequenzpunktkorrekturen können über die Softtasten im Feld **FREQ** neu aufgenommen werden.

## **3.6.1 OPEN**

Die Leerlaufkorrektur des ST2827 kann von der Streuadmittanz (G, B) parallel zum Prüfling, wie in Bild 3-1 abgebildet, verursachte Störungen minimieren.

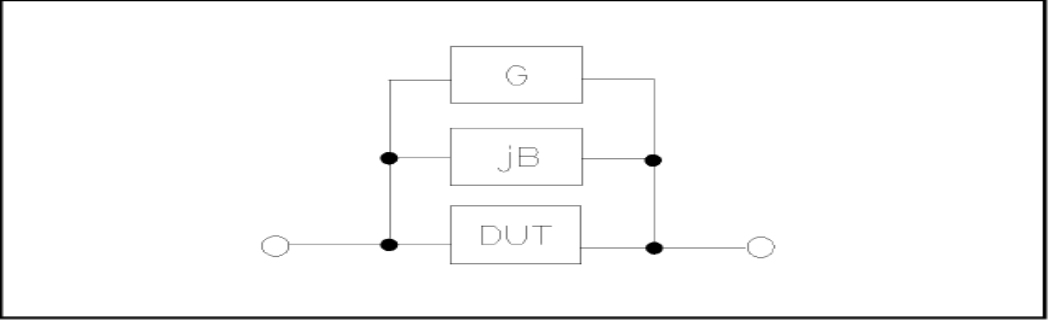

Bild 3-1 Unerwünschte Streuadmittanz

Das ST2827 unterstützt folgende zwei Arten der Leerlaufkorrektur:

■ Das ST2827 führt automatisch eine Leerlaufmessung über bis zu 48 feste Frequenzpunkte durch, unabhängig von der momentan eingestellten Frequenz. Basierend auf den so gewonnenen Daten kann das Gerät die Korrekturdaten für alle übrigen Meßbereiche und Frequenzen interpolieren. Bewegen Sie den Cursor auf das Feld **OPEN** und betätigen Sie die Softtaste **MEAS OPEN**, um die Leerlaufkorrektur über den gesamten Frequenzbereich durchzuführen. Die höchste Meßfrequenz des ST2827A ist 300kHz (43 Frequenzpunkte), des ST2827B 500kHz (45 Frequenzpunkte) und des ST2827C 1MHz (alle 48 Frequenzpunkte).

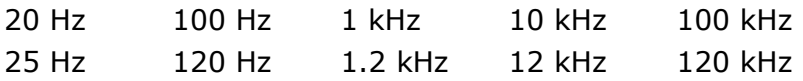

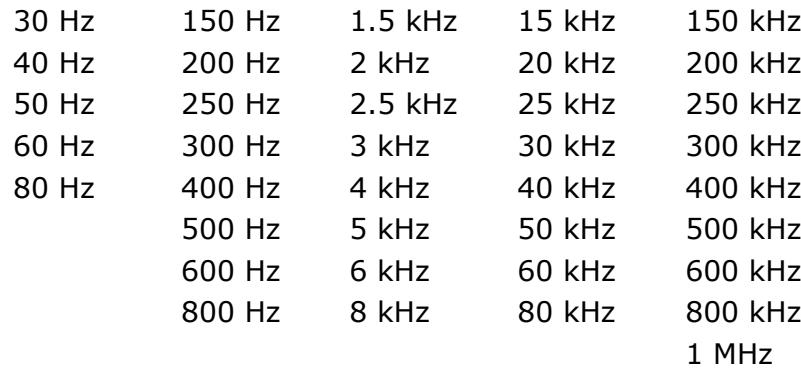

 Im Feld **SPOT No.** von **<CORRECTION>** können 201 Leerlaufkorrekturfrequenzpunkte ausgewählt werden. Bewegen Sie den Cursor auf das Feld **FREQ**, geben Sie mit den Zifferntasten eine Frequenz ein und betätigen Sie die Softtaste **ON**, um den ausgewählten Punkt zu aktivieren.

#### **Schritte zur Einstellung der Leerlaufkorrektur:**

Die folgenden Schritte dienen zur Durchführung der Leerlaufkorrektur über den gesamten Frequenzbereich. Die Frequenzpunkt-Einzelkorrektur wird im Abschnitt **LOAD** beschrieben.

- 1) Bewegen Sie den Cursor auf das Feld **OPEN**. Die folgenden Softtasten werden am rechten Bildschirmrand angezeigt:
- **D** ON
- **D** OFF
- **MEAS OPEN**

#### **DCR OPEN**

- 2) Verbinden Sie den Meßadapter mit den Anschlüssen des ST2827. Stellen Sie die zu verwendende Meßanordnung soweit möglich her, aber schließen Sie keinen Prüfling an den Meßadapter an.
- 3) Betätigen Sie die Softtaste **MEAS OPEN**, so mißt das ST2827 die Leerlauf-Admittanz (Kapazität und Induktivität) für die oben aufgeführten 48 Frequenzen. Dieser Vorgang dauert etwa 75 Sekunden. Während der Durchführung der Leerlaufkorrektur wird folgende Softtaste angezeigt:

#### **ABORT**

Mit dieser kann die Leerlaufkorrektur abgebrochen werden. Die vorherigen Korrekturdaten bleiben in diesem Fall erhalten.

- 4) Betätigen Sie die Softtaste **DCR OPEN**, so führt das ST2827 eine Leerlaufkorrektur der DC-Widerstandsmessung durch.
- 5) Betätigen Sie die Softtaste **ON**, so berücksichtigt das ST2827 die Korrekturdaten im Verlauf des Meßvorgangs. Sind alle **FREQ** ausgeschaltet (**OFF**), werden die Korrekturdaten für die aktuell verwendete Meßfrequenz aus den Daten der 48 Meßpunkte interpoliert. Ist ein Frequenzpunkt **FREQ** für die aktuell verwendete Meßfrequenz konfiguriert und eingeschaltet (**ON**), so werden die Korrekturdaten dieser Frequenz zur Berechnung der Leerlaufkorrektur verwendet.
- 6) Betätigen Sie die Softtaste **OFF**, um die Funktion auszuschalten. Im Verlauf der Messung findet dann keine Korrektur statt.

## **3.6.2 SHORT**

Die Kurzschlußkorrekturfunktion des ST2827 kann von den unerwünschten Impedanzkomponenten (R, X) in Serie zum Prüfling, wie in Bild 3-2 gezeigt, verursachte Störungen minimieren.

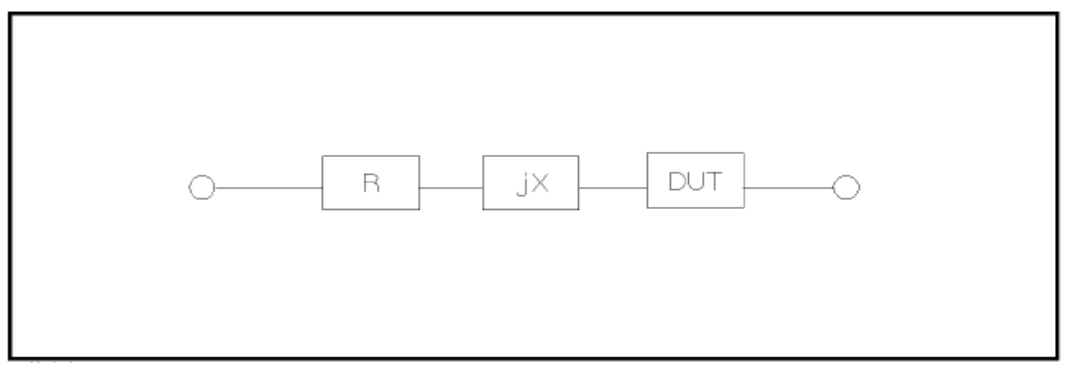

Bild 3-2 Unerwünschte Impedanzkomponenten

Das ST2827 unterstützt folgende zwei Arten der Kurzschlußkorrektur:

- Das ST2827 führt automatisch eine Leerlaufmessung über bis zu 48 feste Frequenzpunkte durch, unabhängig von der momentan eingestellten Frequenz. Basierend auf den so gewonnenen Daten kann das Gerät die Korrekturdaten für alle übrigen Meßbereiche und Frequenzen berechnen. Bewegen Sie den Cursor auf das Feld **SHORT** und betätigen Sie die Softtaste **MEAS SHORT**, um die Leerlaufkorrektur über den gesamten Frequenzbereich durchzuführen. Die 48 festen Frequenzen sind dieselben wie bei der Leerlaufkorrektur.
- Im Feld **SPOT No.** von **<CORRECTION>** können 201 Kurzschlußkorrekturfrequenzpunkte ausgewählt werden. Bewegen Sie den Cursor auf das Feld **FREQ**, geben Sie mit den Zifferntasten eine Frequenz ein und betätigen Sie die Softtaste **ON**, um den ausgewählten Punkt zu aktivieren.

#### **Schritte zur Einstellung der Kurzschlußkorrektur:**

Die folgenden Schritte dienen zur Durchführung der Kurzschlußkorrektur über den gesamten Frequenzbereich. Die Frequenzpunkt-Einzelkorrektur wird im Abschnitt **LOAD** beschrieben.

- 1) Bewegen Sie den Cursor auf das Feld **SHORT**. Die folgenden Softtasten werden am rechten Bildschirmrand angezeigt:
	- **D** ON
	- **D** OFF
	- **MEAS SHORT**
	- **DCR SHORT**
- 2) Verbinden Sie den Meßadapter mit den Anschlüssen des ST2827 und setzen Sie die Kurzschlußplatte ein.
- 3) Betätigen Sie die Softtaste **MEAS SHORT**, so mißt das ST2827 die unerwünschten Kurzschlußimpedanzkomponenten (Widerstand und Reaktanz) für die oben aufgeführten 48 Frequenzen. Dieser Vorgang dauert etwa 75 Sekunden. Während der Durchführung der Kurzschlußkorrektur wird

folgende Softtaste angezeigt:

#### **ABORT**

Mit dieser kann die Kurzschlußkorrektur abgebrochen werden. Die vorherigen Korrekturdaten bleiben in diesem Fall erhalten.

- 4) Betätigen Sie die Softtaste **DCR SHORT**, so führt das ST2827 eine Kurzschlußkorrektur der DC-Widerstandsmessung durch.
- 5) Betätigen Sie die Softtaste **ON**, so berücksichtigt das ST2827 die Korrekturdaten im Verlauf des Meßvorgangs. Sind alle **FREQ** ausgeschaltet (**OFF**), werden die Korrekturdaten für die aktuell verwendete Meßfrequenz aus den Daten der 48 Meßpunkte interpoliert. Ist ein Frequenzpunkt **FREQ** für die aktuell verwendete Meßfrequenz konfiguriert und eingeschaltet (**ON**), so werden die Korrekturdaten dieser Frequenz zur Berechnung der Kurzschlußkorrektur verwendet.
- 6) Betätigen Sie die Softtaste **OFF**, um die Funktion auszuschalten. Im Verlauf der Messung findet dann keine Korrektur statt.

## **3.6.3 LOAD**

Durch die Einbeziehung von Übertragungskoeffizienten zwischen dem tatsächlichen Meßwert und dem Referenzelement-Sollwert bei der voreingestellten Frequenz (**FREQ**) kann die Lastkorrektur des ST2827 Meßfehler minimieren. Über das Feld **SPOT No.** können bis zu 201 Frequenzpunkte angewählt werden. Die dazugehörigen Frequenzen werden im Feld **FREQ** eingetragen. Die Referenzbauteilwerte werden in den Eingabefeldern **REF A** und **REF B** eingetragen. Vor der Eintragung der Referenzwerte muß im Feld **FUNC** die Meßfunktion eingestellt werden. Befindet sich der Cursor im Feld **FREQ**, wird der Softkey **MEAS LOAD** angezeigt, mit dem die Lastkorrektur aufgerufen wird.

### **Schritte zur Einstellung der Referenzlastkorrektur:**

1) Bewegen Sie den Cursor auf das Feld **FREQ**. Die folgenden Softtasten werden am rechten Bildschirmrand angezeigt:

#### **D** ON

Betätigen Sie diese Softtaste, um die Korrektur der Meßdaten an diesem Frequenzpunkt einzuschalten.

**D** OFF

Betätigen Sie diese Softtaste, um die Korrektur der Meßdaten an diesem Frequenzpunkt auszuschalten.

#### **MEAS OPEN**

Betätigen Sie diese Softtaste, um die Leerlaufkorrektur durchzuführen.

### **MEAS SHORT**

Betätigen Sie diese Softtaste, um die Kurzschlußkorrektur an diesem Frequenzpunkt durchzuführen.

#### **MEAS LOAD**

Betätigen Sie diese Softtaste, um die Referenzlastkorrektur an diesem Frequenzpunkt durchzuführen.

- 2) Wenn Sie die Softtaste **ON** betätigen, wird im Frequenzanzeigebereich die zuletzt eingestellte Korrekturfrequenz angezeigt.
- 3) Geben Sie ggf. die neue Korrekturfrequenz mittels Zifferntasten ein. Nach dem Druck auf eine Zifferntaste werden die verfügbaren Einheiten mit Präfix (**Hz**, **kHz** and **MHz**) als Softtasten angezeigt. Diese können anstelle der **[ENTER]**-Taste verwendet werden, um den neuen Wert mitsamt Präfix zu übernehmen. Wird die **[ENTER]**-Taste zum Abschließen der Eingabe benutzt, wird als Default Hz ohne Präfix übernommen.
- 4) Schließen Sie den Meßadapter an die Anschlüsse des ST2827 an.
- 5) Stellen Sie die zu verwendende Meßanordnung soweit möglich her, aber schließen Sie keinen Prüfling an den Meßadapter an.
- 6) Betätigen Sie die Softtaste **MEAS OPEN**, die Leerlaufkorrektur am ausgewählten Frequenzpunkt durchzuführen. Die Meßergebnisse (G, B) der Leerlaufmessung werden in den Feldern **OPEN A** und **B** angezeigt.
- 7) Bewegen Sie den Cursor auf das Feld **OPEN**.
- 8) Betätigen Sie die Softtaste **ON**, damit das ST2827 die Korrekturdaten im Verlauf des Meßvorgangs berücksichtigt.
- 9) Bewegen Sie den Cursor wiederum auf das Feld **FREQ**.
- 10) Setzen Sie die Kurzschlußplatte in den Meßadapter ein.
- 11) Betätigen Sie die Softtaste **MEAS SHORT**, um die Kurzschlußkorrektur am ausgewählten Frequenzpunkt durchzuführen. Die Meßergebnisse (R, X) der Leerlaufmessung werden in den Feldern **SHORT A** und **B** angezeigt.
- 12) Bewegen Sie den Cursor auf das Feld **SHORT**.
- 13) Betätigen Sie die Softtaste **ON**, damit das ST2827 die Korrekturdaten im Verlauf des Meßvorgangs berücksichtigt.
- 14) Bereiten Sie ein Referenzbauelement für den Einsatz vor.
- 15) Bewegen Sie den Cursor auf das Feld **FUNC**.
- 16) Wählen Sie die Meßfunktion, für die die Korrektur durchgeführt werden soll.
- 17) Bewegen Sie den Cursor auf das Feld **REF A**.
- 18) Geben Sie mit den Ziffern- und Softtasten den Wert des primären Parameters des Referenzbauteils ein.
- 19) Bewegen Sie den Cursor auf das Feld **REF B**.
- 20) Geben Sie mit den Ziffern- und Softtasten den Wert des sekundären Parameters des Referenzbauteils ein.
- 21) Bewegen Sie den Cursor erneut auf das Feld **FREQ**.
- 22) Setzen Sie das Referenzbauelement in den Meßadapter ein. Entfernen Sie ggf. vorher die Kurzschlußplatte.
- 23) Betätigen Sie die Softtaste **MEAS LOAD**, um die Referenzlastkorrektur auszuführen. Die tatsächlichen Ergebnisse der Messung am Referenzbauelement werden in den Feldern **LOAD A** und **LOAD B** angezeigt.
- 24) Bewegen Sie den Cursor auf das Feld **LOAD**.
- 25) Betätigen Sie die Softtaste **ON**, damit das ST2827 die Korrekturdaten im Verlauf des Meßvorgangs an den eingemessenen Frequenzpunkten berücksichtigt.

Zum Zurücksetzen aller Korrekturdaten und Frequenzpunkte auf einmal siehe **[3.9 <TOOLS>](#page-50-0)**.

## **3.6.4 CABLE**

Hier kann eine Kabellänge von 0m, 1m, 2m oder 4m ausgewählt werden.

## **3.6.5 FUNC (Referenzlastkorrektur-Meßfunktion)**

Vor der Durchführung der Referenzlastkorrektur muß der Referenzwert des Referenzbauelements eingegeben werden. Die Meßparameter dieses Referenzwerts sollten mit der eingestellten Meßfunktion übereinstimmen.

Die Referenzlastkorrekturfunktion paßt die Übertragungskoeffizienten zwischen dem tatsächlichen Meßwert und dem Referenzelement-Sollwert an, um den Meßfehler zu minimieren. Die Berechnung der Übertragungskoeffizienten ist ihr einziger Zweck.

**Schritte zur Einstellung der Meßfunktion für die Referenzlastkorrektur:** Die Einstellung erfolgt im Feld **FUNC** analog zu [Abschnitt 3.1.1.](#page-17-0)

## **3.7 <LIMIT TABLE SETUP>**

Drücken Sie die Taste **[SETUP]** und wählen Sie dann die Softtaste **LIMIT TABLE**, um auf die Seite **<LIMIT TABLE SETUP>** zu gelangen:

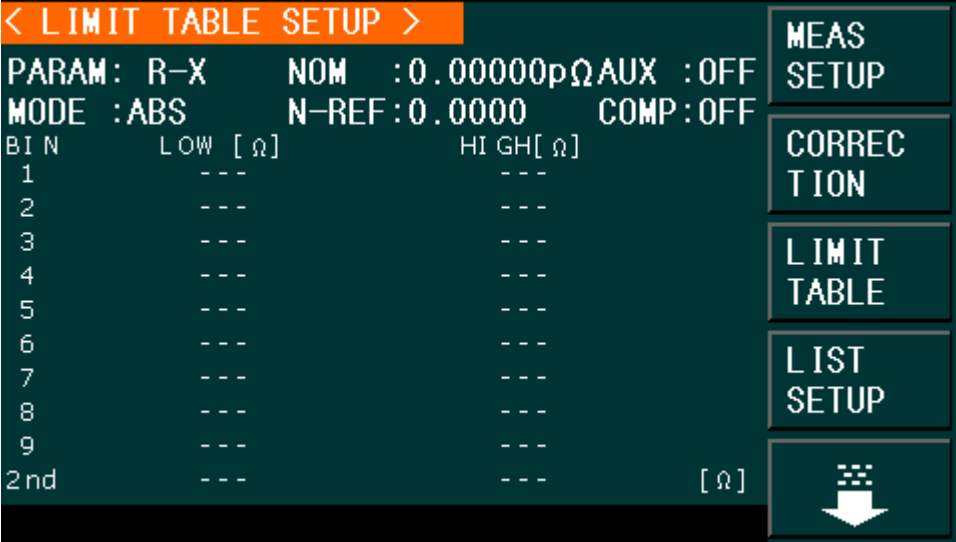

#### ST2827-307

Auf dieser Seite kann die Vergleichsfunktion konfiguriert werden. Das ST2827 unterstützt neun Sortierfächer für Grenzwertpaare der primären Parameter und eines für sekundäre Parameter. Das Meßergebnis kann in bis zu elf Fächer (BIN 1 bis BIN 9, BIN AUX und BIN OUT) eingeteilt werden. Wenn der primäre Parameter des Prüflings innerhalb der Grenzwerte von BIN1 bis BIN9 liegt, aber der sekundäre Parameter außerhalb der Grenzwerte, wird der Prüfling in das Fach AUX einsortiert. Die Sortierfunktion ist besonders nützlich, wenn im ST2827 das (optionale) HANDLER-Interface installiert und mit einer automatischen Sortiereinheit verbunden ist. Die folgenden Einstellungen der Sortierfunktion können auf der Seite **<LIMIT TABLE SETUP>** vorgenommen werden:

- **Meßparameter (PARAM)**
- Grenzwertmodus der Vergleichsfunktion (**MODE**)
- Nominalwert (Nennwert, Sollwert) (NOM)
- Aux-Fach ein/aus (**AUX**)
- Vergleichsfunktion ein/aus (**COMP**)
- Unterer Grenzwert für das jeweilige Fach (**LOW**)
- Oberer Grenzwert für das jeweilige Fach (**HIGH**)

## **3.7.1 Parametervertauschung**

Die Parametervertauschungsfunktion in **PARAM** kann den primären und sekundären Meßparameter vertauschen. Sind zum Beispiel die Meßparameter Cp-D, so kann diese Funktion daraus D-Cp machen. Danach können bis zu neun Grenzwertpaare für D gesetzt werden, aber nur noch ein Paar für Cp.

#### **Schritte zur Einstellung der Parametervertauschungsfunktion:**

1) Bewegen Sie den Cursor auf das Feld **PARAM**. Die folgenden Softtasten werden am rechten Bildschirmrand angezeigt:

#### **SWAP PARAM**

- 2) Betätigen Sie die Softtaste **SWAP PARAM**, um den primären und sekundären Parameter zu vertauschen.
- 3) Betätigen Sie die Softtaste **SWAP PARAM** erneut, um die Parameter wieder in die Grundeinstellung zurückzutauschen.

## **3.7.2 Grenzwertmodus der Vergleichsfunktion**

Die Vergleichsfunktion hat zwei Betriebsarten zur Behandlung der Grenzwerte des primären Parameters wie in Bild 3-3 abgebildet.

**T**oleranzmodus

Im Toleranzmodus wird die Abweichung vom Nominalwert (einzustellen im Feld **NOM**) als Grenzwert eingetragen. Dabei gibt es zwei Möglichkeiten: prozentuale und absolute Abweichung.

■ Sequentieller Modus

Im sequentiellen Modus werden die absoluten Grenzwerte direkt eingegeben. Die Grenzwerte sollten in der Reihenfolge von klein nach groß gesetzt werden.

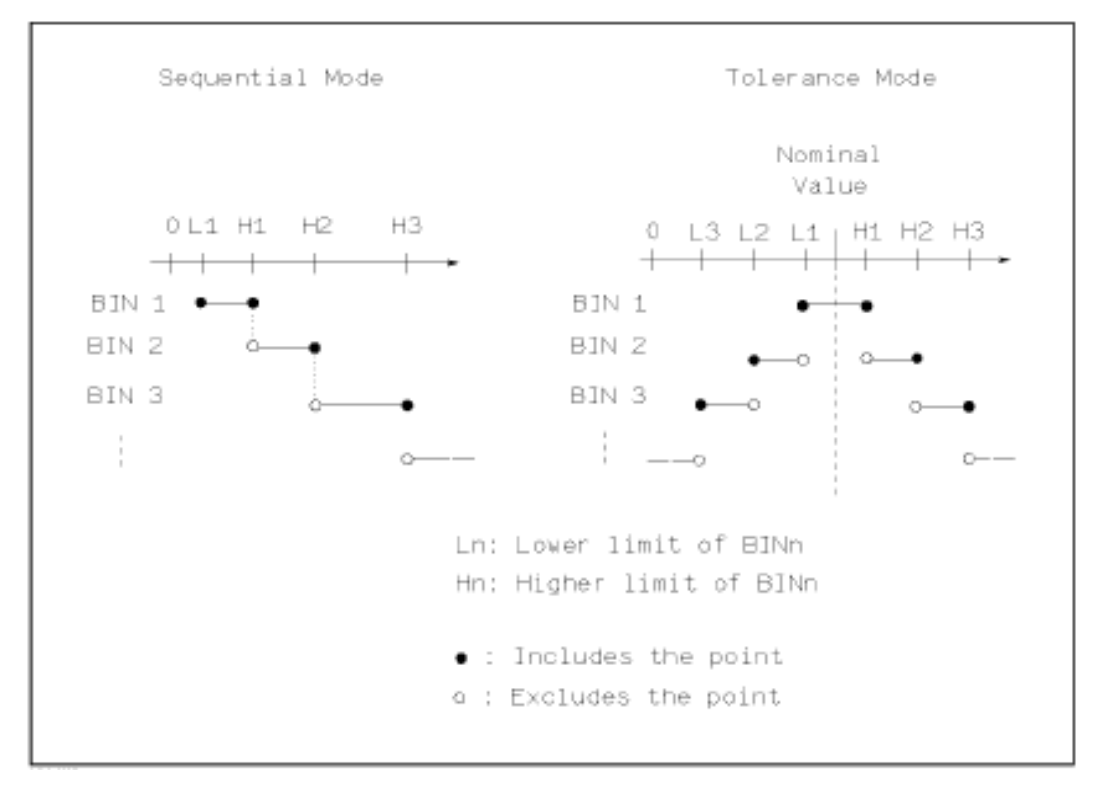

Bild 3-3 Toleranzmodus und sequentieller Modus

**Anmerkung:** Bei der Einstellung der Grenzwerte im Toleranzmodus müssen die Bereiche in der Abfolge von kleiner zu großer Abweichung konfiguriert werden, da die Fächer in aufsteigender Reihenfolge abgearbeitet werden und das erste positive Vergleichsergebnis gilt; somit würden im Fall, daß in BIN 1 die größte Abweichung eingetragen ist, alle Prüflinge diesem Fach zugeordnet.

Im Toleranzmodus muß der untere Grenzwert nicht notwendigerweise kleiner und der obere Grenzwert nicht notwendigerweise größer als der Nominalwert sein. Die Grenzwertbereiche können diskontinuierlich sein oder gar überlappen, im letzteren Fall wird das passende Fach mit der niedrigsten Nummer gewählt.

In beiden Modi werden die Grenzwerte des sekundären Parameters direkt eingegeben. Dabei müssen nicht zwingend beide Grenzwerte gesetzt werden.

#### **Schritte zur Einstellung der Betriebsart der Vergleichsfunktion:**

1) Bewegen Sie den Cursor auf das Feld **MODE**. Die folgenden Softtasten werden am rechten Bildschirmrand angezeigt:

#### **%TOL**

Betätigen Sie diese Softtaste, um die Betriebsart Toleranzmodus mit prozentualer Abweichung einzustellen.

#### **ABS TOL**

Betätigen Sie diese Softtaste, um die Betriebsart Toleranzmodus mit absoluter Abweichung einzustellen.

#### **SEQ MODE**

Betätigen Sie diese Softtaste, um die Betriebsart sequentieller Modus einzustellen.

## **3.7.3 Nominalwert für Toleranzmodus einstellen**

Im Toleranzmodus ist es notwendig, den Nominalwert des primären Parameters als Basis für die Berechnung der Abweichung einzutragen. Als Wertebereich steht der gesamte mögliche Anzeigebereich des gewählten Parameters zur Verfügung. Im sequentiellen Modus *kann* ein Nominalwert eingetragen werden, dieser wird aber nicht verwendet.

#### **Schritte zur Einstellung des Nominalwerts:**

- 1) Bewegen Sie den Cursor auf das Feld **NOM**.
- 2) Verwenden Sie die Zifferntasten, um den Nominalwert einzutragen. Nach der Eingabe der Ziffern können Sie eine der Softtasten (**p**, **n**, **µ**, **m**, **k**, **M**, **\*1**) betätigen, um die Eingabe mit dem gewählten Einheitspräfix abzuschließen. Dabei steht **\*1** für die Grundeinheit F, H oder Ω ohne Präfix. Wenn Sie stattdessen die **[ENTER]**-Taste betätigen, wird das Präfix des zuletzt verwendeten Nennwerts weiterverwendet.

## **3.7.4 Komparatorfunktion Ein/Aus**

Das ST2827 unterstützt neun Sortierfächer für Grenzwertpaare der primären Parameter und eines für sekundäre Parameter. Das Meßergebnis kann in bis zu elf Fächer (BIN 1 bis BIN 9, BIN AUX und BIN OUT) eingeteilt werden. Wenn der primäre Parameter des Prüflings innerhalb der Grenzwerte von BIN1 bis BIN9 liegt, aber der sekundäre Parameter außerhalb seiner Grenzwerte, wird der Prüfling in das Fach AUX einsortiert. Die Sortierfunktion ist besonders nützlich, wenn im ST2827 das (optionale) HANDLER-Interface installiert und mit einer automatischen Sortiereinheit verbunden ist.

#### **Schritte zum Ein-/Ausschalten der Komparatorfunktion:**

- 1) Bewegen Sie den Cursor auf das Feld **COMP**. Die folgenden Softtasten werden am rechten Bildschirmrand angezeigt:
	- **D** ON

### **D** OFF

2) Benutzen Sie die Softtasten, um die Komparatorfunktion ein- oder auszuschalten.

## **3.7.5 AUX-Fach Ein/Aus**

Die Grenzwerte für den sekundären Parameter werden in den Spalten **HIGH** und **LOW** der Zeile **2nd** eingetragen.

Drei Fälle können in Zusammenhang mit dem sekundären Parameter auftreten:

- Auf der Seite **<LIMIT TABLE SETUP>** sind keine Grenzwerte für den sekundären Parameter gesetzt worden. Die Funktion ist somit inaktiv.
- Auf der Seite **<LIMIT TABLE SETUP>** sind Grenzwerte eingetragen, und die **Aux**-Funktion ist eingeschaltet.

Wenn der primäre Parameter außerhalb der konfigurierten Grenzwerte liegt, wird der Prüfling immer in Fach OUT einsortiert. Liegt der primäre Parameter innerhalb mindestens eines der Grenzwertpaare, der sekundäre jedoch nicht, so wird der Prüfling in Fach AUX einsortiert.

■ Auf der Seite <LIMIT TABLE SETUP> sind Grenzwerte eingetragen, aber die **Aux**-Funktion ist ausgeschaltet. Wie oben, aber wenn der sekundäre Parameter außerhalb der konfigurierten Grenzwerte liegt, wird der Prüfling in Fach OUT (statt AUX) einsortiert; Fach AUX ist deaktiviert.

Anmerkung: Wenn das AUX-Fach eingeschaltet und nur ein unterer Grenzwert für den sekundären Parameter gesetzt ist, wird der Prüfling in AUX einsortiert, falls der Meßwert des sekundären Parameters kleiner oder gleich diesem Grenzwert ist und der primäre Parameter innerhalb einem der dafür eingetragenen Grenzwertebereiche liegt. Entsprechendes gilt, wenn nur ein oberer Grenzwert eingetragen und der sekundäre Parameterwert größer oder gleich diesem ist.

#### **Schritte zum Ein-/Ausschalten des AUX-Faches:**

- 1) Bewegen Sie den Cursor auf das Feld **AUX**. Die folgenden Softtasten werden am rechten Bildschirmrand angezeigt:
	- **D** ON
	- **D** OFF
- 2) Benutzen Sie die Softtasten, um das AUX-Fach ein- oder auszuschalten.

### **3.7.6 HIGH/LOW**

Das ST2827 unterstützt neun Sortierfächer für Grenzwertpaare der primären Parameter und eines für sekundäre Parameter. Das Meßergebnis kann in bis zu elf Fächer (BIN 1 bis BIN 9, BIN AUX und BIN OUT) eingeteilt werden. Die Grenzwerte für den primären Parameter werden in den Spalten **HIGH** und **LOW** der Zeilen BIN 1 bis BIN 9 eingetragen. Die Grenzwerte für den sekundären Parameter werden in den Spalten **HIGH** und LOW der Zeile 2<sup>nd</sup> eingetragen.

**Schritte zur Einstellung der oberen/unteren Grenzwerte:**

- 1) Legen Sie zuerst die Einstellung für die Felder **PARAM** und **NOM** fest und wählen Sie in **MODE** eine der Grenzwertvarianten.
- 2) Bewegen Sie den Cursor auf das Feld **LOW** von **BIN 1**. Im Toleranzmodus fahren Sie mit Schritt 3 bis 6 fort, im sequentiellen Modus mit Schritt 7 bis 11.
- 3) Verwenden Sie die Zifferntasten, um den unteren Grenzwert einzutragen. Nach der Eingabe der Ziffern können Sie eine der Softtasten (**p**, **n**, **µ**, **m**, **k**, **M**, **\*1**) betätigen, um die Eingabe mit dem gewählten Einheitspräfix abzuschließen. Dabei steht **\*1** für die Grundeinheit F, H oder Ω ohne Präfix. Wenn Sie stattdessen die **[ENTER]**-Taste betätigen, wird das Präfix des zuletzt verwendeten Grenzwerts weiterverwendet. Nach Eingabe des Grenzwertes im Feld **LOW** von **BIN 1** wird der untere Grenzwert von BIN 1 automatisch als – (absoluter Grenzwert) und der obere als + (absoluter Grenzwert) eingetragen. Beide können jedoch unabhängig geändert werden.
- 4) Der Cursor springt automatisch weiter zum Feld **LOW** von **BIN 2**. Wiederholen Sie Schritt 3 bis zur Eingabe von **BIN 9**. Danach springt der Cursor automatisch auf Feld **LOW** von **2nd**.
- 5) Nach Eingabe des unteren Grenzwerts des sekundären Parameters springt der Cursor automatisch auf Feld **HIGH** von **2nd**.
- 6) Geben Sie den oberen Grenzwert des sekundären Parameters ein.
- 7) Verwenden Sie die Zifferntasten, um den unteren Grenzwert einzutragen. Nach der Eingabe der Ziffern können Sie eine der Softtasten (**p**, **n**, **µ**, **m**, **k**, **M**, **\*1**) betätigen, um die Eingabe mit dem gewählten Einheitspräfix abzuschließen. Dabei steht **\*1** für die Grundeinheit F, H oder Ω ohne Präfix. Wenn Sie stattdessen die **[ENTER]**-Taste betätigen, wird das Präfix des zuletzt in dieses Feld eingetragenen Grenzwerts weiterverwendet.
- 8) Nach Eingabe des unteren Grenzwerts von **BIN 1** springt der Cursor automatisch auf Feld **HIGH** von **BIN 1**. Geben Sie den oberen Grenzwert von **BIN 1** ein.
- 9) Der Cursor springt automatisch auf Feld **HIGH** von **BIN 2**, da im sequentiellen Modus der untere Grenzwert von **BIN 2** gleich dem oberen Grenzwert von **BIN 1** ist. Geben Sie den oberen Grenzwert von **BIN 2** ein.
- 10) Wiederholen Sie Schritt 9, bis der Grenzwert für BIN 9 eingegeben ist. Danach springt der Cursor automatisch auf Feld **LOW** von **2nd**. Geben Sie den unteren Grenzwert des sekundären Parameters ein.
- 11) Der Cursor springt automatisch auf das Feld **HIGH** von **2nd**. Geben Sie den oberen Grenzwert des sekundären Parameters ein.

## **3.8 <LIST SWEEP SETUP>**

Drücken Sie die Taste **[SETUP]** und wählen Sie dann die Softtaste **LIST SETUP**, um auf die Seite **< LIST SWEEP SETUP >** zu gelangen:

| < LIST SWEEP SETUP > |                  |  |     |      |        | <b>MEAS</b>   |
|----------------------|------------------|--|-----|------|--------|---------------|
| <b>MODE</b><br>∹SEQ  |                  |  |     |      |        | <b>SETUP</b>  |
|                      | No. FREQ[Hz] LMT |  | LOW | HIGH | DLY[s] |               |
| 001                  |                  |  |     |      |        | <b>CORREC</b> |
| 002                  |                  |  |     |      |        | T ION         |
| 003                  |                  |  |     |      |        |               |
| 004                  |                  |  |     |      |        | LIMIT         |
| 005                  |                  |  |     |      |        | <b>TABLE</b>  |
| 006                  |                  |  |     |      |        |               |
| 007                  |                  |  |     |      |        | <b>LIST</b>   |
| 008                  |                  |  |     |      |        | <b>SETUP</b>  |
| 009                  |                  |  |     |      |        |               |
| 010                  |                  |  |     |      |        |               |
|                      |                  |  |     |      |        |               |

ST2827-308

Die Listendurchlauffunktion des ST2827 kann bis zu 201 Meßfrequenzen, Meßpegel oder DC-Bias-Pegel automatisch durchlaufen. Auf der Seite **<LIST SWEEP SETUP>** können die folgenden Listendurchlaufparameter konfiguriert werden:

- Durchlaufmodus (Mode)
- Durchlaufparametereinstellung (Frequenz **[Hz]**, Pegel **[V]**, Pegel **[I]**, Bias-Spannung **[V]**, Bias-Strom **[I]**)
- Durchlaufmeßpunkteinstellung (Listenpunkt von 1 bis 201)
- Auswahl des Parameters für die Grenzwertbeurteilung (**LMT**)
- Obere/untere Grenzwerte (**HIGH**, **LOW**)
- Wartezeit (**DLY**)

### **3.8.1 MODE**

Das Feld **MODE** (Durchlaufmodus) entspricht dem gleichnamigen Feld [auf der](#page-29-0)  [Seite <List sweep display>.](#page-29-0) Wählen Sie die gewünschte Funktion mittels Softkey.

## **3.8.2 Zu durchlaufender Parameter**

Der durchlaufende Parameter kann ausgewählt werden aus: Frequenz **[Hz]**, Meßspannung **[V]**, Meßstrom **[I]**, Bias-Spannung **[V]** und Bias-Strom **[I]**. **Schritte zur Einstellung des Meßparameters**

- 1) Bewegen Sie den Cursor auf die dem Feld **MODE** folgende Zeile. Die folgenden Softtasten werden am rechten Bildschirmrand angezeigt:
	- **FREQ [Hz]**
	- **LEVEL [V]**
	- **LEVEL [A]**
	- **BIAS [V]**
	- **BIAS [A]**
- 2) Betätigen Sie die entsprechende Softtaste, um den gewünschten Durchlaufparameter einzustellen.

### **3.8.3 Durchlaufparameter**

Bewegen Sie den Cursor in die Tabelle, um die einzelnen Einträge der Durchlaufliste einzustellen: **FREQ (HZ)**, **LMT**, **HIGH** und **LOW**. Verwenden Sie die Zifferntasten, um die Werte für Meßfrequenz/-pegel, Bias-Strom/-spannung und die unteren und oberen Grenzwerte einzugeben, und wählen Sie den primären oder sekundären Parameter zum Vergleich aus. Überflüssige Zeilen können Sie mit dem Softkey "Delete line" leeren. Sie können die gesamte Tabelle auf einmal leeren, indem Sie den Cursor auf das Feld **No.** bewegen und die Softtaste **CLEAR TABLE** betätigen.

In der Spalte **LMT** wird angezeigt, ob die in dieser Zeile eingetragenen

Grenzwerte sich auf den primären oder sekundären Parameter beziehen. Wenn Sie die Softtaste LMT A betätigen, wird in der Spalte LMT "A" angezeigt. Betätigen Sie die Softtaste LMT B, wird "B" angezeigt. Durch Betätigen der Softtaste **OFF** wird der Eintrag sowie die Einträge in den Spalten für die Grenzwerte auf "---" zurückgesetzt.

In der Spalte **DLY** kann eine Wartezeit zum folgenden Listenschritt konfiguriert werden, zum Beispiel um der Relaismatrix in einem automatischen Meßsystem Zeit zum Umschalten zu geben oder bei angeschlossener externer BIAS-Quelle ST1778 deren Startverzögerung abzuwarten. Die hier eingetragene Zeit versteht sich zusätzlich zu einer auf der Seite **<MEAS SETUP>** im Feld [Verzögerungszeit](#page-34-0)  eingetragenen  $(\rightarrow 3.5.6)$ .

Mit den Softtasten **FILL LINEAR** bzw. **FILL LOG** kann die Liste seitenübergreifend automatisch befüllt werden. Stellen Sie hierzu den Startwert und den Endwert wie im folgenden Bild beispielsweise dargestellt ein und betätigen Sie dann die entsprechende Softtaste, um die dazwischenliegenden Werte linear bzw. logarithmisch aufzufüllen.

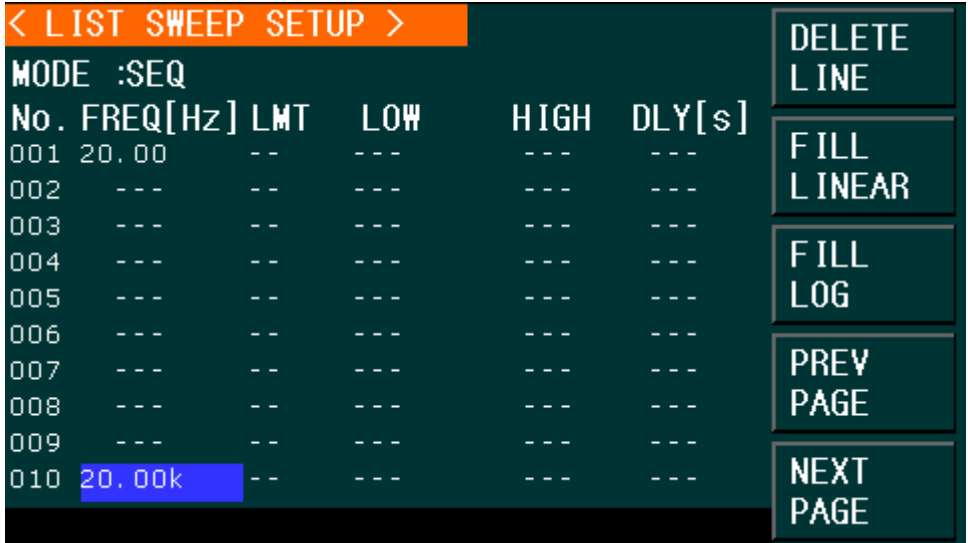

ST2827-309

Die 201 möglichen Listenpunkte verteilen sich auf 21 Bildschirmseiten. Diese können mit den Softtasten **PREV PAGE** und **NEXT PAGE** aufgerufen werden.

## <span id="page-50-0"></span>**3.9 <TOOLS>**

Drücken Sie die Taste [SETUP] und wählen Sie die Softtasten  $\overline{\Psi}$  und danach **TOOLS**, um auf die Seite **< TOOLS >** zu gelangen:

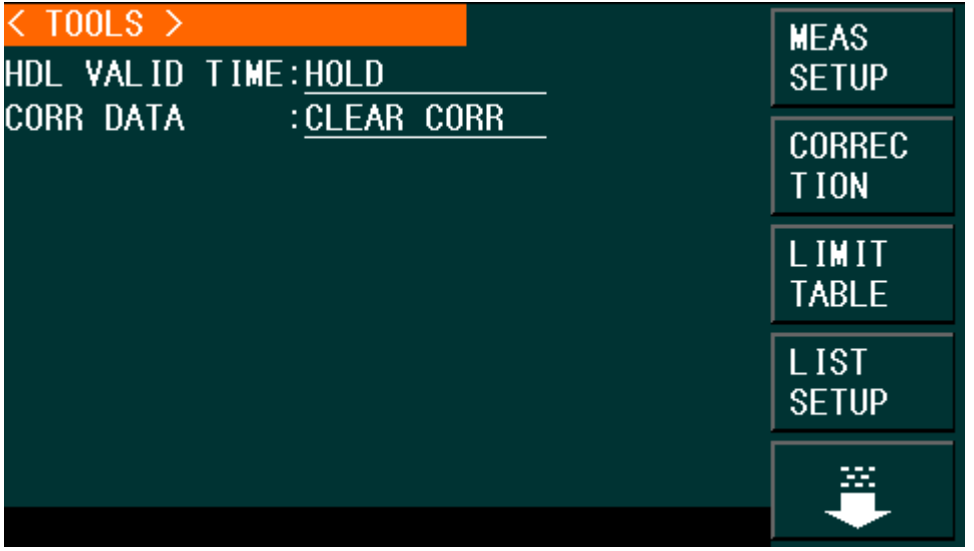

#### ST2827-310

Bewegen Sie den Cursor auf das Feld **CORR DATA**, betätigen Sie die Softtaste **ON** und bestätigen Sie danach mit der Softtaste **YES**, um sämtliche Korrekturdaten einschließlich der Frequenzpunkte auf einmal zu löschen.

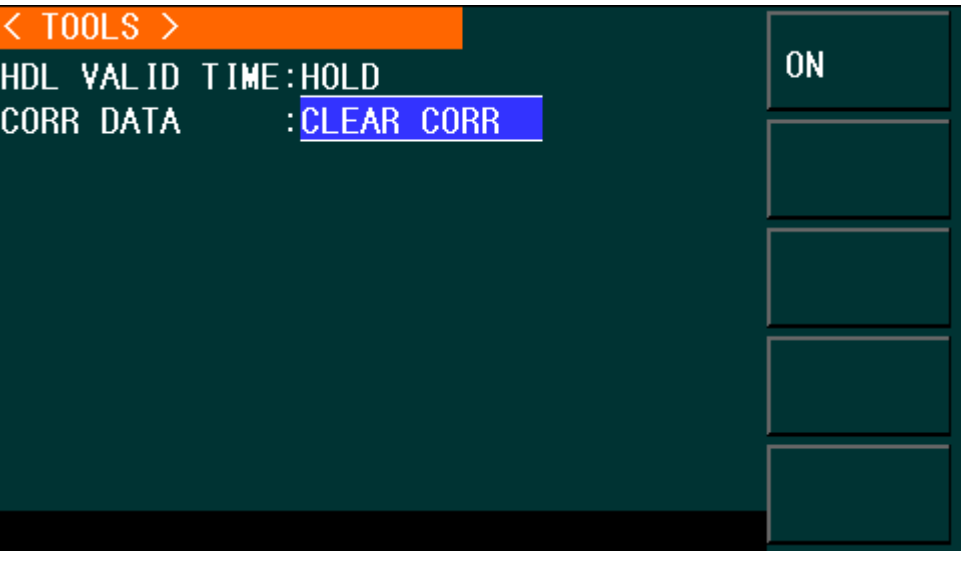

ST2827-311

# **Kapitel 4 [SYSTEM] und <FILE MANAGE>**

## **4.1 <SYSTEM SETUP>**

Drücken Sie die Taste **[SYSTEM]** und wählen Sie dann die Softtaste **SYSTEM SETUP**, um auf die Seite **<SYSTEM SETUP>** zu gelangen:

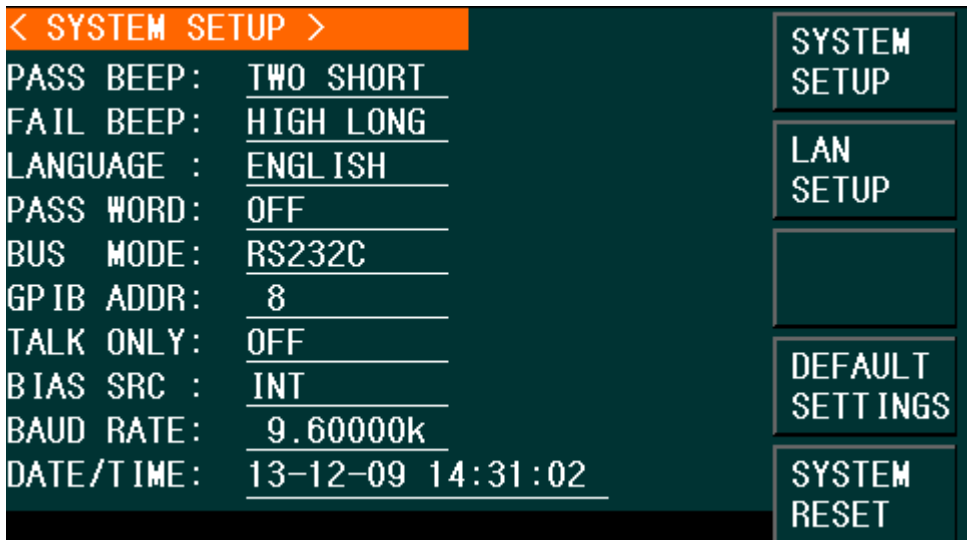

#### ST2827-401

Auf dieser Seite werden folgende Systemeinstellungen konfiguriert: Signaltöne, Sprache, Passwort, Bus-Modus, GPIB-Adresse, unidirektionale Kommunikation, Bias-Quelle intern/extern, Baudrate, Datum und Uhrzeit.

### **Betätigen Sie die LOG-Taste, um Änderungen auf dieser Seite dauerhaft zu speichern. Daraufhin erscheint in der Statuszeile eine Bestätigung.**

## **4.1.1 PASS BEEP**

In diesem Feld wird die Art der Signalisierung für eine bestandene Bauelementeparameterprüfung ausgewählt.

#### **Schritte zur Auswahl des Signaltons für PASS BEEP**

Bewegen Sie den Cursor auf das Feld **PASS BEEP**. Die folgenden Softtasten werden am rechten Bildschirmrand angezeigt:

#### **HIGH LONG**

Hiermit wird ein hoher und langer Signalton ausgewählt.

#### **HIGH SHORT**

Diese Softtaste wählt einen hohen und kurzen Signalton.

#### **LOW LONG**

Mit dieser Softtaste wird ein tiefer und langer Signalton gewählt.

#### **TWO SHORT**

Hiermit wird ein doppelter kurzer und tiefer Signalton eingestellt.

#### **D** OFF

Diese Softtaste schaltet den Signalton aus.

## **4.1.2 FAIL BEEP**

In diesem Feld wird die Art der Signalisierung für eine nicht bestandene Parameterprüfung ausgewählt.

#### **Schritte zur Auswahl des Signaltons für FAIL BEEP**

Bewegen Sie den Cursor auf das Feld **FAIL BEEP**. Die folgenden Softtasten werden am rechten Bildschirmrand angezeigt:

#### **HIGH LONG**

Hiermit wird ein hoher und langer Signalton ausgewählt.

#### **HIGH SHORT**

Diese Softtaste wählt einen hohen und kurzen Signalton.

#### **LOW LONG**

Mit dieser Softtaste wird ein tiefer und langer Signalton gewählt.

#### **TWO SHORT**

Hiermit wird ein doppelter kurzer und tiefer Signalton eingestellt.

#### **D** OFF

Diese Softtaste schaltet den Signalton aus.

## **4.1.3 LANGUAGE**

In diesem Feld wird die Anzeigesprache des Gerätes ausgewählt.

#### **Schritte zur Auswahl der Sprache**

Bewegen Sie den Cursor auf das Feld **LANGUAGE**. Die folgenden Softtasten werden am rechten Bildschirmrand angezeigt:

#### **ENGLISH**

Mit dieser Softtaste wird Englisch als Anzeigesprache ausgewählt.

#### **CHINESE**

Mit dieser Softtaste wird Chinesisch als Anzeigesprache ausgewählt.

### **4.1.4 PASS WORD**

In diesem Feld wird der Passwortschutz konfiguriert.

Vor jeder Änderung wird das aktuelle Passwort abgefragt.

#### **Schritte zur Einstellung des Passwortschutzes**

Bewegen Sie den Cursor auf das Feld **PASS WORD**. Die folgenden Softtasten werden am rechten Bildschirmrand angezeigt:

**D** OFF

Hiermit wird der Passwortschutz deaktiviert.

**Lock SYSTEM**

In dieser Einstellung wird das Passwort zum Ändern der Konfiguration und für den Dateizugriff benötigt.

#### **Lock FILE**

In dieser Einstellung werden die Benutzerdateien zugriffsgeschützt.

### **MODIFY**

Hier kann das Passwort geändert werden. Die Vorgehensweise ist wie folgt: Betätigen Sie die Softtaste **MODIFY**, um ein neues Passwort einzugeben. Zur Sicherheit muß zuerst das alte und danach zweimal das neue Passwort eingegeben werden, erst nach fehlerfreier Eingabe wird das neue Passwort gespeichert.

Anmerkung: Das Defaultpasswort ist 2827.

#### **Lock SETUP**

In dieser Einstellung ist die Menütaste **[SETUP]** deaktiviert.

## **4.1.5 BUS MODE**

In diesem Feld wird die Kommunikationsschnittstelle ausgewählt.

#### **Schritte zur Auswahl des Kommunikationsmodus**

- 1) Bewegen Sie den Cursor auf das Feld **BUS MODE**. Die folgenden Softtasten werden am rechten Bildschirmrand angezeigt:
	- **RS232C**
	- **GPIB** (IEEE488, oft auch als HPIB bezeichnet)
	- **LAN** LXI
	- **USBTMC**

Aktiviert den USB-Modus "Test and Measurement Device", kompatibel mit USBTMC-USB488; wird für LabView-Anbindung benötigt.

#### **USBCDC**

Schaltet in den USB-Modus "virtueller serieller Port".

2) Betätigen Sie die entsprechende Softtaste, um den gewünschten Modus einzustellen.

**Anmerkung:** Das (optionale) GPIB-Interface kann nur ausgewählt werden, wenn es installiert ist.

## **4.1.6 GPIB ADDR**

In diesem Feld wird die GPIB-Adresse eingestellt, wenn die Option installiert ist.

#### **Schritte zur Auswahl der GPIB-Adresse**

- 1) Bewegen Sie den Cursor auf das Feld **GPIB ADDR**. Die folgenden Softtasten werden am rechten Bildschirmrand angezeigt:
	- $\uparrow$   $(+)$

Mit dieser Softtaste wird die GPIB-Adresse um 1 erhöht.

**↓ (-)**

Mit dieser Softtaste wird die GPIB-Adresse um 1 verringert.

### **4.1.7 TALK ONLY**

Diese Funktion schaltet die gewählte Kommunikationsschnittstelle in den unidirektionalen Modus. Die Meßergebnisse werden dann automatisch per RS232C, GPIB, LAN, USBTMC oder USBCDC ausgegeben, eingehende Steuerbefehle werden jedoch ignoriert.

#### **Schritte zur Einstellung der Talk only-Funktion**

- 1) Bewegen Sie den Cursor auf das Feld **TALK ONLY**. Die folgenden Softtasten werden am rechten Bildschirmrand angezeigt:
	- **D** ON
	- **DEF**
- 2) Benutzen Sie die Softtasten, um die Funktion ein- oder auszuschalten.

## **4.1.8 BIAS SRC**

In diesem Feld wird die DC-Bias-Quelle ausgewählt. Das Gerät unterstützt drei Arten von Bias-Quellen:

Anmerkung: Bei Verwendung der Bias-Quelle kann nur die Ausgangsimpedanz 100Ω genutzt werden.

#### **INT**

Die interne Bias-Quelle unterstützt eine DC-Vorspannung zwischen -5V und +5V oder einen DC-Bias-Strom zwischen -50mA und +50mA.

#### **D** OPT

Das optionale DC-Bias-Board stellt eine weitere interne Bias-Quelle zur Verfügung, die einen DC-Bias-Strom zwischen 0A und 1A unterstützt.

Anmerkung: Das optionale Modul (derzeit nicht verfügbar) muß installiert sein, damit diese Funktion ausgewählt werden kann.

#### **ST1778**

An das ST2827 können bis zu sechs externe Bias-Stromquellen der Serie ST1778 mit jeweils 0-20A, zusammen also bis 120A, per RS232C angeschlossen werden.

Anmerkung: Mindestens ein ST1778 muß angeschlossen sein, damit diese Funktion ausgewählt werden kann.

#### **Schritte zur Einstellung der Bias-Quelle**

- 1) Bewegen Sie den Cursor auf das Feld **BIAS SRC**. Die folgenden Softtasten werden am rechten Bildschirmrand angezeigt:
	- **INT**
	- **DE**
	- **ST1778**
- 2) Drücken Sie **INT**, um die interne Bias-Quelle auszuwählen.
- 3) Drücken Sie **OPT**, um das optionale Bias-Modul auszuwählen.
- 4) Drücken Sie **ST1778**, um die externe Bias-Quelle ST1778 auszuwählen. Hierdurch wird die RS232C-Schnittstelle belegt, damit steht auch der USB-Port nicht mehr für die Steuerung des ST2827 zur Verfügung.

## **4.1.9 BAUD RATE**

In diesem Feld wird die Baudrate der RS232C-Schnittstelle eingestellt. Es sind Übertragungsraten von 9 600 bis 115 200 Bit/s einstellbar.

#### **Schritte zur Einstellung der Baudrate**

Bewegen Sie den Cursor auf das Feld **BAUD RATE**. Die folgenden Softtasten werden am rechten Bildschirmrand angezeigt:

 $\uparrow$   $(+)$ 

Mit dieser Softtaste wird die Baudrate erhöht.

**↓ (-)**

Mit dieser Softtaste wird die Baudrate verringert.

## **4.1.10 DATE/TIME**

In dieser Zeile werden Datum und Uhrzeit dargestellt.

Um diese neu einzustellen, benutzen Sie die Pfeiltasten, um das gewünschte Feld auszuwählen, dann geben Sie den neuen Wert über die Zifferntasten ein und schließen Sie die Eingabe mit der **[ENTER]**-Taste ab. Die Felder sind wie folgt belegt: Jahr (zweistellig)-Monat-Tag Stunde:Minute:Sekunde.

## **4.2 <LCR FILES LIST>**

Die Geräte der ST2827-Serie sind in der Lage, vom Benutzer eingestellte Parameter in Form von Dateien in nichtflüchtigem Speicher zu sichern, so daß sie zu einem späteren Zeitpunkt wieder eingelesen werden können. Hierdurch kann schnell und effizient zwischen verschiedenen Meßumgebungen umgeschaltet werden.

Befindet sich der Cursor auf der Titelzeile der Seite **<MEAS DISP>**, **<MEAS SETUP>** oder einer der jeweiligen Unterseiten, rufen Sie mit der Softtaste V die zweite Bildschirmseite der Softtasten auf. Dort finden Sie die Softtaste **FILE MANAGE**, drücken Sie diese, um auf die Dateiverwaltungsseite zu gelangen:

|                 | <b>LCR FILES LIST</b> |                                  |                               |
|-----------------|-----------------------|----------------------------------|-------------------------------|
| $1:\lambda$     |                       |                                  | L <sub>0</sub> A <sub>D</sub> |
| NO.             | LCR ID                | L <sub>0</sub> AD<br><b>TIME</b> |                               |
| 01              | 1.STA                 | $13 - 11 - 12$ $15:25$           | <b>STORE</b>                  |
| 02 <sub>2</sub> | $JJ.$ sta             | $13 - 11 - 16$ $15:02$           |                               |
| 03              | 666.STA               | $13 - 11 - 19$ $10:55$           |                               |
| 04              |                       |                                  | <b>DEL</b>                    |
| 05              |                       |                                  |                               |
| 06              |                       |                                  | <b>FIND</b>                   |
| 07              |                       |                                  |                               |
| 08              |                       |                                  | m                             |
|                 |                       |                                  |                               |

ST2827-402

## **4.2.1 Setup-Dateien für die LCR-Messung (\*.STA)**

Bis zu 40 Einzelkomponentenmessungs-Einstellungsdateien (\*.STA-Dateien) können im Gerät gespeichert werden, auf (optionale) USB-Datenträger weitere bis zu 200 Dateien pro Verzeichnis.

Verwenden Sie die Softtaste  $\overline{\Psi}$ , um auf die zweite Softtasten-Seite zu wechseln, und dann die Softtaste **FILE MANAGE**, um die Dateiverwaltungsfunktionen aufzurufen. Die folgenden Daten werden in \*.STA-Einstellungsdateien gespeichert bzw. daraus wiederhergestellt:

- Einstellungen auf der Seite **<MEASURE SETUP>**
	- FUNC
	- FREQ
	- LEVEL
	- RANGE
	- SPEED
	- DC BIAS
	- BIAS SRC
	- TRIG
	- ALC
	- DELAY
	- $\square$  Rsou
	- AVG
	- $\square$  Vm
	- $\square$  Im
	- $\Box$  ISO
	- $D$  DEV A
	- DEV B
	- REF A
	- REF B
- Einstellungen auf der Seite **<BIN COUNT DISP>**
	- **D** BIN COUNT (ON/OFF)
- Einstellungen auf der Seite **<LIMIT TABLE SETUP>**
	- PARAM (Parametervertauschung)
	- NOM
	- MODE (%-TOL/ABS-TOL/SEQ-MODE)
	- AUX (ON/OFF)
	- COM (ON/OFF)
	- □ Obere und untere Grenzwerte zu jedem Fach
- Einstellungen auf der Seite **<LIST SWEEP SETUP>**
	- Listenablaufmodus (SEQ/STEP)
	- Listendurchlaufsparameter (Frequenz/Pegel/Bias)
	- Die einzelnen Listeneinträge des gewählten Durchlaufparameters
	- Obere und untere Grenzwerte zu allen Meßpunkten, einschließlich der Parameterwahl (LIMIT-DATA A/LIMIT-DATA B)
- Aktuelles Anzeigeformat

## **4.2.2 USB-Speichermedien**

Wie bereits beschrieben, ist das ST2827 mit einer USB HOST-Schnittstelle ausgestattet, an welche USB-Sticks als Speichermedien angeschlossen werden können. Damit wird auch die Beschränkung auf 40 Speicherplätze aufgehoben. Mit der Möglichkeit, die so gesicherten Dateien auf einem Rechner mit USB-Anschluß abzulegen, kann eine quasi unbegrenzte Anzahl von Einstellungsdateien verwaltet werden.

Das ST2827 unterstützt USB-Speichergeräte mit folgenden Eigenschaften:

- USB 1.0/1.1 oder höher
- Kapazität: 32MB bis 4GB, evtl. mehr; je größer desto länger dauert das Einlesen der Datenträgerinformationen nach dem Anschluß an das ST2827
- Dateisystem: FAT16, FAT32 (Formatierung an einem Windows-PC wird empfohlen)

## **4.2.3 Dateimanagementoperationen**

#### **A. Suchen nach einer bereits existierenden Datei**

- 1) Verwenden Sie die Tasten **[↓]** und **[↑]**, um die Listenelemente einzeln zu durchlaufen.
- 2) Verwenden Sie die Tasten **[←]** und **[→]**, um seitenweise zu blättern.
- 3) Betätigen Sie die Softtaste **FIND**. Geben Sie den gesuchten Dateinamen ein und drücken Sie dann die **[ENTER]**-Taste, um zu einer Suchergebnisliste zu gelangen.
- 4) Geben Sie eine Zahl ein und drücken Sie die **[ENTER]**-Taste, um direkt zu einer Position in der Dateiliste zu springen.

#### **B. Speichern der Einstellungen in eine Datei**

- 1) Nehmen Sie alle Einstellungen auf der gewünschten Seite vor.
- 2) Betätigen Sie die Softtaste **FILE MANAGE**. Die folgenden Softtasten werden am rechten Bildschirmrand angezeigt:
	- **LOAD**
	- **STORE**
	- **DEL**
	- **FIND**
	- $\blacksquare$
	- **COPY TO E:**
	- **EXT. FILE**
	- 企
- 3) Bewegen Sie den Cursor auf den Listenplatz, in den Sie die Daten speichern wollen, oder geben Sie die Nummer direkt ein.
- 4) Betätigen Sie die Softtaste **STORE**. Die folgenden Softtasten werden am rechten Bildschirmrand angezeigt:
- **YES**

**NO** 

- 5) Drücken Sie **NO**, um die Aktion abzubrechen und zu Schritt 2 zurückzukehren.
- 6) Drücken Sie **YES**, und " $\odot$ : Input LCR file name:" wird angezeigt.
- 7) Benutzen Sie die Zifferntasten in Verbindung mit den Softtasten und der Rückschritttaste, um den Dateinamen einzugeben, und drücken Sie danach die **[ENTER]**-Taste, damit das ST2827 die Einstellungen in der so benannten Datei speichert, oder die **[ESC]**-Taste, um den Vorgang abzubrechen.

### **C. Laden der Einstellungen aus einer Datei**

- 1) Drücken Sie die Softtaste **FILE MANAGE**. Die Liste der Dateien und folgende Softtasten werden angezeigt:
	- **LOAD**
	- **STORE**
	- **DEL**
	- **FIND**
	- $\blacksquare$
	- COPY to E:
	- **EXT. FILE**
	- 企
- 2) Bewegen Sie den Cursor auf den Listenplatz, der die gewünschte Datei enthält, oder geben Sie die Dateinummer direkt ein.
- 3) Betätigen Sie die Softtaste **LOAD**. Die folgenden Softtasten werden am rechten Bildschirmrand angezeigt:
- **YES**
- **NO**
- 4) Drücken Sie **NO**, um die Aktion abzubrechen und zu Schritt 1 zurückzukehren.
- 5) Drücken Sie die Softtaste **YES**, um die ausgewählte Datei zu laden. Danach kehrt das ST2827 zur vorherigen Anzeigeseite zurück.
- 6) Aktivieren Sie ggf. [die Taste \[KEYLOCK\],](#page-10-0) damit die Datei beim nächsten Start automatisch geladen wird.

### **D. Kopieren einer Datei auf einen USB-Speicherstick**

- 1) Verbinden Sie einen geeigneten USB-Speicher mit dem Gerät.
- 2) Drücken Sie die Softtaste **FILE MANAGE**. Die Liste der Dateien und folgende Softtasten werden angezeigt:
	- **LOAD**
	- **STORE**
	- **DEL**
	- **FIND**
	- $\mathbb{L}$
	- COPY to E:
	- **EXT. FILE**
	- 介
- 3) Bewegen Sie den Cursor auf die zu kopierende Datei und drücken Sie zur Bestätigung der Auswahl die **[ENTER]**-Taste. Die Datei wird mit einem Häkchen markiert. Wiederholen Sie den Vorgang, um weitere Dateien zu markieren oder bereits gesetzte Markierungen wieder aufzuheben.
- 4) Betätigen Sie die Softtaste  $\overline{\Psi}$ , um auf die zweite Seite zu wechseln, und dann die Softtaste **COPY TO E:**, um die markierten Dateien auf den externen Speicher zu kopieren.
- 5) Während des Kopiervorgangs wird in der untersten Bildschirmzeile ein Fortschrittsbalken angezeigt. Verschwindet dieser, ist der Kopiervorgang beendet.

#### **E. Benutzung eines USB-Speichersticks**

- 1) Verbinden Sie einen geeigneten USB-Speicher mit dem Gerät.
- 2) Drücken Sie die Softtaste **FILE MANAGE**. Die Liste der Dateien und folgende Softtasten werden angezeigt:
	- **LOAD**
	- **STORE**
	- **DEL**
	- **FIND**
	- $\blacksquare$
	- COPY to E:
	- **EXT. FILE**
	- 介
- 3) Betätigen Sie die Softtaste  $\overline{\Psi}$ , um auf die zweite Seite zu wechseln, und dann die Softtaste **EXT. FILE**, um auf den externen Speicher zuzugreifen.
- 4) Es wird der Inhalt des eingesteckten USB-Speichers angezeigt. Betätigen Sie die Softtaste **SUB DIR**, um ein Verzeichnis zu öffnen, die Softtaste **PARENT DIR**, um zur höheren Verzeichnisebene zurückzukehren, und die Softtaste **INT. FILE**, um zurück zum internen Speicher zu wechseln.

| $E:\Lambda$                            |                                  | <b>SUB</b><br><b>DIR</b>                 |
|----------------------------------------|----------------------------------|------------------------------------------|
| <b>FILE/FOLDER</b>                     | DATE/TIME                        |                                          |
| <b>C</b> SYSTEM-1                      | 17/11/28 09:58                   |                                          |
| CSV<br>▱                               | 18/12/19 03:30                   |                                          |
| $\rightarrow$ STA                      | 18/12/19 03:30                   |                                          |
| $\rightarrow$ PIC                      | 18/12/19 03:30                   |                                          |
| $\rightarrow$ BMP<br><b>B</b> STVERP~1 | 18/12/21 16:47<br>19/01/28 13:23 | <b>PARENT</b><br>D IR                    |
|                                        |                                  | $\overline{\text{INT}}$ .<br><b>FILE</b> |

ST2827-403

- 5) Wenn Sie den Cursor auf einen leeren Listenplatz oder eine Datei bewegen (es werden nur Dateien mit der Endung .STA angezeigt), werden folgende Softtasten angezeigt:
	- **LOAD**
	- **STORE**
	- **DEL**
	- **PARENT DIR**
	- $\blacksquare$
	- **COPY to I:**
	- **EXT. FILE**
	- 企

Die Dateioperationen funktionieren genauso wie für den internen Speicher auf den letzten Seiten in **B.**, **C.** und **D.** beschrieben, mit dem einzigen Unterschied, daß Dateien in Unterverzeichnissen abgelegt sein können.

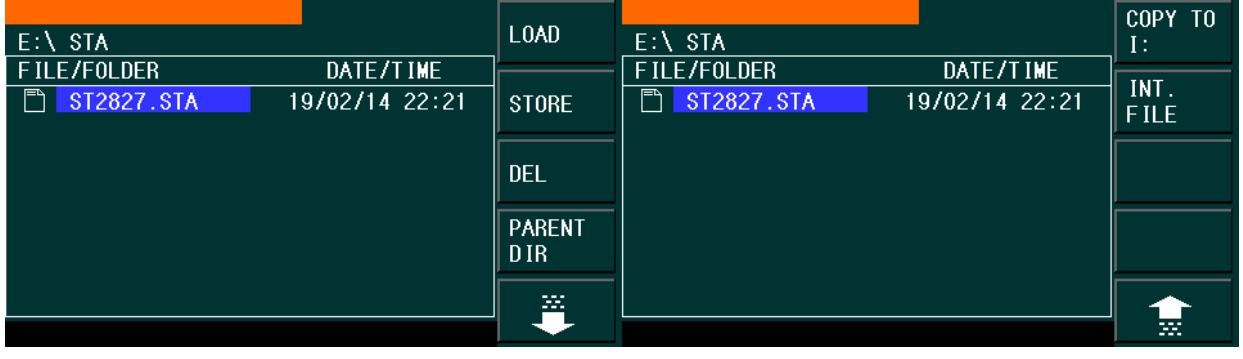

#### ST2827-404

Anmerkung: Bitte achten Sie darauf, daß der USB-Stick die in Abschnitt 4.2.2 angeführten Eigenschaften aufweist und nicht schreibgeschützt ist. Nach dem Anstecken eines USB-Sticks kann es besonders bei großen Sticks sehr lange dauern, bis dessen Datenträgerinformationen vom Gerät eingelesen worden sind. Während dieser Zeit reagiert das ST2827 nicht auf Eingaben und könnte möglicherweise den Eindruck erwecken, abgestürzt zu sein. Für den schnellstmöglichen Arbeitsablauf verwenden Sie einen möglichst kleinen Stick (64MB sind in der Regel völlig ausreichend) mit dem FAT16-Dateisystem. Wenn Sie einen großen Stick verwenden, achten Sie darauf, daß dieser weitgehend leer ist. Findet das ST2827 am Anfang des Mediums keinen freien Speicher, dauert es sehr lange, bis das Gerät wieder reagiert.

# **Kapitel 5 Benutzung des LCR-Meters mit Anwendungsbeispielen**

## **5.1 Selbstkalibrierung**

Um zu vermeiden, daß die Meßgenauigkeit durch Kapazitätsbeläge der Meßanordnung, Streuadmittanzen, parasitäre Impedanzen und andere Störeinflüsse beeinträchtigt wird, ist es nötig, die automatische Kalibrierung (Kurzschluß, Leerlauf, sowie ggf. Referenzlast) durchzuführen. Mit der Funktion [CLEAR CORR](#page-50-0) können Sie ggf. alle alten Korrekturdaten löschen. [Siehe dazu auch Kapitel 3.6.](#page-36-0) Das ST2827 unterstützt zwei verschiedene Korrekturmodi:

## <span id="page-61-0"></span>**5.1.1 Multifrequenz-Kalibrierung**

- a) Drücken Sie die Taste **[SETUP]** und wählen Sie dann die Softtaste **CORRECTION**, um auf die Seite **<CORRECTION>** zu gelangen.
- b) Bewegen Sie den Cursor auf das Feld **OPEN**. Die Softkeys **ON**, **OFF**, **MEAS OPEN** und **DCR OPEN** werden am rechten Bildschirmrand angezeigt.
- c) Schließen Sie den Meßadapter an das ST2827 an. Setzen Sie keinen Prüfling ein, der Testadapter muß leer sein. Betätigen Sie dann den Softkey **MEAS OPEN**, um die Leerlaufkalibrierung durchzuführen. Warten Sie auf die Vollzugsmeldung in der Statuszeile.
- d) Betätigen Sie den Softkey **ON**, um die Korrekturen aktiv zu schalten.
- e) Setzen Sie die Kurzschlußplatte (ST26010) in den Meßadapter ein.
- f) Bewegen Sie den Cursor auf das Feld **SHORT**. Die Softkeys **ON**, **OFF**, **MEAS SHORT** und **DCR SHORT** werden am rechten Bildschirmrand angezeigt.
- g) Betätigen Sie den Softkey **SHORT**, um die Kurzschlußkalibrierung durchzuführen. Warten Sie auf die Vollzugsmeldung in der Statuszeile.
- h) Betätigen Sie den Softkey **ON**, um die Korrekturen aktiv zu schalten.
- i) Bewegen Sie den Cursor auf das Feld **LOAD**. Die Softkeys **ON** und **OFF** werden am rechten Bildschirmrand angezeigt.
- j) Betätigen Sie den Softkey **OFF**, um die Lastkorrektur auszuschalten, da diese nicht im Multifrequenz-Modus durchgeführt werden kann.
- k) Bewegen Sie den Cursor auf das Feld **FREQ**. Die Softkeys **ON**, **OFF**, **MEAS OPEN**, **MEAS SHORT** und **MEAS LOAD** werden angezeigt.
- l) Betätigen Sie den Softkey **OFF**, um die Korrektur bei dem Frequenzpunkt **FREQ** abzuschalten.
- m) Bewegen Sie den Cursor auf das Feld **SPOT No.**. Die Softkeys **INCR ++**, **INCR +**, **DECR -** und **DECR --** werden angezeigt.
- n) Wählen Sie mit den Softkeys oder den Zifferntasten den nächsten Fre-

quenzpunkt und wiederholen Sie die Schritte k) bis n), bis die Korrekturen bei allen Frequenzpunkten abgeschaltet sind.

## <span id="page-62-0"></span>**5.1.2 Frequenzpunkt-Kalibrierung**

Diese Funktion liefert bessere Ergebnisse bei der Messung mit maximal 201 direkt eingegebenen Frequenzen. Ist die Meßfrequenz z.B. 5.5kHz,

- a) Drücken Sie die Taste **[SETUP]** und wählen Sie dann die Softtaste **CORRECTION**, um auf die Seite **<CORRECTION>** zu gelangen.
- b) Bewegen Sie den Cursor auf das Feld **OPEN**. Die Softkeys **ON**, **OFF**, **MEAS OPEN** und **DCR OPEN** werden am rechten Bildschirmrand angezeigt.
- c) Betätigen Sie den Softkey **ON**, um die Funktion aktiv zu schalten.
- d) Bewegen Sie den Cursor auf das Feld **SHORT**. Die Softkeys **ON**, **OFF**, **MEAS SHORT** und **DCR SHORT** werden am rechten Bildschirmrand angezeigt.
- e) Betätigen Sie den Softkey **ON**, um die Funktion aktiv zu schalten.
- f) Bewegen Sie den Cursor auf das Feld **LOAD**. Die Softkeys **ON** und **OFF** werden am rechten Bildschirmrand angezeigt.
- g) Falls ein Referenzbauelement zur Verfügung steht, betätigen Sie den Softkey **ON**, um die Funktion aktiv zu schalten, ansonsten den Softkey **OFF**.
- h) Bewegen Sie den Cursor auf das Feld **FREQ**. Die Softkeys **ON**, **OFF**, **MEAS OPEN**, **MEAS SHORT** und **MEAS LOAD** werden angezeigt.
- i) Betätigen Sie den Softkey **ON**, um die Korrektur bei **FREQ** einzuschalten.
- j) Geben Sie **[5] [.] [5]** auf dem Ziffernblock ein. In der Statuszeile wird +5.5 angezeigt, die Softkeys wechseln zu den verfügbaren Einheits-Präfix-Kombinationen (**Hz**, **kHz** and **MHz**). Betätigen Sie die Softtaste **kHz**, und das Feld **FREQ 1** wird auf die Meßfrequenz 5.5000kHz geändert.
- k) Schließen Sie den Meßadapter an das ST2827 an. Setzen Sie keinen Prüfling ein, der Testadapter muß leer sein. Betätigen Sie dann den Softkey **MEAS OPEN**, um die Leerlaufkalibrierung durchzuführen.
- l) Setzen Sie die Kurzschlußplatte (ST26010) in den Meßadapter ein.
- m) Betätigen Sie **MEAS SHORT**, um die Kurzschlußkalibrierung durchzuführen.
- n) Falls ein Referenzbauelement zur Verfügung steht, bewegen Sie den Cursor auf das Feld **REF A**. Geben Sie mit den Ziffern- und Softtasten den Wert des primären Parameters des Referenzbauteils ein. Dann bewegen Sie den Cursor auf das Feld **REF B** und geben Sie mit den Ziffern- und Softtasten den Wert des sekundären Parameters des Referenzbauteils ein. Danach bewegen Sie den Cursor zurück auf das Feld **FREQ**. Setzen Sie das Referenzbauelement in den Meßadapter ein. Entfernen Sie ggf. vorher die Kurzschlußplatte. Betätigen Sie die Softtaste **MEAS LOAD**, um die Referenzlastkorrektur auszuführen. Die tatsächlichen Ergebnisse der Messung am Referenzbauelement werden in den Feldern **LOAD A** und **LOAD B** angezeigt.
- o) Wenn Sie weitere Meßfrequenzen benötigen, bewegen Sie den Cursor auf das Feld **SPOT No.**, wählen Sie eine andere Frequenzpunktnummer und wiederholen Sie die Punkte h) bis n), bis alle Frequenzen eingegeben sind.

## **5.2 Korrekter Anschluß des Prüflings**

Das Meßgerät hat vier Meßanschlüsse: Hcur, Hpot, Lpot und Lcur; diese sind jeweils mit einer Schirmung versehen, die den Einfluß von Streukapazitäten gegen Erde und elektromagnetischen Feldern minimieren soll. Beim Meßvorgang sollen Hcur, Hpot und Lpot, Lcur mit dem Prüfling verbunden werden, um eine Vierleitermessung durchzuführen und damit die Einflüsse der Zuleitungen und der Kontaktübergänge im Stromzweig auf die Messung (insbesondere die des Verlustfaktors) zu minimieren. Insbesondere bei der Messung niederohmiger Komponenten sollten Hpot und Lpot direkt und separat von Hcur und Lcur an die Kontakte des Prüflings angeschlossen werden, um die tatsächlich am Prüfling anliegende Spannung zu messen. Mit anderen Worden, die Anschlüsse Hcur und Hpot sowie Lcur und Lpot sollten nicht bereits vor der Kontaktierung des Prüflings miteinander verbunden werden, weil dann der Meßstrom zwischen Hcur und Lcur mit über die Kontakte zwischen Hpot und Prüfling sowie Prüfling und Lpot fließt und der Spannungsabfall über den Kontaktübergangswiderstand die Meßergebnisse verfälscht. Nur wenn die zu testende Impedanz weit höher ist als der Widerstand der Meßkabel und Kontakte zusammen (z.B. Rlead<Zx/1000, um unter 0.1% Fehler zu bleiben) ist es sinnvoll, Hcur und Hpot sowie Lpot und Lcur bereits vorab miteinander zu verbinden (Zweileitermessung).

Bei Messungen mit hohen Genauigkeitsanforderungen liefert die Messung mit dem Kelvin-Meßadapter ST26047 bzw. ST26048 (im Lieferumfang) bessere Ergebnisse als mit den Kelvin-Meßkabeln ST26011B (ebenfalls mitgeliefert). Unterhalb von 10kHz Meßfrequenz sind die Unterschiede vernachlässigbar, aber oberhalb von 10kHz wirkt sich die Anordnung der Meßkabel zunehmend auf die Streukapazität und –induktivität aus; der Einfluß auf die Meßergebnisse ist unvermeidbar, weil die Position der flexiblen Kabel nicht fixiert werden kann. Daher sollte bei höheren Frequenzen immer der Meßadapter verweendet werden. Ist die Nutzung des Meßadapters nicht möglich, so sollten die Meßkabel zwischen Selbstkalibrierung und Messung so wenig wie möglich in ihrer Position verändert werden.

Unabhängig davon ob die Kelvin-Meßbox, die Kelvin-Clips oder ein vom Benutzer selbst hergestellter Meßaufbau verwendet werden, sollten folgende Voraussetzungen erfüllt sein:

1. Die Impedanz der Meßanordnung auf den Stromflußpfaden wie auch para-sitäre Konduktanzen zwischen den Meßleitungen müssen minimiert werden, insbesondere wenn Komponenten mit hoher Impedanz gemessen werden sollen. 2. Die Kontaktübergangswiderstände müssen minimiert werden, da diese eine Rauschquelle darstellen können.

3. Leerlauf- und Kurzschlußkalibration sollten durchgeführt werden. Mit diesen kann der Einfluß der parasitären Impedanzen auf das Meßergebnis reduziert werden. Für die Leerlaufkalibration sollte der Abstand zwischen den Meßkontakten derselbe wie beim Anschluß an den Prüfling sein, für die

Kurzschlußkalibration sollte die Kurzschlußplatte in gleicher Position wie der Prüfling kontaktiert werden. Bei geringeren Frequenzen reicht es aus, jeweils Hcur und Lcur sowie Hpot und Lpot und dann beides miteinander zu verbinden. **Anmerkung:** Wenn der Prüfling ein Bauteil mit Polung ist, sollte dessen positiver Pol mit dem mit  $_{n}$ +",  $_{n}$ Hcur",  $_{n}$ Hpot" oder  $_{n}$ High", und der negative mit dem mit  $_{n}$ -", "Lcur", "Lpot" oder "Low" bezeichneten Anschluß des Meßgeräts bzw. Meßadapters verbunden werden.

**Warnung: Prüflinge sollten vor dem Anschließen an das Meßgerät entladen werden, um eine Beschädigung des Meßgerätes zu vermeiden.**

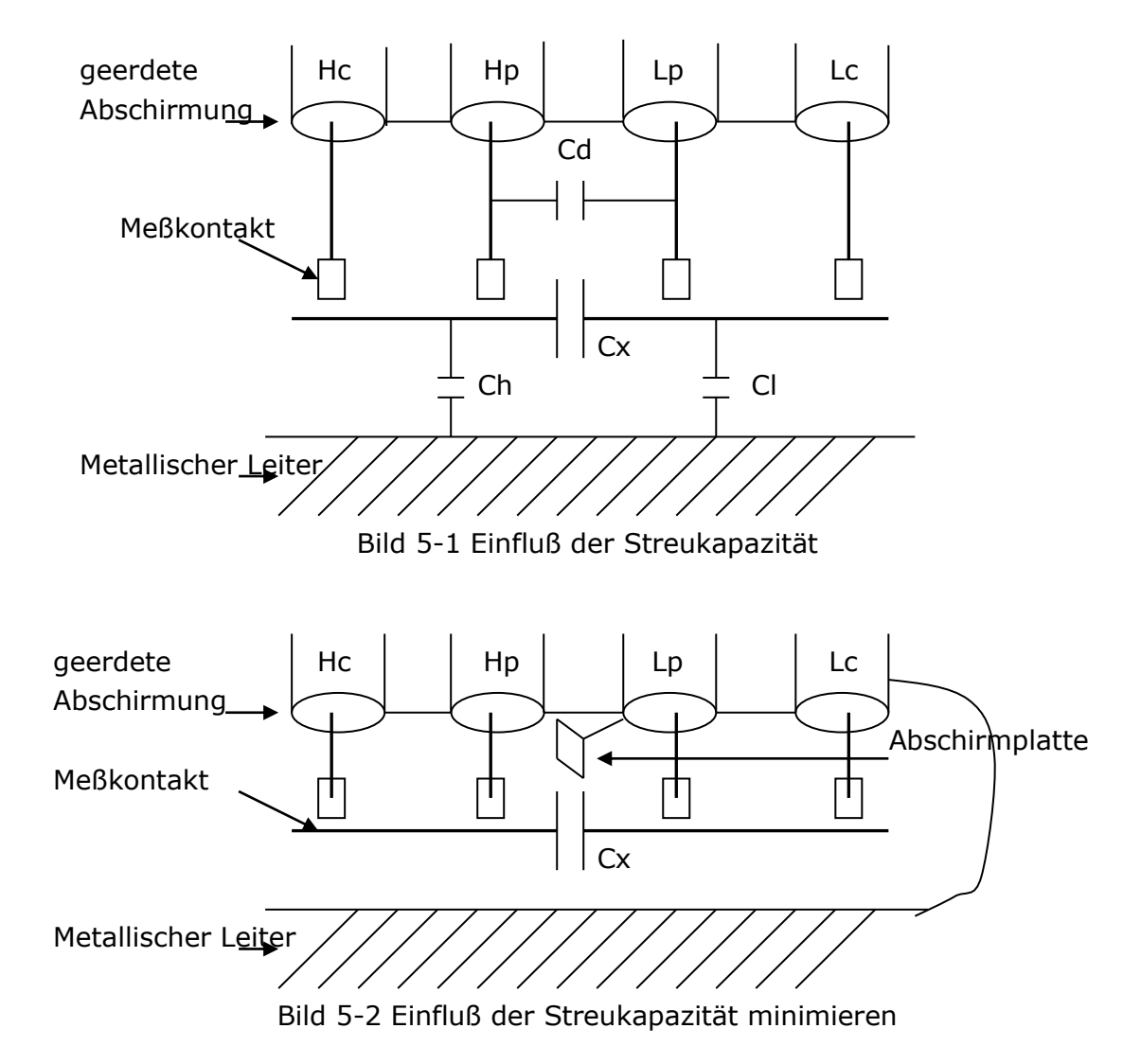

## **5.3 Einfluß der Streuimpedanz minimieren**

Wenn der Prüfling eine hohe Impedanz aufweist (z.B. ein kleiner Kondensator), kann der Einfluß der Streukapazität nicht vernachlässigt werden. Bild 5-1 ist ein Beispiel für den Einsatz der Vierleitermessung. In diesem Bild liegt die parasitäre Kapazität Cd parallel zum Prüfling Cx, und wenn sich eine leitende Platte unter dem Prüfling befindet, liegt die Serienschaltung der Kapazitäten Ch und Cl ebenfalls parallel zum Prüfling, was zu Meßfehlern führt. Die Kapazität Cd kann

minimiert werden, indem eine geerdete Abschirmplatte zwischen den Kontakten der High- und denen der Low-Seite installiert wird. Der Einfluß der Kapazitäten Ch und Cl kann eliminiert werden, indem die leitende Platte ebenfalls geerdet wird. Bei einem Prüfling mit niedriger Impedanz (z.B. eine kleine Induktivität oder ein großer Kondensator) fließt ein hoher Strom durch die Meßkabel zwischen Hcur und Lcur. In diesem Fall **wird die elektromagnetische Kopplung zwischen den Meßkabeln zur Hauptquelle der Meßfehler** abgesehen vom Einfluß des Kontaktübergangswiderstandes an den Meßanschlüssen. Wenn diese Kopplung nicht eliminiert werden kann, wird diese unerwarteten Einfluß auf die Meßergebnisse haben. Generell gesehen beeinflußt der Kontaktwiderstand den Widerstandsanteil der Impedanz und die elektromagnetische Kopplung den Reaktanzanteil der Impedanz. Als Gegenmaßnahme können die Meßkabel so angeordnet werden, daß Hcur so dicht wie möglich an Lcur geführt wird und Hpot und Lpot von beiden so weit wie möglich entfernt sind. Hierdurch heben sich die von den gleich großen, aber entgegengesetzt gerichteten, Strömen durch die Leiter Hcur und Lcur erzeugten Felder außerhalb des Nahbereiches gegenseitig auf, daher wird der Einfluß der Kopplung auf die Meßergebnisse minimiert.

## **5.4 Anwendungsbeispiel anhand einer Induktivitäts-**

## **messung mit dem ST2827**

#### **Meßbedingungen**

Meßfunktion: Ls-Q Frequenz: 5.5kHz Pegel: 1.5Vrms Interne Quellimpedanz: 100Ω

#### **Bedienungsschritte**

- 1) Schalten Sie das Gerät ein.
- 2) Setzen Sie die Basisparameter:
	- a) Drücken Sie die Taste **[MEAS]**, um auf die Seite **<MEAS DISPLAY>** zu gelangen.
	- b) Bewegen Sie den Cursor auf das Feld **FUNC**. Dieses enthält die aktuelle Einstellung, z.B. Cp-D. Die Softkeys **Cp—…→**, **Cs—…→**, **Lp—…→**, **Ls—…→** und **↓** werden am rechten Bildschirmrand angezeigt.
	- c) Betätigen Sie den Softkey **Ls—…→**, wodurch die Anzeige auf **Ls-D**, **Ls-Q** und **Ls-Rs** wechselt.
	- d) Betätigen Sie den Softkey **Ls-Q**, um die Meßfunktion Ls-Q auszuwählen.
	- e) Bewegen Sie den Cursor auf das Feld **Freq.** Dieses enthält die aktuelle Einstellung, z.B. 1.0000kHz.
	- f) Drücken Sie die Tasten **[5]**, **[.]** und **[5]**, so daß 5.5 in diesem Feld dargestellt wird. Die verfügbaren Einheiten **Hz**, **kHz** und **MHz** werden am rechten Bildschirmrand angezeigt. Betätigen Sie den Softkey **kHz**, und

die Frequenz wird auf 5.5000kHz gesetzt.

- g) Bewegen Sie den Cursor auf das Feld **LEVEL**. Dieses enthält die aktuelle Einstellung des Meßpegels, z.B. 1.000V.
- h) Drücken Sie die Tasten **[1]**, **[.]** und **[5]**, so daß 1.5 in diesem Feld dargestellt wird. Die verfügbaren Einheiten **mV**, **V**, **µA**, **mA** und **A** werden am rechten Bildschirmrand angezeigt. Drücken Sie die Taste **[ENTER]**, und der Meßpegel wird auf 1.5V gesetzt.
- i) Drücken Sie die Taste **[SETUP]**, um auf die Seite **<MEASURE SETUP>** zu gelangen.
- j) Bewegen Sie den Cursor auf das Feld **Rsou.** Die Softkeys **100Ω**, **50Ω** und **30Ω** werden am rechten Bildschirmrand angezeigt.
- k) Betätigen Sie den Softkey **100Ω**, um die Quellimpedanz 100Ω auszuwählen.
- 3) Schließen Sie den Meßadapter (ST26048) an das ST2827 an.
- 4) Führen Sie die Korrekturmessungen durch. (Um die Beeinflussung der Meßgenauigkeit durch z.B. Streuimpedanzen zu minimieren, muß die Open/ShortKorrektur durchgeführt werden.) Gehen Sie dazu wie unter [5.1.2](#page-62-0)  [Frequenzpunkt-Kalibrierung](#page-62-0) beschrieben vor.
- 5) Setzen Sie den Prüfling in den Meßadapter ein.
- 6) Führen Sie die Messung durch:
	- Drücken Sie die Taste **[DISP]**, um auf die Seite **<MEAS DISPLAY>** zu gelangen. Das Gerät mißt kontinuierlich, die Meßergebnisse werden wie auf folgendem Bild in großer Schrift in der Bildschirmmitte angezeigt:

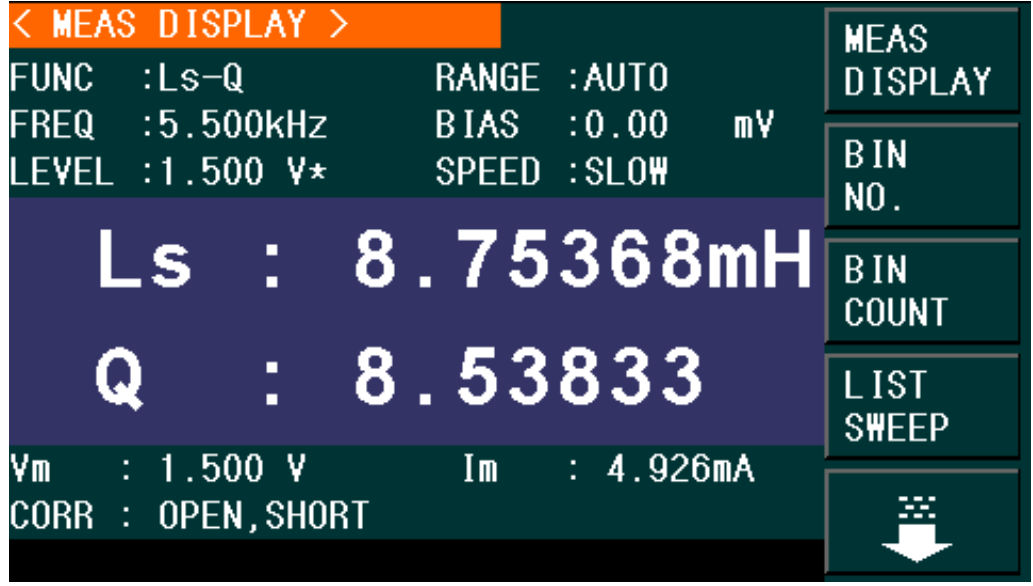

#### ST2827-5-3

- 7) Falls die Meßergebnisse offensichtlich inkorrekt sind:
	- a) Stellen Sie sicher, daß der Prüfling guten Kontakt zu allen vier Kontaktfedern des Meßadapters hat.
	- b) Überprüfen Sie, ob der Meßadapter korrekt an die Anschlüsse des Meßgerätes angeschlossen ist.
	- c) Führen Sie erneut die Open/Short-Korrektur durch.

**Anmerkung:** Wenn die Multifrequenz-Kalibrierung genutzt wird, sollte die Frequenzpunkt-Kalibrierung ausgeschaltet (OFF) werden. Gehen Sie dazu wie unter 5.1.1 [Multifrequenz-Kalibrierung](#page-61-0) beschrieben vor.

## **5.5 Anwendungsbeispiel anhand einer Kapazitäts-**

## **messung mit Multifrequenz-Listendurchlauf**

#### **Meßbedingungen**

Meßfunktion: Cp-D Meßpegel: 1Vrms Andere Parameter:

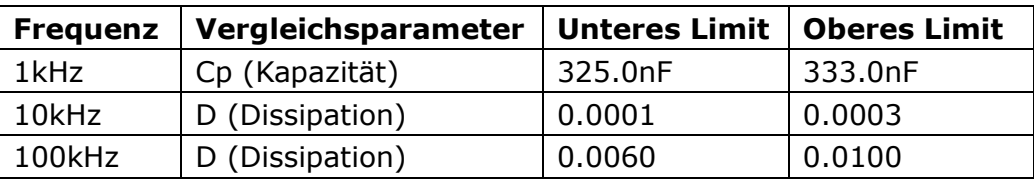

Signalton: HIGH LONG

Signal ertönt für: OUT (d.h. bei aussortiertem Prüfling)

#### **Bedienungsschritte**

- 1) Schalten Sie das Gerät ein.
- 2) Setzen Sie die Basisparameter:
	- a) Drücken Sie die Taste **[MEAS]**, um auf die Seite **<MEAS DISPLAY>** zu gelangen.
	- b) Das Feld **FUNC** enthält bereits Cp-D und das Feld **LEVEL** 1.000V.
	- c) Drücken Sie die Taste **[SETUP]**, um auf die Seite **<MEASURE SETUP>** zu gelangen. Die Softkeys **MEAS SETUP**, **CORRECTION**, **LIMIT TABLE**, **LIST SETUP** und  $\overline{\Psi}$  werden am rechten Bildschirmrand angezeigt.
	- d) Betätigen Sie den Softkey **LIST SETUP**, um auf die Seite **<LIST SWEEP SETUP>** zu gelangen.
	- e) Bewegen Sie den Cursor auf das Feld unter **MODE**; dieses enthält FREQ[Hz].
	- f) Bewegen Sie den Cursor auf das Feld direkt darunter, dies ist der Durchlaufparameterbereich von Listenpunkt 1 und enthält ---.
	- g) Drücken Sie die Taste **[1]**, so daß 1 in diesem Feld dargestellt wird. Die verfügbaren Einheiten **Hz**, **kHz** und **MHz** werden am rechten Bildschirmrand angezeigt. Betätigen Sie die Softtaste **kHz**, um den ersten Listenpunkt auf 1.0000k[Hz] zu setzen.
	- h) Drücken Sie die Taste **[]**, um den Cursor auf die Spalte **LMT** von Listenpunkt 1 zu setzen. Diese enthält ---. Die Softkeys **LIMIT DATA A**, **LIMIT DATA B** und **OFF** werden am rechten Bildschirmrand angezeigt.
	- i) Betätigen Sie den Softkey **LIMIT DATA A**, um die Funktion zum Vergleich des primären Parameters Cp auszuwählen. Die Anzeige in diesem Feld wechselt auf A, und der Cursor springt automatisch zur Spalte für den unteren Grenzwert von Listenpunkt 1.
- j) Drücken Sie die Tasten **[3]**, **[2]** und **[5]**, so daß 325 in diesem Feld dargestellt wird. Die verfügbaren Präfixe **p**, **n**, **μ**, **m**.und **k** werden am rechten Bildschirmrand angezeigt. Betätigen Sie die Softtaste **n**, und dieses Feld wird auf 325.000n[F] gesetzt. Daraufhin springt der Cursor automatisch zur Spalte für den oberen Grenzwert von Listenpunkt 1.
- k) Drücken Sie dreimal die Taste **[3]**, so daß 333 in diesem Feld dargestellt wird. Die verfügbaren Präfixe **p**, **n**, **μ**, **m**.und **k** werden am rechten Bildschirmrand angezeigt. Betätigen Sie die Softtaste **n**, und dieses Feld wird auf 333.000n[F] gesetzt. Daraufhin springt der Cursor automatisch zur Spalte für den Durchlaufparameter von Listenpunkt 2.
- l) Drücken Sie die Tasten **[1]** und **[0]**, so daß in diesem Feld 10 angezeigt wird Die verfügbaren Einheiten **Hz**, **kHz** und **MHz** werden am rechten Bildschirmrand angezeigt. Betätigen Sie die Softtaste **kHz**, damit dieses Feld auf 10.0000k[Hz] gesetzt wird.
- m) Drücken Sie die Taste **[]**, um den Cursor auf die Spalte **LMT** von Listenpunkt 2 zu setzen. Diese enthält ---. Die Softkeys **LIMIT DATA A**, **LIMIT DATA B** und **OFF** werden am rechten Bildschirmrand angezeigt.
- n) Betätigen Sie den Softkey **LIMIT DATA B**, um die Funktion zum Vergleich des sekundären Parameters D auszuwählen. Die Anzeige in diesem Feld wechselt auf B, und der Cursor springt automatisch zur Spalte für den unteren Grenzwert von Listenpunkt 2.
- o) Drücken Sie die Tasten **[0][.][0][0][0][1]**, so daß 0.0001 in diesem Feld dargestellt wird. Die verfügbaren Präfixe **p**, **n**, **μ** und **m** werden am rechten Bildschirmrand angezeigt. Drücken Sie die Taste **[ENTER]**, und die Anzeige in diesem Feld wechselt auf 100.000μ, und der Cursor springt automatisch zur Spalte für den oberen Grenzwert von Listenpunkt 2.
- p) Drücken Sie die Tasten **[0][.][0][0][0][3]**, so daß 0.0003 in diesem Feld dargestellt wird. Die verfügbaren Präfixe **p**, **n**, **μ** und **m** werden am rechten Bildschirmrand angezeigt. Drücken Sie die Taste **[ENTER]**, und die Anzeige in diesem Feld wechselt auf 300.000μ, und der Cursor springt automatisch zur Spalte für den Durchlaufparameter von Listenpunkt 3.
- q) Wiederholen Sie die Schritte l bis p für den dritten Listenpunkt mit den Werten 100kHz, B, 0.0060 und 0.0100.

|           | < LIST SWEEP SETUP > |   |                |              |        | <b>DELETE</b>       |
|-----------|----------------------|---|----------------|--------------|--------|---------------------|
| MODE :SEQ |                      |   |                |              |        | <b>LINE</b>         |
|           | No. FREQ[Hz] LMT     |   | LOW            | HIGH         | DLY[s] |                     |
|           | 001 1.000k           | A | 325,000n       | 333,000n     |        | AUT <sub>0</sub>    |
|           | 002 10.00k           | B | $100,000\,\mu$ | $300,000\mu$ |        | <b>COPY</b>         |
|           | 003 100.0k           | B | 6.00000m       | 10.0000m     |        |                     |
| 004       |                      |   |                |              |        |                     |
| 005       |                      |   |                |              |        |                     |
| 006       |                      |   |                |              |        |                     |
| 007       |                      |   |                |              |        | <b>PREV</b>         |
| 008       |                      |   |                |              |        | <b>PAGE</b>         |
| 009       |                      |   |                |              |        |                     |
| 010       |                      |   |                |              |        | <b>NEXT</b><br>PAGE |
|           |                      |   |                |              |        |                     |

ST2827-5-4

- 3) Signalton
	- a) Drücken Sie die Taste **[SYSTEM]**, um auf die Seite **<SYSTEM SETUP>** zu gelangen.
	- b) Bewegen Sie den Cursor auf das Feld **FAIL BEEP** und betätigen Sie die Softtaste **HIGH LONG**.
- 4) Schließen Sie den Meßadapter (ST26048) an das ST2827 an.
- 5) Führen Sie die Korrekturmessungen durch. (Um die Beeinflussung der Meßgenauigkeit durch z.B. Streuimpedanzen zu minimieren, muß die Open/ShortKorrektur durchgeführt werden.) Gehen Sie dazu wie unter [5.1.2](#page-62-0)  [Frequenzpunkt-Kalibrierung](#page-62-0) beschrieben vor.
- 6) Setzen Sie den entladenen Prüfling in den Meßadapter ein.
- 7) Führen Sie die Messung durch:

Drücken Sie die Taste **[DISP]** und dann die Softtaste **LIST SWEEP**, um auf die Seite **<LIST SWEEP DISP>** zu gelangen. Das Gerät mißt kontinuierlich und stellt dann die Meß- und Vergleichsergebnisse auf der Seite dar. Wenn das Vergleichsresultat H (höher als der obere Grenzwert) oder L (niedriger als der untere Grenzwert) ist, ertönt ein Signalton. Die Seite wird in folgendem Bild dargestellt:

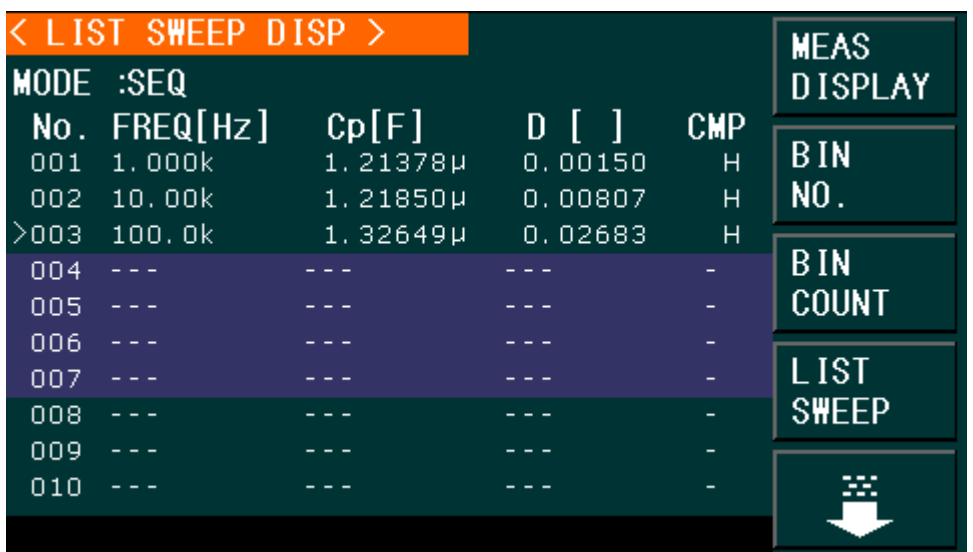

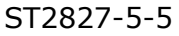

- 8) Falls die Meßergebnisse offensichtlich inkorrekt sind:
	- a) Stellen Sie sicher, daß der Prüfling guten Kontakt zu allen vier Kontaktfedern des Meßadapters hat.
	- b) Überprüfen Sie, ob der Meßadapter korrekt an die Anschlüsse des Meßgerätes angeschlossen ist.
	- c) Führen Sie erneut die Open/Short-Korrektur durch.

**Anmerkung:** Wenn die Multifrequenz-Kalibrierung genutzt wird, sollte die Frequenzpunkt-Kalibrierung ausgeschaltet (OFF) werden. Gehen Sie dazu wie unter 5.1.1 [Multifrequenz-Kalibrierung](#page-61-0) beschrieben vor.

## **5.6 Transformatormessung**

Die Geräte der ST2827-Serie sind in Verbindung mit dem mitgelieferten Meßadapter ST26038 in der Lage, die Grundparameter von Transformatoren zu messen: Primäre und sekundäre Induktivität (L2A, L2B), Windungsverhältnis (N, 1/N), Gegeninduktivität bzw. Koppelinduktivität (M) sowie primärer und sekundärer DC-Widerstand (R2) können direkt mit dieser Funktion gemessen werden, die Wicklungskapazität C<sub>o</sub> und die Kurzschlußinduktivität L<sub>k</sub> indirekt.

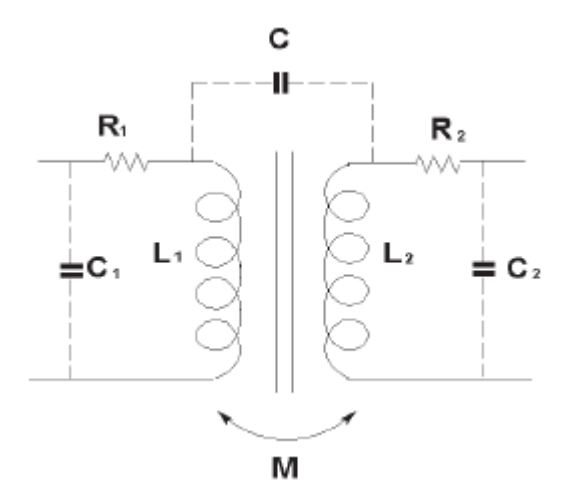

ST2827-5-6 Parameter am Transformator

Da zur Messung der Parameter vier Anschlüsse des Transformators glechzeitig kontaktiert werden müssen und am Gerät nur vier Anschlüsse zur Verfügung stehen, können die Parameter nur im Zweileiterverfahren gemessen werden, was durch die "2" in der Bezeichnung (L2A, L2B, R2) ausgedrückt wird. Die Genauigkeit ist daher prinzipbedingt schlechter als mit der Vierleitermessung im normalen LCR-Betriebsmodus.

Die interne Biasquelle kann genutzt werden, um den Kern zu magnetisieren.

Wenn Sie statt dem ST26038 einen eigenen Meßadapter bauen wollen, achten Sie darauf, die Schirme der vier Meßleitungen miteinander zu verbinden (5-Terminal-Konfiguration).

<span id="page-70-0"></span>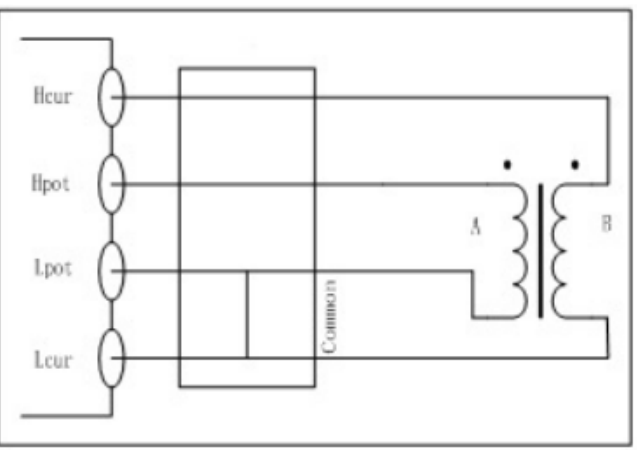

ST2827-5-7 Anschluß des Transformators

Die primäre Wicklung wird mit dem Anschluß Hpot verbunden, die sekundäre mit dem Anschluß Hcur. Es sollte jeweils die Seite einer Wicklung an Hpot bzw. Hcur angeschlossen werden, die im Schaltbild mit einem Punkt gekennzeichnet ist. Vor dem Beginn der Transformatormessung wählen Sie einem angemessenen Meßpegel sowie die Meßfrequenz. Nach Auswahl der zu messenden Parameter und Anschluß des Meßadapters führen Sie die Offen- [und Kurzschlußkorrektur](#page-36-0) durch. Die Kurzschlußkalibrierung ist abhängig vom primären Parameter: Für L2A ist Hpot mit Lpot kurzzuschließen, für L2B Hcur mit Lcur.

## **5.6.1 Primäre und sekundäre Induktivität L2A, L2B**

Nach dem Anschließen des Transformators gemäß [Abb. 5-6](#page-70-0) kann durch Auswahl des primären Parameters L2A die primärseitige und durch Auswahl des primären Parameters L2B die sekundärseitige Selbstinduktivität gemessen werden. Hierdurch wird außerdem festgelegt, auf welcher Seite des Transformators die Signalquelle angelegt wird.

## **5.6.2 Windungsverhältnis und Polarität N, 1/N**

Das ST2827 verwendet das Spanungsverhältnis als Grundlage zur direkten Messung des Windungsverhältnisses. Hierzu wird als sekundärer Parameter N oder 1/N eingestellt. Wird ein negativer Wert angezeigt, bedeutet das, daß eine der Wicklungen verpolt angeschlossen wurde.

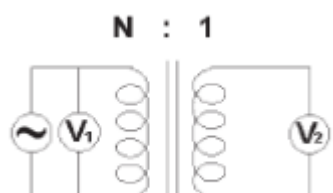

ST2827-5-8 Direkte Messung des Windungsverhältnisses über das Spannungsverhältnis

In der Einstellung L2A-N ist N das Windungsverhältnis der primären zur sekundären Wicklung, in der Einstellung L2B-N umgekehrt.

**Achtung:** Das ST2827 ist für die Messung von Windungsverhältnissen N≥1 ausgelegt. Ist N<1, kann es zu Meßfehlern durch Überschreitung des Spannungsmeßbereiches kommen. Wählen Sie daher den primären Parameter und damit die Meßsignalquelle so, daß diese auf der Seite mit der höheren Windungszahl anliegt. D.h., ist die Windungszahl auf der Primärseite höher, wählen Sie L2A-N bzw. L2A-1/N, ist sie auf der Sekundärseite höher, wählen Sie L2B-N bzw. L2B-1/N.

## **5.6.3 Gegen- bzw. Koppelinduktivität M**

Nach dem Anschließen des Transformators gemäß [Abb. 5-6](#page-70-0) kann durch Auswahl des sekundären Parameters M die Gegeninduktivität direkt gemessen werden.
Ebenso wie bei der Windungsverhältnismessung ist der primäre Parameter nach der Seite mit der höheren Windungszahl auszuwählen, d.h. bei einer höheren Windungsanzahl auf der Primärseite L2A-M, sonst L2B-M.

### **5.6.4 Gleichstromwiderstand R2, DCR**

Wählen Sie L2A-R2 bzw. L2B-R2, um primär- bzw. sekundärseitig Induktivität und DC-Widerstand zu messen. Dabei werden abwechselnd AC- und DC-Messungen durchgeführt. Bei hohen Widerständen, insbesondere hohen Induktivitäten, können daher aufgrund der in der Induktivität gespeicherten Restenergie Meßfehler und fluktuierende Meßwerte auftreten.

## **5.6.5 Kurzschlußinduktivität Lk**

Die [Kurzschlußinduktivität Lk](https://de.wikipedia.org/wiki/Kurzschlussinduktivität) kann vom ST2827 nicht direkt gemessen werden. Sie ist allerdings einfach indirekt meßbar, indem wie in der folgenden Abbildung die jeweils andere Seite des Transformators kurzgeschlossen wird.

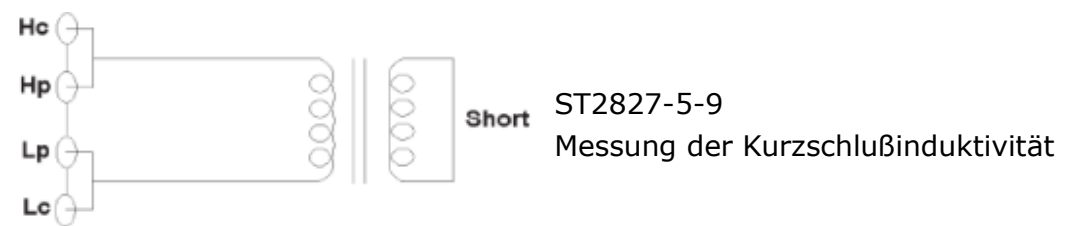

Hierzu kann die Funktion Ls im normalen LCR-Modus verwendet werden. Im Transformatormeßmodus wird zur Messung der primären Kurzschlußinduktivität als Parameter L2A eingestellt, die Verbindung von Hcur zur Sekundärwicklung aufgehoben und diese kurzgeschlossen, zur Messung der sekundären Kurzschlußinduktivität entsprechend L2B nebst Entfernung der Verbindung von Hpot zur Primärwicklung und Kurzschließen derselben. Aus Kurzschluß- und Selbstinduktivitäten können wiederum Kopplungs- und Streufaktor sowie die Streuinduktivitäten berechnet werden.

### **5.6.6 Wicklungskapazität Co**

Die Messung der äquivalenten Kapazität der Transformatorwicklungen kann über die LCR-Meßfunktion Cp erfolgen. Hierzu können die Kelvin-Klemmen ST26011 verwendet werden, um den Prüfling wie in folgendem Bild anzuschließen.

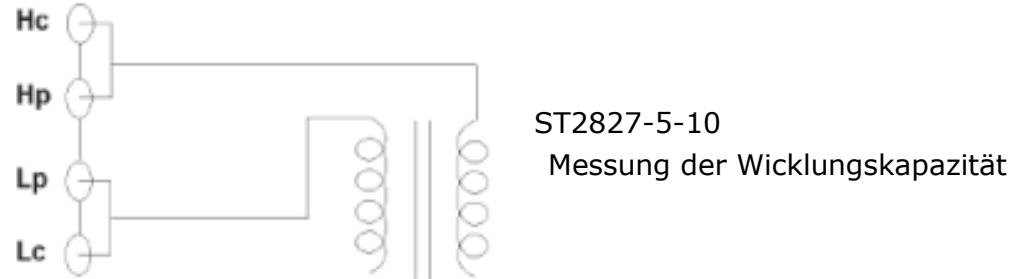

# **5.7 Anwendungsbeispiel zum Komparator**

Die Geräte der ST2827-Serie sind mit einem Komparator ausgestattet. In Verbindung mit dem HANDLER-Interface kann beispielsweise im Rahmen einer Produktions- oder Eingangskontrolle eine automatische Sortierung von Bauteilen nach Qualitätsabstufungen vorgenommen werden.

### **5.7.1 Sortierung von Kondensatoren**

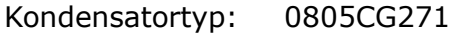

- Anforderungen: Sortierung in zwei Kapazitätstoleranzstufen sowie Ausschuß. Prüflinge, die in das Kapazitätsintervall fallen, aber deren Verlustfaktor zu hoch ist, werden in ein weiteres Fach sortiert.
- Meßparameter: Meßfrequenz 100kHz, Pegel 1Vrms, SLOW, Alarm bei FAIL und externe Triggerung.
- Sortierparameter: Fach J -4,6% bis +4,8%, Fach K -9% bis +10%, tanδ<0.0015.

Folgende Parameter müssen auf der Seite **[<MEASURE](#page-30-0) SETUP>** gesetzt werden:

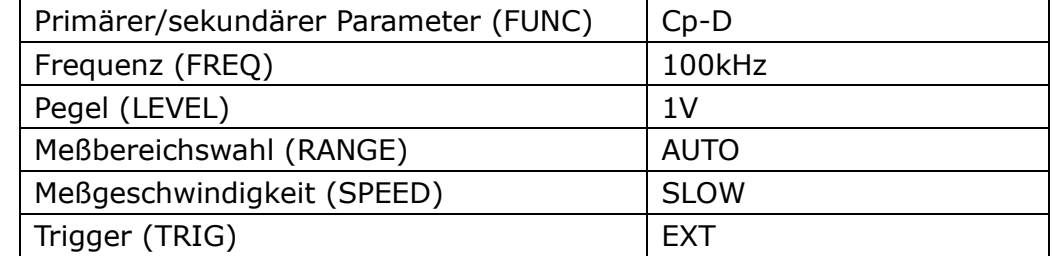

Folgende Parameter auf der Seite **[<LIMIT TABLE SETUP>](#page-42-0)**:

![](_page_73_Picture_188.jpeg)

| $PARAM:$ $Cp-D$                            | < LIMIT TABLE SETUP > |                           | $NOM$ :270.000pFAUX :0N |  | <b>CLEAR</b><br><b>LINE</b> |
|--------------------------------------------|-----------------------|---------------------------|-------------------------|--|-----------------------------|
| MODE : %                                   |                       | $N-REF:0.0000$<br>COMP:ON |                         |  |                             |
| <b>BIN</b>                                 | $LOW [%]$             |                           | $HI$ GH $[$ % $]$       |  |                             |
|                                            | - 4.600               |                           | 4.800                   |  |                             |
| $\begin{array}{c} 1 \\ 2 \\ 3 \end{array}$ | $-9,000$              |                           | 10.000                  |  |                             |
|                                            |                       |                           |                         |  |                             |
| $\overline{4}$                             |                       |                           |                         |  |                             |
| 5                                          |                       |                           |                         |  |                             |
| 6                                          |                       |                           |                         |  |                             |
| 7                                          |                       |                           |                         |  |                             |
| 8                                          |                       |                           |                         |  |                             |
| 9                                          |                       |                           |                         |  |                             |
| 2 <sub>nd</sub>                            | 0.00000               |                           | 0.00150                 |  | <b>CLEAR</b>                |
|                                            |                       |                           |                         |  | TABLE                       |

ST2827-5-11

Und folgende Parameter auf der Seite **[<SYSTEM](#page-51-0) SETUP>**:

![](_page_74_Picture_97.jpeg)

Kehren Sie danach mit Druck auf die Taste **[MEAS]** auf die Seite **[<MEAS](#page-16-0) [DISPLAY>](#page-16-0)** zurück, und drücken Sie die Softtaste **[BIN NO.](#page-24-0)** oder **[BIN COUNT](#page-26-0)**.

|                 | < BIN COUNT DISP ><br>PARAM: Cp-D NOM. :270.000pF COUNT:0FF |          |              |         |       | <b>MEAS</b><br><b>DISPLAY</b> |
|-----------------|-------------------------------------------------------------|----------|--------------|---------|-------|-------------------------------|
| <b>BIN</b>      |                                                             | LOW [%]  | $HI GH[$ % ] |         | COUNT |                               |
| 1               |                                                             | $-4.600$ |              | 4,800   | 0     | <b>BIN</b>                    |
| 2               |                                                             | -9.000 - |              | 10.000  | 0     | NO.                           |
| 3               |                                                             |          |              |         | 0     |                               |
| $\overline{4}$  |                                                             |          |              |         | 0     | <b>BIN</b>                    |
| 5               |                                                             |          |              |         | 0     | <b>COUNT</b>                  |
| 6               |                                                             |          |              |         | 0     |                               |
| 7               |                                                             |          |              |         | 0     | <b>LIST</b>                   |
| 8               |                                                             |          |              |         | 0     |                               |
| 9               |                                                             |          |              |         | 0     | <b>SWEEP</b>                  |
| 2 <sub>nd</sub> |                                                             | 0.00000  |              | 0.00150 |       |                               |
| AUX.            | Ω                                                           |          | OUT :        |         | 0     |                               |
|                 |                                                             |          |              |         |       |                               |

ST2827-5-12

### **Anmerkungen:**

- 1) Für Kondensatoren mit geringer Kapazität, wie in diesem Fall, ist das parallele Ersatzschaltbild besser geeignet, daher wird Cp als primärer Parameter gewählt.
- 2) Werden die Kapazitätsgrenzwerte für Fach 1 oder 2 eingehalten, überschreitet jedoch der Verlustfaktor den eingestellten Grenzwert, wird der Prüfling in Fach AUX einsortiert. Wäre Fach AUX nicht aktiviert (AUX OFF), würde der Prüfling ebenso wie einer, der die Kapazitätsgrenzwerte von Fach 1 *und* 2 überschreitet, in Fach OUT (Ausschuß) einsortiert.

# **5.8 Anwendungsbeispiel zur Referenzlastkorrektur**

#### **Meßbedingungen**

Frequenz: 100kHz Cp: 11nF D: 0.0005

#### **Bedienungsschritte**

- a) Drücken Sie die Taste **[SETUP]**, um auf die Seite **<MEASURE SETUP>** zu gelangen. Die Softkeys **MEAS SETUP**, **CORRECTION**, **LIMIT TABLE**, **LIST SETUP** und  $\overline{\Psi}$  werden am rechten Bildschirmrand angezeigt.
- b) Betätigen Sie ggf. die Softtaste und dann die Softtaste **TOOLS**, um auf die Seite **<TOOLS>** zu gelangen, und bewegen Sie den Cursor auf das Feld **CORR DATA**. Hier haben Sie die Möglichkeit, alle vorhandenen Korrekturdaten auf einmal zu löschen.
- c) Betätigen Sie die Softtaste **CORRECTION**, um auf die Seite **<CORRECTION>** zu gelangen.
- d) Bewegen Sie den Cursor auf das Feld **OPEN**. Die Softkeys **ON**, **OFF**, **MEAS OPEN** und **DCR OPEN** werden am rechten Bildschirmrand angezeigt.
- e) Betätigen Sie die Softtaste **ON**, um die Leerlaufkorrektur einzuschalten.
- f) Bewegen Sie den Cursor auf das Feld **SHORT**. Die Softkeys **ON**, **OFF**, **MEAS SHORT** und **DCR SHORT** werden am rechten Bildschirmrand angezeigt.
- g) Betätigen Sie die Softtaste **ON**, um die Kurzschlußkorrektur einzuschalten.
- h) Bewegen Sie den Cursor auf das Feld **LOAD**. Die Softkeys **ON** und **OFF** werden am rechten Bildschirmrand angezeigt.
- i) Betätigen Sie die Softtaste **ON**, um die Referenzlastkorrektur einzuschalten.
- j) Bewegen Sie den Cursor auf das Feld **FUNC**. Die Softkeys **Cp—…→**, **Cs—…→**, **Lp—…→**, **Ls—…→**, **Z—…→** und **↓** werden am rechten Bildschirmrand angezeigt.
- k) Betätigen Sie die Softtaste **Cp—…→** und dann die Softtaste **Cp-D**, um die Meßfunktion Cp-D auszuwählen.
- l) Bewegen Sie den Cursor auf das Feld **FREQ**. Die Softkeys **ON**, **OFF**, **MEAS OPEN**, **MEAS SHORT** und **MEAS LOAD** werden am rechten Bildschirmrand angezeigt.
- m) Betätigen Sie die Softtaste **ON**, um die Korrektur am Frequenzpunkt **FREQ 1** einzuschalten.
- n) Drücken Sie die Tasten **[1][0][0]**, so daß 100 in diesem Feld dargestellt wird. Die verfügbaren Einheiten **Hz**, **kHz** und **MHz** werden am rechten Bildschirmrand angezeigt. Betätigen Sie die Softtaste **kHz**, damit dieses Feld auf die Meßfrequenz 100.000kHz gesetzt wird.
- o) Bewegen Sie den Cursor auf das Feld **REF A:**. Drücken Sie zweimal die Taste **[1]**, so daß in diesem Feld 11 angezeigt wird. Die verfügbaren Präfixe **p**, **n**, **μ**, **m** und **→** (nächste Seite) werden am rechten Bildschirmrand angezeigt. Betätigen Sie die Softtaste **n**, und dieses Feld wird auf 11.000n[F] gesetzt.
- p) Bewegen Sie den Cursor auf das Feld **REF B:**. Drücken Sie die Tasten **[0][.][0][0][0][5]**, so daß in diesem Feld 0.0005 angezeigt wird. Die verfügbaren Präfixe **p**, **n**, **μ** und **m** werden am rechten Bildschirmrand angezeigt. Drücken Sie die Taste **[ENTER]**, und die Anzeige in diesem Feld wechselt auf 0.00050.
- q) Bewegen Sie den Cursor erneut auf das Feld **FREQ**. Die Softkeys **ON**, **OFF**, **MEAS OPEN**, **MEAS SHORT** und **MEAS LOAD** werden am rechten Bildschirmrand angezeigt.
- r) Lassen Sie den angeschlossenen Meßadapter leer und entfernen Sie Ihre Hände und andere mögliche Störquellen so weit wie möglich vom Meßadapter. Betätigen Sie die Softtaste **MEAS OPEN**, um die Leerlaufkorrektur durchzuführen.
- s) Setzen Sie die Kurzschlußplatte (ST26010) in den Meßadapter ein. Stellen Sie sicher, daß die Kurzschlußplatte und die Kontaktfedern des Meßadapters stabilen Kontakt haben.
- t) Betätigen Sie die Softtaste **MEAS SHORT**, um die Kurzschlußkorrektur durchzuführen.
- u) Setzen Sie einen Kalibrierkondensator mit den in Schritt n) und o) eingegebenen Werten in den Meßadapter ein. Stellen Sie sicher, daß die Anschlußbeine des Kondensators sicheren Kontakt zu den Federn des Meßadapters haben.
- v) Betätigen Sie die Softtaste **LOAD**, um die Referenzlastkorrektur durchzuführen.

#### **Anmerkungen**

- a) Abhängig von der Firmwareversion des Gerätes können die Softtastenund Feldbezeichnungen und Statusinformationen sich von den hier genannten unterscheiden. Die Bedienung ist allerdings gleich.
- b) Sind die Referenzbauteile nicht justiert, sondern kalibriert, so sind statt den Referenzwerten die in der Kalibration ermittelten tatsächlichen Werte einzugeben. Es ist zu beachten, daß nur Frequenzen verwendet werden, für die das Referenzbauteil kalibriert ist. Abweichungen, die durch Mißachtung dieser Anforderungen auftreten, führen zu systematischen Meßfehlern.
- c) Wollen Sie alle Frequenzpunkte und Korrekturdaten auf einmal löschen, rufen Sie die Seite **[3.9 <TOOLS>](#page-50-0)** auf. Dort können Sie im Feld **CORR DATA** mit der Softtaste **ON** die Löschung vornehmen.

# **Kapitel 6 Leistungsdaten und Überprüfung**

# **6.1 Meßfunktionen**

### **6.1.1 Parameter und Symbole**

![](_page_77_Picture_168.jpeg)

### **6.1.2 Meßkombinationen im LCR-Modus**

Die oben beschriebenen Parameter können auf folgende Arten kombiniert werden:

![](_page_77_Picture_169.jpeg)

Es gibt keine Kombinationsmöglichkeit für den DC-Widerstand.

### **6.1.3 Mathematische Operationen**

Mögliche Operationen zwischen Meßwert und konfigurierbarem Nennwert sind: absolute Abweichung ∆ABS und relative Abweichung ∆%.

### **6.1.4 Ersatzschaltbild**

Seriell und parallel

### **6.1.5 Meßbereichsumschaltung**

Auto, Manuell (Halten (Hold), Erhöhen und Verringern)

### **6.1.6 Trigger**

Intern, extern und manuell

- Intern: kontinuierliche Messung und laufend aktualisierte Anzeige der Meßergebnisse
- Manuell: Start der Einzelmessung durch Druck auf die **[TRIGGER]**-Taste, danach Anzeige der Meßergebnisse
- Extern: Start der Einzelmessung über Signal am HANDLER-Eingang oder TRIG-Befehl über die Schnittstelle, danach Ausgabe der Meßergebnisse.

### **6.1.7 Auslöseverzögerung**

Verzögerungszeit vom Triggerzeitpunkt bis zum Beginn der eigentlichen Messung programmierbar von 0 bis 60s mit einer Auflösung von 1ms.

### **6.1.8 Anschluß der Meßleitungen**

- Das ST2827 unterstützt die Vierleitermessung.
- HD (Hcur): Meßsignalstromeinspeisung, hohes Potential
- LD (Lcur): Meßsignalstromeinspeisung, niedriges Potential
- HS (Hpot): Spannungsmessung, hohes Potential
- LS (Lpot): Spannungsmessung, niedriges Potential

### **6.1.9 Meßgeschwindigkeit (Frequenz>=10kHz)**

- Fast: ca. 75 Messungen/s (13ms/Messung)
- Medium: ca. 14 Messungen/s (67ms/Messung)
- Slow: ca. 5 Messungen/s (187ms/Messung)

Schnelle und mittlere Geschwindigkeitsstufe werden langsamer, wenn die Frequenz unterhalb von 10kHz liegt.

### **6.1.10 Mittelwertbildung**

Programmierbar von 1 bis 255 Einzelmessungen.

### **6.1.11 Anzeigestellen**

6 Stellen, max. Anzeigewert: 999999

# **6.2 Meßsignal**

### <span id="page-79-1"></span>**6.2.1 Meßsignalfrequenz**

Das Meßsignal ist eine Sinuswelle mit einer Genauigkeit von 0.01%. Frequenzbereich:

20Hz-300kHz (ST2827A) 20Hz-500kHz (ST2827B) 20Hz-1MHz (ST2827C) Minimale Auflösung: 0,5mHz

### **6.2.2 Meßsignalmodus**

Normal: Während der Messung wird die Signalquelle auf den voreingestellten Wert programmiert. Die Spannung über den Kontakten des Prüflings kann aufgrund von Spannungsabfällen auf den Leitungen geringer sein.

Konstantpegel ALC: Die Signalquelle wird im Rahmen ihrer Möglichkeiten automatisch so nachgeführt, daß der per Vierleitermessung direkt am Prüfling gemessene Wert sich so einstellt, als wäre die Quelle direkt über dem Prüfling angeschlossen.

### <span id="page-79-0"></span>**6.2.3 Meßsignalpegel**

![](_page_79_Picture_216.jpeg)

Bei der Messung von Windungsverhältnis und Phasenlage ist der Spannungsbereich 5mV<sub>RMS</sub> bis 10V<sub>RMS</sub> ±(10% × Voreinstellung + 2mV) mit einer Auflösung von 1mV.

### **6.2.4 Quellen-Ausgangsimpedanz**

30Ω, 50Ω und 100Ω ±2% sind wählbar.

### **6.2.5 Meßsignalpegelmonitor**

![](_page_80_Picture_300.jpeg)

## **6.2.6 Maximaler Anzeigebereich**

![](_page_80_Picture_301.jpeg)

### **6.2.7 DC-Bias-Quelle**

0V — ± 5V Kleinste Auflösung: 0,5mV, Genauigkeit: 1%×Voreinstellung+5mV 0mA —± 50mA Kleinste Auflösung: 5μA

# **6.3 Meßgenauigkeit**

Die Meßgenauigkeit schließt Stabilität, Temperaturkoeffizient, Linearität, Wiederholbarkeit und Interpolationsabweichungen zwischen den Kalibrierpunkten ein. Überprüfungen der Genauigkeit sollten unter folgenden Bedingungen stattfinden:

- a. Aufwärmzeit: ≥ 30 Minuten
- b. Kabellänge: 0m, 1m
- c. Leerlauf- und Kurzschlußkorrektur nach dem Aufwärmen
- d. DC-Bias deaktiviert
- e. Meßbereichswahl "AUTO", damit der Meßbereich optimal ist

# <span id="page-80-0"></span>**6.3.1 Genauigkeit von │Z│, │Y│, L, C, R, X, G und B**

Die Genauigkeit A<sub>e</sub> der Messung von |Z|, |Y|, L, C, R, X, G, B berechnet sich zu: **A<sup>e</sup> = ±[AL×A+(Ka+Kb+Kc)×100+ K<sup>d</sup> +Kf]×K<sup>e</sup> [%]**

A: Grundgenauigkeit der Messung [\(Abb.](#page-83-0) A in [Abschnitt 6.3.8\)](#page-83-1)

AL: Pegelkorrekturfaktor ([\(Tabelle A](#page-84-0) in [Abschnitt 6.3.8\)](#page-83-1)

Ka: Impedanzbemessungsfaktor bis 500Ω [\(Tabellen](#page-84-1) B+C)

Kb: Impedanzbemessungsfaktor ab 500Ω [\(Tabellen](#page-84-1) B+D)

Kc: Interpolationsabweichungen zwischen den Kalibrierpunkten [\(Tabelle](#page-85-0) E)

K<sub>d</sub>: Meßkabellängenfaktor [\(Tabelle](#page-85-1) G)

K<sub>e</sub>: Temperaturfaktor [\(Tabelle](#page-85-2) H)

K<sub>f</sub>: Scanbox-Aufschlag (ohne Scanbox: Kf = 0, mit Scanbox: Kf =  $0,2$ )

Genauigkeit von L, C, X, B unter der Voraussetzung: D<sub>x</sub> (Meßwert von D) ≤0,1

Genauigkeit von R, G unter der Voraussetzung:  $Q_x$  (Meßwert von Q) ≤0,1

Wenn D<sub>x</sub>≥0,1, ist für L, C, X, B der Genauigkeitsfaktor A<sub>e</sub> mit  $\sqrt{1 + D_x^2}$  zu multiplizieren.

Wenn Q<sub>x</sub>≥0,1, ist für R und G der Genauigkeitsfaktor A<sub>e</sub> mit  $\sqrt{1+Q_x^2}$ zu multiplizieren.

Diese Genauigkeitsangabe für G gilt nur in der Kombination G-B.

### **6.3.2 Genauigkeit von D**

Die Genauigkeit von D wird als D<sup>e</sup> angegeben:

$$
D_e = \pm \frac{A_e}{100}
$$

Diese Formel gilt nur solange Dx≤0,1.

Wenn  $D_x > 0, 1$ , so ist  $D_e$  mit  $(1+D_x)$  zu multiplizieren.

### **6.3.3 Genauigkeit von Q**

Die Genauigkeit von Q wird als Q<sup>e</sup> angegeben:

$$
Q_e = \pm \frac{Q_x \times D_e}{1 \mp Q_x \times D_e}
$$

Hierbei ist Qx der Meßwert von Q und D<sup>e</sup> die Genauigkeit von D. Obige Formel gilt nur solange  $Q_x \times D_e < 1$  ist.

### **6.3.4 Genauigkeit von θ**

Die Genauigkeit von θ berechnet sich nach folgender Formel:

$$
\theta_e = \frac{180}{\pi} \times \frac{A_e}{100} \; [deg]
$$

### **6.3.5 Genauigkeit von G**

Wenn D<sub>x</sub> (Meßwert von D)≤0,1 ist, berechnet die Genauigkeit von G sich nach folgenden Formeln:

$$
G_e = B_x \times D_e \text{ [S]} \qquad \qquad B_x = 2\pi f C_x = \frac{1}{2\pi f L_x} \text{ [S]}
$$

Hierbei ist B<sup>x</sup> der Meßwert von B mit der Einheit [S],

C<sup>x</sup> der Meßwert von C mit der Einheit [F],

L<sup>x</sup> der Meßwert von L mit der Einheit [H],

D<sup>e</sup> die Genauigkeit von D, und

f ist die Meßfrequenz.

Diese Genauigkeitsangabe für G gilt nur in den Kombinationen C<sub>p</sub>-G und L<sub>p</sub>-G.

### **6.3.6 Genauigkeit von Rp**

Wenn  $D_x$  (Meßwert von D) ≤0,1 ist, berechnet die Genauigkeit von R<sub>p</sub> sich nach folgender Formel:

$$
R_{pe}=\pm \frac{R_{px}\times D_e}{D_x\mp D_e}\;[\Omega]
$$

Hierbei ist R<sub>px</sub> der Meßwert von R<sub>p</sub> mit der Einheit [Ω],

D<sup>x</sup> der Meßwert von D, und

D<sup>e</sup> ist die Genauigkeit von D.

### **6.3.7 Genauigkeit von Rs**

Wenn  $D_x$  (Meßwert von D) ≤0,1 ist, berechnet die Genauigkeit von R<sub>s</sub> sich nach folgenden Formeln:

$$
R_{se} = X_x \times D_e[\Omega] \qquad \qquad X_x = 2\pi f L_x = \frac{1}{2\pi f C_x}[\Omega]
$$

Hierbei ist X<sup>x</sup> der Meßwert von X mit der Einheit [Ω],

C<sup>x</sup> der Meßwert von C mit der Einheit [F],

L<sup>x</sup> der Meßwert von L mit der Einheit [H],

D<sup>e</sup> ist die Genauigkeit von D, und

f ist die Meßfrequenz.

### <span id="page-83-1"></span>**6.3.8 Genauigkeitsfaktor**

![](_page_83_Figure_3.jpeg)

<span id="page-83-0"></span>Abbildung A zeigt die Grundgenauigkeit der Messung A (für Accuracy).

Die Grundgenauigkeit A kann aus dem Diagramm wie folgt abgelesen werden: Bestimmen Sie den Kreuzungspunkt der dem zu erwartenden Meßwert entsprechenden Geraden mit der Meßfrequenz. Der umrandeten Teilfläche, in der sich dieser Kreuzungspunkt befindet, sind zwei Zahlen zugeordnet.

Wenn 0,4V<sub>rms</sub>≤V<sub>s</sub>≤1,2V<sub>rms</sub>, dann ist bei langsamer und mittlerer Meßgeschwindigkeit die obere und bei schneller Meßgeschwindigkeit die untere der beiden Zahlen der gesuchte Wert von A.

Ist die Meßspannung Vs<0,5Vrms oder Vs>1Vrms, berechnet sich A wie folgt:

- 1. Bestimmen Sie A wie oben angegeben.
- 2. Lesen Sie den Genauigkeitsmodifikationskoeffizienten A<sup>r</sup> aus Tabelle A ab und multiplizieren Sie diesen mit dem Wert aus Schritt 1.

<span id="page-84-0"></span>![](_page_84_Picture_752.jpeg)

![](_page_84_Picture_753.jpeg)

<span id="page-84-1"></span>![](_page_84_Picture_754.jpeg)

Hierbei ist f<sup>m</sup> die Meßfrequenz mit der Einheit [Hz],

Z<sup>m</sup> die gemessene Impedanz mit der Einheit [Ω],

V<sup>s</sup> die Meßspannung mit der Einheit [mVrms].

Für Impedanzen über 500Ω ist K<sub>a</sub> vernachlässigbar, und es wird nur K<sub>b</sub> verwendet; für Impedanzen unter 500Ω ist K<sub>b</sub> vernachlässigbar, und es wird nur Ka verwendet.

Bei Verwendung eines Kabels sind folgende Werte zu K<sup>a</sup> hinzuzuaddieren: Tabelle C K<sub>a</sub>

![](_page_85_Picture_374.jpeg)

Bei Verwendung eines Kabels sind folgende Werte mit K<sub>b</sub> zu multiplizieren: Tabelle D K<sub>b</sub>

![](_page_85_Picture_375.jpeg)

Die Kalibrationskorrekturdaten werden zwischen den gemessenen Frequenzpunkten (Tabelle F) linear interpoliert. Der Interpolationskorrekturfaktor Kc gibt dabei die Abweichung zwischen den interpolierten Daten und der realen Meßabweichung zwischen den Kalibrationspunkten an.

<span id="page-85-0"></span>Tabelle E Kalibrationsinterpolationskorrekturfaktor Kc

![](_page_85_Picture_376.jpeg)

![](_page_85_Picture_377.jpeg)

1 | | | | | | | | | | | | [MHz]

#### Tabelle F Direkt kalibrierte Frequenzen

In dieser Tabelle sind 48 Frequenzen aufgeführt. Die höchste Frequenz für das ST2827A ist 300kHz, für das ST2827B 500kHz.

#### <span id="page-85-1"></span>Tabelle G Meßkabellängenfaktor Kd

 $K_d = 0.15\% \times (f_m/1MHz)^2 \times L^2$ 

fm: Meßfrequenz [MHz]

L: Meßkabellänge [m], 0m, 1m, 2m

![](_page_85_Picture_378.jpeg)

#### <span id="page-85-2"></span>Tabelle H Temperaturfaktor K<sup>e</sup>

![](_page_85_Picture_379.jpeg)

### <span id="page-86-0"></span>**6.3.9 Genauigkeit von DCR**

 $R_{xe}$ =A×(1+R<sub>x</sub>/5MΩ+16mΩ/R<sub>x</sub>)[%]±0,2mΩ Bei mittlerer und langsamer Meßgeschwindigkeit ist A=0,25. Bei schneller Meßgeschwindigkeit ist A=0,5. R<sup>x</sup> ist der Widerstands-Meßwert.

## **6.4 Sicherheitsbestimmungen**

Die Geräte der Baureihe ST2827 entsprechen der Schutzklasse I. Daher ist die korrekte Funktion des Schutzleiters stets sicherzustellen.

### **6.4.1 Isolationswiderstand**

Unter normalen Betriebsbedingungen sollte der Isolationswiderstand zwischen Netzanschluß und Gerätegehäuse nicht weniger als 50MΩ betragen. Bei erhöhter Feuchtigkeit darf der Isolationswiderstand zwischen Netzanschluß und Gerätegehäuse nicht weniger als 2MΩ betragen.

### **6.4.2 Isolationsfähigkeit und Spannungsfestigkeit**

Unter normalen Betriebsbedingungen übersteht das Gerät eine Spannung von 1,5kV AC 50Hz zwischen Netzanschluß und Gerätegehäuse für mindestens 1 Minute ohne Spannungseinbruch oder Überschlag.

### **6.4.3 Leckstrom**

Der Leckstrom sollte 3,5mA (Effektivwert) nicht überschreiten.

# **6.5 Elektromagnetische Verträglichkeit**

Die Baureihe wurde nach EMV-Richtlinie 2004/108/EG auf Konformität mit den Normen EN61326-1:2013, EN61000-3-2:2006+A1:2009+A2:2009 EN61000-3-3:2008 geprüft. Die Prüfberichtsnummer ist MTE/SAL/F140350509.

# **6.6 Leistungsdatenüberprüfung**

### **6.6.1 Betriebsbedingungen**

Alle Messungen sollten unter den [in Kapitel 1.4 aufgeführten Betriebs](#page-7-0)[bedingungen](#page-7-0) nach einer Aufwärmzeit von mindestens 15 Minuten stattfinden. In diesem Abschnitt werden nur primäre Parameter überprüft.

### **6.6.2 Benötigte Geräte**

![](_page_87_Picture_228.jpeg)

### **6.6.3 Funktionsprüfung**

Stellen Sie fest, ob Funktionstasten, Anzeige, Schnittstellen etc. normal arbeiten.

### **6.6.4 Meßsignalpegel**

Schließen Sie ein Multimeter in der Einstellung AC-Spannung zwischen Hcur und dem Masseanschluß (neben Lcur, oder die Schirmung der BNC-Anschlüsse) an. Stellen Sie den Meßpegel auf 10mV, 20mV, 100mV, 200mV, 1V und 2V ein und überprüfen Sie, ob der Ablesewert innerhalb der im **Abschnitt 6.2.3** angegebenen Grenzen liegt.

### **6.6.5 Frequenz**

Schließen Sie einen Frequenzzähler zwischen Masseanschluß und Hcuran. Stellen Sie die Frequenz auf 20Hz, 100Hz, 1kHz, 10kHz, 100kHz, 300kHz (Maximum beim ST2827A) und ggf. 500kHz (ST2827B) oder 1MHz (ST2827C) und überprüfen Sie, ob der Ablesewert innerhalb der im [Abschnitt 6.2.1](#page-79-1) angegebenen Grenzen liegt.

### **6.6.6 Meßgenauigkeit**

R, L, C und D sind die Grundparameter, daher definiert die Meßgenauigkeit sich hauptsächlich über diese.

### **6.6.7 Genauigkeit von C und D**

![](_page_88_Picture_236.jpeg)

Vor der Messung sollten Offen- und Kurzschlußkorrektur durchgeführt werden. Schließen Sie Ihre Kapazitätsnormale mit 100pF, 1000pF, 10nF, 0,1µF und 1µF an und messen Sie diese bei den verschiedenen Frequenzen. Überprüfen Sie, ob die Abweichung zwischen Ablesewert und Nennwert von C und D unter Berücksich-tigung der Genauigkeit der Normale innerhalb der in [Abschnitt 6.3](#page-80-0) angegebenen Grenzen liegt.

### **6.6.8 Genauigkeit von L**

![](_page_88_Picture_237.jpeg)

Vor der Messung sollten Offen- und Kurzschlußkorrektur durchgeführt werden. Schließen Sie Ihre Induktivitätsnormale mit 100μH, 1mH, 10mH und 100mH an und messen Sie diese bei den verschiedenen Frequenzen. Überprüfen Sie, ob die Abweichung zwischen Ablese- und Nennwert unter Berücksichtigung der Genauigkeit der Normale innerhalb der Grenzen aus [Abschnitt 6.3.1](#page-80-0) liegt.

### **6.6.9 Genauigkeit von Z**

![](_page_89_Picture_175.jpeg)

## **6.6.10 Genauigkeit von DCR**

![](_page_89_Picture_176.jpeg)

Vor der Messung sollten Offen- und Kurzschlußkorrektur durchgeführt werden. Schließen Sie Ihre Widerstandsnormale mit 0,1Ω, 1Ω, 10Ω, 100Ω, 1kΩ, 10kΩ und 100kΩ an und messen Sie diese bei den verschiedenen Frequenzen. Überprüfen Sie, ob die Abweichung zwischen Ablese- und Nennwert unter Berücksich-tigung der Genauigkeit der Normale innerhalb der Grenzen aus [Abschnitt 6.3.9](#page-86-0) liegt.

# **Kapitel 7 SCPI-Befehlsreferenz**

The signs in this manual are as follows:

- NR1: integer, e.g.:123
- NR2: fix-point number, e.g.: 12.3
- NR3: floating-point number, e.g.: 12.3E+5
- NL: carriage key, ASCII code: 10
- ˆEND: EOI signal in IEEE-488

### **7.1 Subsystem commands for ST2827**

- ●DISPlay
- ●FREQuency
- ●VOLTage
- ●CURRent
- ●AMPLitude
- ●Output RESistor
- ●OUTPut
- ●BIAS
- ●FUNCtion
- ●LIST
- ●APERture
- ●TRIGger
- ●FETCh?
- ●CORRection
- ●COMParator
- ●Mass MEMory

### **7.1.1 DISPlay subsystem commands**

DISPlay subsystem commands are mainly used to set the display page for the instrument. The :DISPlay? Query returns the current page. Command tree:

![](_page_91_Picture_172.jpeg)

The :PAGE command sets the display page.

The :DISPlay:PAGE? query returns the current page.

Command syntax: DISPlay: PAGE<page name>

<Page name> can be set as the following items:

![](_page_91_Picture_173.jpeg)

Query syntax: DISPlay:PAGE? Return format: <page name><NL^END> <page name> can be set as the following items: <LCR MEAS DISP> The current page is the LCR measurement display page. <BIN No. DISP> The current page is the bin number display page. <BIN COUNT DISP> The current page is the bin count display page. <LIST SWEEP DISP> The current page is the list sweep display page.

![](_page_92_Picture_174.jpeg)

The :LINE command is used to set the current measurement item which can be a substring with up to 16 characters. The :LINE? query returns the current measurement item. The character string of the measurement item can be used as the file name when saving a file.

```
Command syntax: DISPlay:LINE"<string>"
Where,
<string> can be an ASCII character string (maximum number is 16).
```
For example: WrtCmd("DISP:LINE" Resistor meas"")

Query syntax: DISPlay:LINE?

Return format: <string><NL^END>

The :ResultFONt command is used to set the current font of the measurement result. The :ResultFONt? Query returns the current font of the measurement result.

Command syntax: DISPlay:RFONt <font>

<font> can be the following information:

LARGe: Use large character to display the measurement result, 12ms/meas.

TINY: Use tiny character to display the measurement result, 5ms/meas.

OFF: Measurement result will not be displayed but can be read from the bus. Query syntax: DISPlay:RFONt?

Return format: <font><NL^END>

<font> can be the following information:

LARGE

**TINY** 

OFF

### **7.1.2 FREQuency subsystem commands**

The FREQuency subsystem commands are mainly used to set the measurement frequency of the instrument. The :FREQuency query returns the current measurement frequency.

Command syntax:

![](_page_92_Picture_175.jpeg)

Where,

<value> NR1, NR2 or NR3 data format followed by Hz, kHz, MHz.

MIN Set the measurement frequency as 20Hz.

MAX Set the measurement frequency as 300kHz (The maximum frequency of ST2827A is 300kHz, the maximum frequency of ST2827B is 500kHz, the maximum frequency of ST2827C is 1MHz) For example: WrtCmd("FREQ 1KHZ") Set the frequency as 1000Hz.

Query syntax: FREQuency? Return format: <NR3><NL^END>

### **7.1.3 VOLTage subsystem commands**

The VOLTage subsystem commands are mainly used to set the measurement voltage. The VOLTage? query returns the current measurement voltage. Command syntax:

 <value> VOLTage  $\downarrow$  MIN MAX Where, <value> NR1, NR2 or NR3 data format followed by V. MIN Set the measurement voltage as 5mV. MAX Set the measurement voltage as 2V.

```
For example: WrtCmd("VOLT 1V") Set the measurement voltage as 1V.
```
Query syntax: VOLTage? Return format: <NR3><NL^END>

### **7.1.4 CURRent subsystem commands**

The CURRent subsystem commands are mainly used to set the measurement current. The CURRent? query returns the current measurement current. Command syntax:

![](_page_93_Picture_168.jpeg)

For example: WrtCmd ("CURR 10MA") Set the measurement current as 10mA.

Query syntax: CURRent? Return format:<NR3><NL^END>

### **7.1.5 AMPLitude subsystem commands**

The :AMPLitude subsystem commands are mainly used to set the auto level control (ALC) function as ON or OFF. The :AMPLitude? query returns the current status of the ALC function.

Command systax:

$$
\text{AMPLitude:ALC} \quad \begin{array}{|c|} \hline \text{ON} \\ \text{OFF} \\ \text{1} \\ \text{0} \end{array}
$$

Where,

Character 1 (49) is equal to ON. Character 0 (48) is equal to OFF. For example: WrtCmd ("AMPL:ALC 0") Set the ALC function as OFF.

Query syntax: AMPLitude:ALC? Return format: <NR1><NL^END>

### **7.1.6 Output RESistor subsystem commands**

The Output RESistor subsystem commands are mainly used to set the output internal resistor mode. The Output RESistor? query returns the current output internal resistance status.

Command syntax:

**ORESistor**

\n
$$
\left\{\n \begin{array}{c}\n 30 \\
 50 \\
 100\n \end{array}\n\right.
$$

For example: WrtCmd ("ORES 30") sets the output internal resistance to 30 OHM.

Query syntax: ORESistor? Return format: <NR1><NL^END>

### **7.1.7 OUTPut subsystem commands**

The OUTPut:DC:ISOLation command is used to set the DC isolation function of the 100mA/10V DC bias source as ON or OFF. The OUTPut:DC:ISOLation? query returns the current status of the DC isolation function.

Command syntax:

```
 ON
OUTPut:DC:ISOLation | OFF
\bigcap_{i=1}^n 1
               0
```
Where,

Character 1 (49) is equal to ON. Character 0 (48) is equal to OFF.

Query syntax: OUTPut:DC:ISOLation? Return format: <NR1><NL^END>

### **7.1.8 BIAS subsystem commands**

The BIAS subsystem commands are mainly used to set the internal bias voltage and the bias status.

Command tree:

![](_page_95_Figure_12.jpeg)

The BIAS:STATe command is used to set the bias status. The :STATe? query returns the current bias status.

Command syntax: ∩ ON  $BIAS:STATE$  OFF 1 0

Where,

Character 1 (49) is equal to ON. Character 0 (48) is equal to OFF. For example: WrtCmd ("BIAS: STATe 0") Set the DC bias function as OFF.

Query syntax: BIAS:STATe? Return format: <NR1><NL^END>

The BIAS:VOLTage command is used to set the internal bias voltage. The BIAS:VOLTage? query returns the current bias voltage. Command syntax:

 <value> BIAS: VOLTage  $\leq$  MIN MAX Where, <value> NR1, NR2 or NR3 data format. MIN Set the bias voltage as 0V. MAX Set the bias voltage as 10V. For example: WrtCmd ("BIAS:VOLT MIN") Set the DC bias voltage as 0V.

Query syntax: BIAS:VOLTage? Return format: <NR1><NL^END>

The BIAS:CURRent (only GPIB interface) command is used to set the external bias current. The BIAS:CURRent? query returns the bias current. The external bias source is controlled by serial interface making serial and USB unavailable for control of the ST2827, so only GPIB interface supports this command. Command syntax:

 <value>  $BIAS:CURRent < MIN$ MAX

Where,

<value> NR1, NR2 or NR3 data format

MIN Set the bias current as 0A.

MAX Set the bias current as 10A.

For example: WrtCmd ("BIAS:CURR MIN") Set the DC bias current as 0A.

Query syntax: BIAS:CURRent? Return format: <NR1><NL^END>

### **7.1.9 FUNCtion subsystem commands**

The FUNCtion subsystem commands are mainly used to set measurement functions, range, current/voltage monitor ON/OFF, deviation display mode, nominal setting.

Command tree:

![](_page_97_Figure_5.jpeg)

The FUNCtion:IMPedance command is used to set instrument functions. The FUNCtion:IMPedance? query returns the current function parameters.

Command syntax: FUNCtion:IMPedance <function>

<function> can be one of the following items.

![](_page_98_Picture_234.jpeg)

Query syntax: FUNCtion:IMPedance? Return format: <function><NL^FND>

The FUNCtion:IMPedance:RANGe command is used to set the range. The FUNCtion:IMPedance:RANGe? query returns the current range.

Command syntax: FUNCtion:IMPedance:RANGe <value>

Where, <value> can be the impedance of the DUT or NR1, NR2 or NR3 data format followed by OHM or KOHM.

For example: WrtCmd ("FUNC:IMP:RANG 1KOHM") Set the range as 1kOHM.

Query syntax: FUNCtion:IMPedance:RANGe? Return format: <value><NL^END> Where, <value> can be 10 30 100 300 1000 3000 10000 30000 100000

The FUNCtion:IMPedance:RANGe:AUTO command is used to set the automatic range selection status. The FUNCtion:IMPedance:RANGe:AUTO? query returns the current range status.

Command syntax:

 $\cap$  ON (1) FUNCtion:IMPedance:RANGe:AUTO ) OFF (0) Where,

Character 1 (49) is equal to ON.

Character 0 (48) is equal to OFF.

For example: WrtCmd ("FUNC:IMP:RANG:AUTO ON") Set the automatic range as ON.

Query syntax: FUNCtion:IMPedance:RANGe:AUTO? Return format: <NR1><NL^END>

The FUNCtion:Source MONitor:VAC command is used to set the voltage monitor ON or OFF. The FUNCTtion:Source MONitor:VAC? query returns the current voltage monitor status.

 $\left\{ \begin{array}{ll} \textsf{ON} \ (1) \\ \textsf{OFF} \ (0) \end{array} \right.$ FUNCtion: SMONitor: VAC

Where,

Character 1 (49) is equal to ON. Character 0 (48) is equal to OFF.

For example: WrtCmd ("FUNC:SMON:VAC ON") Set the voltage monitor as ON.

Query syntax: FUNCtion:SMONitor:VAC? Return format: <NR1><NL^FND>

The FUNCtion:SMONitor:IAC command is used to set the current monitor as ON or OFF. The FUNCtion:SMONitor:IAC? query returns the current monitor status. Command syntax:

 $\vert$  ON (1) FUNCtion: SMONitor: IAC | OFF (0) Where,

Character 1 (49) is equal to ON.

Character 0 (48) is equal to OFF.

For example: WrtCmd ("FUNC:SMON:IAC ON") Set the current monitor as ON.

Query syntax: FUNCtion:SMONitor:IAC? Return format: <NR1><NL^FND>

The FUNCtion:DEV<n>:MODE command is used to set the deviation measurement mode. The FUNCtion:DEV<n>:MODE? query returns the current deviation measurement mode.

Command syntax:

**ABSolute** Resolute FUNCtion:DEV<n>:MODE < PERCent of the contract of the contract of the contract of the contract of the contract of the contract of the contract of the contract of the contract of the contract of the contract of the contract of the contract of the contrac

Where,

![](_page_99_Picture_157.jpeg)

Character 1 (49) is equal to the nominal value of primary parameter.

Or character 2 (50) is equal to the nominal value of the secondary parameter. For example: WrtCmd ("FUNC:DEV1:MODE ABS")

Query syntax: FUNCtion:DEV<n>:MODE? Return format:

ABX PERC  $\downarrow$  <NL^END> OFF

The FUNCtion:DEV<n>:REFerence<value> command is used to set the nominal value of the deviation. The FUNCtion:DEV<n>:REFernece<value>? query returns the current nominal value of the deviation. Command syntax: FUNCtion:DEV<n>:REFerence<value> Where, <value> is NR1, NR2 or NR3 data format.  $<$ n $>$  is

Character 1 (49) is equal to the nominal value of primary parameter. Or character 2 (50) is equal to the nominal value of the secondary parameter.

For example: WrtCmd ("FUNC:DEV1:REF 10")

```
Query syntax: FUNCtion:DEV<n>:REFerence?
Return format: <NR1><NL^FND>
```
The FUNCtion:DEV<n>:REFerence:FILL command is used to set the nominal value of the deviation. This command directs the instrument to make a test and then copies the results of the primary and the secondary parameters as the nominal values of the deviation.

Command syntax: FUNCtion:DEV<n>:RERerence:FILL

Where,

Character 1 (49) or haracter 2 (50)is equal to the nominal values of the primary and secondary parameters.

For example: WrtCmd ("FUNC:DEV1:REF:FILL")

### **7.1.10 LIST subsystem commands**

The LIST subsystem commands are mainly used to set the list sweep function, sweep points, sweep mode, and sweep limits.

Command tree:

![](_page_101_Figure_5.jpeg)

The LIST:FREQuency command is used to clear the existing sweep points and set the new sweep point frequencies. At least one frequency must be given. The LIST:FREQuency? query returns the current frequency of each sweep point.

Command syntax: LIST:FREQuency<value>[,<value>\*]

# **NOTE: \* part means 201 sweep points at most can be set.**

Where,

<value> is NR1, NR2 or NR3 data format.

**<value> should be set from 20HZ to 300KHZ (ST2827A), 20HZ to 500KHZ (ST2827B), 20HZ to 1MHZ (ST2827C), or return format will report errors.**

For example: WrtCmd("LIST:FREQ 1E3, 2E3, 3E3, 4E3")

Set the frequency of the sweep point 1 as 1KHZ;

Set the frequency of the sweep point 2 as 2KHZ;

Set the frequency of the sweep point 3 as 3KHZ;

Set the frequency of the sweep point 4 as 4KHZ;

NOTE: HZ(hertz) is the suffix unit, MAHZ and MHZ is MHz (1E6 Hz).

Query syntax: LIST:FREQuency? Return format: <NR3>, [,<NR3>\*]<NL^END>

The LIST:VOLTage command is used to clear the sweep points and set the new sweep point voltages. At least one voltage must be given. The LIST:VOLTage? query returns the current voltage of each sweep point.

Command syntax: LIST: VOLTage<value>[,<value>\*]

**NOTE: \* part means 201 sweep points at most can be set.** Where,

<value> is NR1, NR2 or NR3 data format.

For example: WrtCmd ("LIST: VOLT 1.5") Set the frequency of the sweep point 1 as 1.5V.

 WrtCmd ("LIST:VOLT 1E-2, 2E-2, 3E-2, 4E-2") Set the frequencies of sweep point 1, 2, 3 and 4 respectively as 10mV, 20mV, 30mV and 40mV.

NOTE: This command can be followed by suffix unit V.

Query syntax: LIST:VOLTage?

Return format:<NR3>[,<NR3>\*]<NL^END>

### **<value> should be set from 5mV to 2V, or return format will report errors.**

The LIST:CURRent command is used to clear each sweep point and set the new current sweep points. At least one <value> or ? must follow. The LIST:CURRent? query returns the current current of each sweep point.

Command syntax: LIST:CURRent<value>[,<value>\*]

#### **NOTE: \* part means 201 sweep points at most can be set.** Where,

<value> is NR1, NR2 or NR3 data format.

For example: WrtCmd ("LIST:CURR 50MA") Set the measurement current of the sweep point 1 as 50mA.

WrtCmd ("LIST:CURR 1E-2, 2E-2, 3E-2, 4E-2") Set the currents of sweep points 1, 2,3 and 4 respectively as 10mA, 20mA, 3mA and 4mA.

**NOTE: This command can be followed by a suffix unit A (ampere).**

Query syntax: LIST:CURRent? Return format: <NR3>[,<NR3>\*]<NL^END>

### **NOTE: The current of each sweep point should be set from 50μA to 50mA, or return format will report errors.**

The LIST:BIAS:VOLTage command is used to clear the original setting of each sweep point and set new DC bias voltage sweep points. At least one <value> or ? must follow. The LIST:BIAS:VOLTage? query returns the current DC bias voltage of each sweep point.

Command syntax: LIST:BIAS: VOLTage<value>[,<value>\*]

**NOTE: \* part means 201 sweep points at most can be set.** Where, <value> is NR1, NR2 or NR3 data format. For example: WrtCmd ("LIST:BIAS:VOLT 1.5V") Set the DC bias voltage of sweep point 1 as 1.5V. Query syntax: LIST:BIAS:VOLTage? Return format: <NR3>[,<NR3>\*]<NL^END>

The LIST:BIAS:CURRent command is used to clear each sweep point and set the new DC bias current sweep points. At least one <value> or ? must follow. The LIST:BIAS:CURRent? query returns the the DC bias current of each sweep point. Command syntax: LIST:BIAS:CURRent<value>[,<value>\*]

# **NOTE: \* part means 201 sweep points at most can be set.**

Where,

<value> is NR1, NR2 or NR3 data format.

For example: WrtCmd ("LIST:BIAS:CURR 50MA") Set the DC bias current of the sweep point 1 as 50mA.

 WrtCmd ("LIST:BIAS:CURR 1E-2, 2E-2, 3E-2,4E-2") Set the DC bias currents of sweep points 1, 2, 3 and 4 respectively as 10mA, 20mA, 30mA and 40mA.

Query syntax: LIST:BIAS:CURRent?

Return format: <NR3>[,<NR3>\*]<NL^END>

**NOTE: ST2827 series instrument has installed a 5V/50mA internal DC bias current source. If >50mA DC source is required, please use an external source. ST2827 can be used with ST1778 DC Bias Source (providing DC current from 0 to 20A, up to 120A with 6 units) which can be bought from our company.**

The LIST:MODE command is used to set the list sweep mode. The LIST:MODE? query returns the current list sweep mode.

Command syntax:

Where,

 SEQuence  $LIST: MODE \leq$  STEPped

SEQuence means sequential mode. STEPped means single step mode. For example: WrtCmd ("LIST:MODE SEQ")

Query syntax: LIST:MODE? Return format:

 SEQ <NL^END> STEP | STEP

The LIST:BAND<n> command is used to set the limits of list sweep table. The LIST:BAND<n>? query returns the current limits.

Command syntax: LIST:BAND<n><parameter>[,<low limit n>,<high limit n>] Where,

 $\langle n \rangle$  1 to 10 (NR1 format): sweep points on the nth line

<parameter> A Compare the primary parameter of the test results with the high and the low limits.

> B Compare the secondary parameter of the test results with the high and the low limits.

![](_page_104_Picture_131.jpeg)

Query syntax: LIST:BAND<n>? Return Format: <parameter>,<low limit n>,<high limit n>

The LIST:CLEar:ALL command is used to clear the setting data of all sweep points.

Query syntax: LIST:CLEar:ALL

### **7.1.11 APERture subsystem commands**

The APERture subsystem commands are mainly used to set the measurement speed, average times used in measurement. The APERture? query returns the current measurement speed, average times.

Command syntax: FAST  $\text{APERture } \{ \text{MEDium } \}$  [, < value > ] SLOW | Where, FAST: 30 times/sec

MEDium: 10 times/sec SLOW: 2 times/sec <value> 1 to 255 in NR1 For example: WrtCmd ("APER MED, 55")

Query syntax: APERture? Return format:

$$
\left\{\begin{array}{c}\n\text{FAST} \\
\text{MED} \\
\text{SLOW}\n\end{array}\right\},
$$

### **7.1.12 TRIGger subsystem commands**

The TRIGger subsystem commands are mainly used to set the instrument trigger source, trigger delay and trigger measurement. Command tree:

![](_page_105_Figure_4.jpeg)

The TRIGger[:IMMediate] command is used to trigger a test. Command syntax: TRIGger[:IMMediate] For example: WrtCmd("TRIG")

The TRIGger:SOURce command is used to set the trigger source mode. The TRIGger:SOURce? query returns the current trigger source mode. Command syntax:

 INTernal TRIGger:SOURce | EXTternal BUS **HOLD** 

Where,

INTernal The default trigger mode.

EXTernal Triggered by HANDLER interface. BUS Triggered by RS232C interface or GPIB interface HOLD Triggered by pressing TRIGGER.

For example: WrtCmd ("TRIG:SOUR BUS")

Query syntax: TRIGger:SOURce?

Return format:

$$
\left\{\begin{array}{c}\nINT \\
EXT \\
BUS \\
HOLD\n\end{array}\right\}
$$
 < <>NL^END>

The TRIGger:DELay command is used to set the delay time after triggering. The TRIGger:DELay? query returns the current delay time. Command syntax:

enter de la contrata de la contrata de la contrata de la contrata de la contrata de la contrata de la contrata de la contrata de la contrata de la contrata de la contrata de la contrata de la contrata de la contrata de la TRIGger:DELay  $\prec$  MIN MAX ARE A STREET TO MAX AND THE MAX AND THE MAX AND THE MAX AND THE MAX AND THE MAX AND THE MAX AND THE MAX AN

#### Where,

<value> In NR1, NR2 or NR3 data format, from 0 to 60s with 1ms as the resolution.

MIN Set the delay time as 0s.

MAX Set the delay time as 60s.

For example: WrtCmd ("TRIG:DEL 5s") Set the delay time as 5s.

Query syntax: TRIGger:DELay? Return format: <NR3><NL^END>

### **7.1.13 FETCh? subsystem commands**

The FETCh? subsystem commands are mainly used to direct ST2827 to input a measurement result.

Command tree:

![](_page_107_Figure_5.jpeg)

The FETCh[:IMP]? query directs ST2827 to input the last measurement result to the output buffer zone.

Query syntax: FETCh[:IMP]?

For example: WrtCmd ("TRIG:SOUR BUS")

 WrtCmd ("TRIG") WrtCmd ("FETC?")

ST2827 applies ASCII to delivery result, details are follows.

On measurement display page, bin NO. display page, bin count display page, ASCII data output format are described as below:

![](_page_107_Picture_208.jpeg)

<DATA A> <DATA B> <Status> <BIN number>

Where,

<DATA A>, <DATA B> format: <DATA A> (primary measurement data), <DATA B> (secondary measurement data)

12-digits ASCII format are as below:

SN.NNNNNESNN

(S: +/-, N: from 0 to 9, E: Exponent Sign)

![](_page_107_Picture_209.jpeg)

<status> format: When above measurement data is used, <status> data will display measurement status.

The output format of the  $\leq$ Status $>$  display data uses 2-digits ASCII: SN (S: +/-, N: from 0 to 4)

**NOTE: When <status> is -1, +1 or +2, the measurement data is**
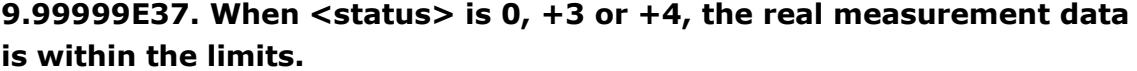

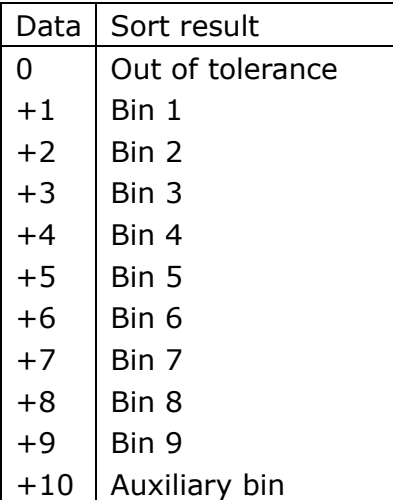

<Bin No.> format: The data displays the sorting results of the displayed bin, shown as above.

Only when the instrument compare function is set as ON, <bin No.> data can be displayed.

The output format of <bin No.> data applies 2 to 3 digits ASCII: SN or SNN (S:  $+/-$ , N: from 0 to 9).

#### **On list sweep display page, the ASCII data output format is shown as below, that is, the return-circuit replaces sweep point number.**

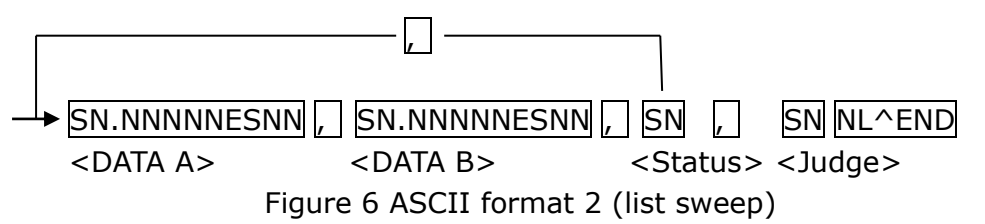

Where,

Descriptions for <DATA A>, <DATA B>, <Status> are the same described before. <Judge> format is as below:

<Input/Output> format: The data displays the compare result of the list sweep.

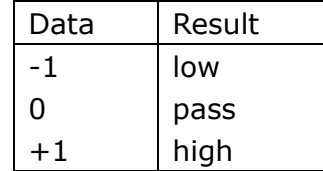

When the compare function of the list sweep measurement is turned off, the output result of <Input/Output> is 0.

<Input/Output> data output format applies 2-digits ASCII format: SN (S: +/\_, N: from 0 to 1)

## **7.1.14 CORRection subsystem commands**

The CORRection subsystem commands are mainly used to set the correction function, OPEN, SHORT, LOAD.

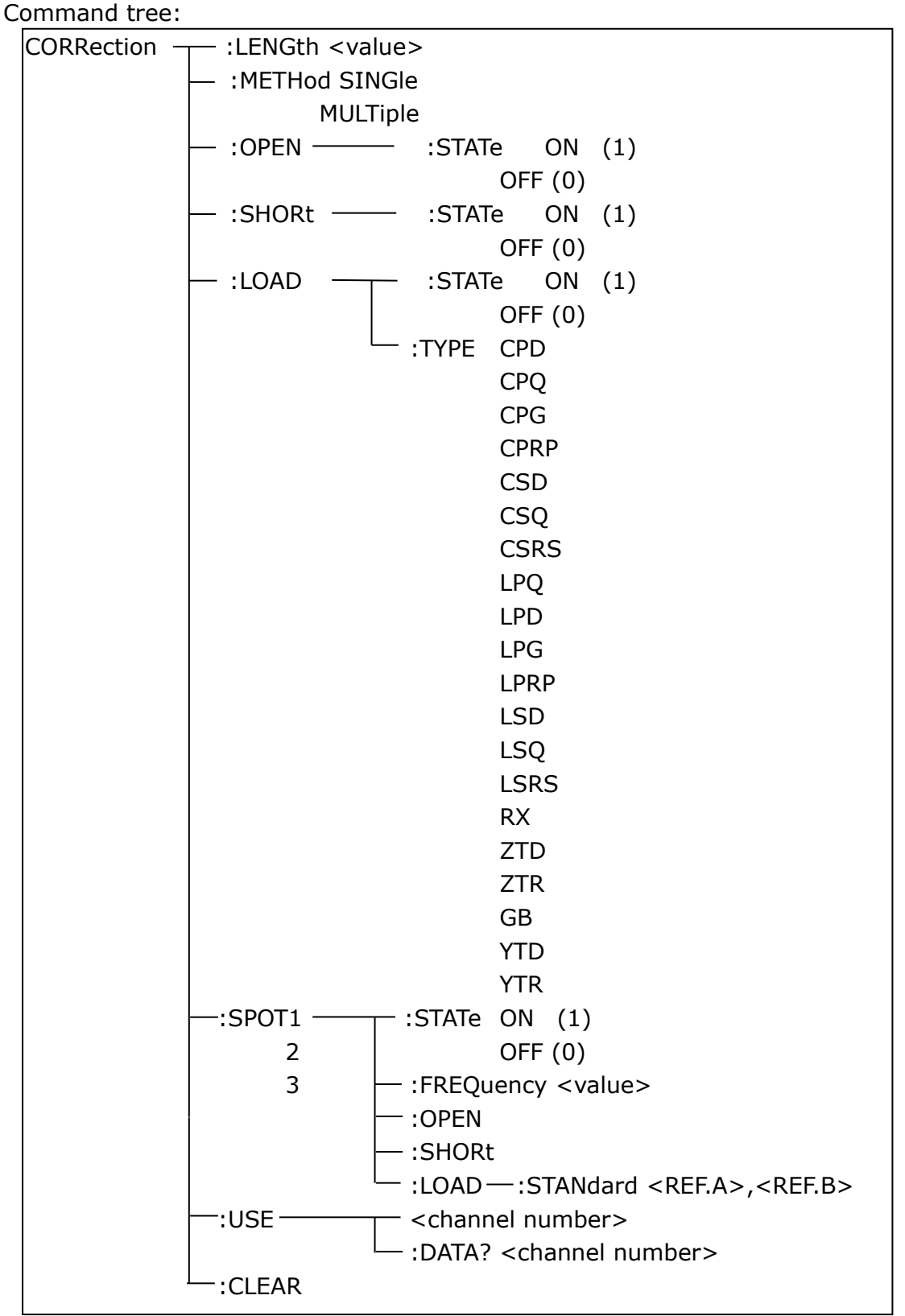

The CORRection:LENGth command is used to set the correction cable length. The CORRection:LENGth? query returns the current set cable length. Command syntax: CORRection:LENGth<value> Where, <value> is 0, 1, 2 or 4 followed by M. For example: WrtCmd ("CORR:LENG 1M") Set the cable length as 1 meter. Query syntax: CORRection:LENGth? Return format: <NR1><NL^END> The CORRection:METHod command is used to set the correction mode. The CORRection:METHod? query returns the current correction mode. Command syntax: CORRection: METHod  $\vert$  SINGle  $\vert$  MULTi Where, SINGle Set or return single channel mode. MULTi Set or return multi channel mode. For example: WrtCmd ("CORR:METH MULT") Set the instrument as multi channel mode. Query syntax: CORRection:METHod? Return format:  $\int$  SINGle  $\int$  <NL^END> **MULTi** 

The CORRection:OPEN command is used to execute open correction for 48 preset test points (ST2827A has 43 preset test points). Command syntax: CORRection:OPEN For example: WrtCmd ("CORR:OPEN")

The CORRection:OPEN:STATe command is used to set the open correction ON or OFF. The CORRection:OPEN:STATe? query returns the current open correction status.

 $\Delta$ 

Command syntax:

CORRection:OPEN:STATE 
$$
\left\{\n \begin{array}{c}\n ON \\
 OFF \\
 1 \\
 0\n \end{array}\n\right\}
$$

Where,

```
1 (decimal 49) is equal to ON.
```
0 (decimal 48) is equal to OFF.

For example: WrtCmd ("CORR:OPEN: STAT ON")

Query syntax: CORRection:OPEN:STATe? Return format: <NR1><NL^END>

The CORRection:SHORt command is used to execute short correction for 48 preset test points (ST2827A has 43 preset test points). Command syntax: CORRection:SHORt For example: WrtCmd ("CORR:SHOR")

The CORRection:SHORt:STATe command is used to set the short correction status. The CORRection:SHORt:STATe? query returns the current short correction status.

Command syntax:

CORRection: SHORt: STATe J OFF

ON CONTRACTOR CONTRACTOR

 $\vert$  1 <u>contract to the contract of the contract of the contract of the contract of the contract of the contract of the contract of the contract of the contract of the contract of the contract of the contract of the contract of t</u>

Where,

1 (decimal 49) is equal to ON.

0 (decimal 48) is equal to OFF.

```
For example: WrtCmd ("CORR:SHOR:STAT ON")
```
Query syntax: CORRection:SHORt:STATe? Return format: <NR1><NL^END>

The CORRection:LOAD:STATe command is used to set load correction. The CORRection:LOAD:STATe? query returns the current load correction status. Command syntax:

CORRection:LOAD:STATE  
 
$$
\left\{\n \begin{array}{c}\n ON \\
 OFF \\
 1 \\
 0\n \end{array}\n\right.
$$

Where,

```
1 (decimal 49) is equal to ON.
```
0 (decimal 48) is equal to OFF.

For example: WrtCmd ("CORR:LOAD:STAT ON")

Query syntax: CORRection:LOAD:STATe? Return format: <NR1><NL^END>

The CORRection:LOAD:TYPE command is used to set the tested parameter type. The CORRection:LOAD:TYPE query returns the current parameter type.

Details of function are as follows:

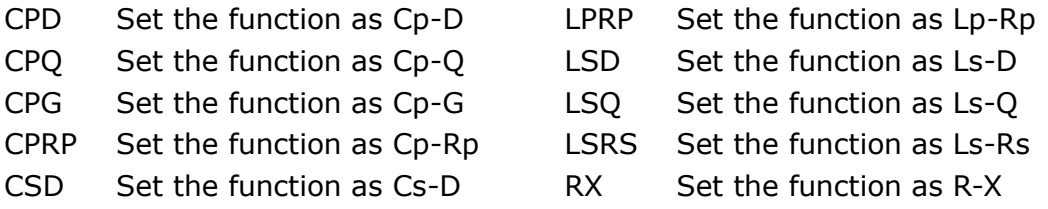

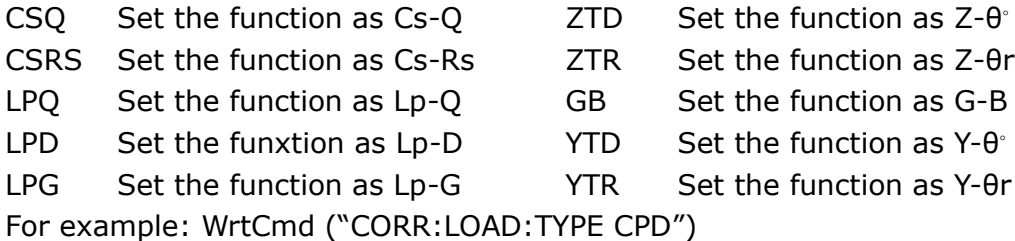

Query syntax: CORRection:LOAD:TYPE? Return format: <function><NL^END>

The CORRection:SPOT<n>:STATe command is used to set the state of some specific frequency spots. The CORRection:SPOT<n>:STATe query returns the current state of each frequency spot.

0

Command syntax:

```
ON
CORRection:SPOT<n>:STATe | OFF
```
 $\begin{array}{|c|c|c|c|c|c|c|c|c|} \hline \multicolumn{1}{|c|}{1} & \multicolumn{1}{|c|}{1} \end{array}$ 

Where,

```
1 (decimal 49) is equal to ON.
```
0 (decimal 48) is equal to OFF.

 $\langle n \rangle$ :

One of the 201 correction spots.

```
For example: WrtCmd ("CORR:SPOT1:STAT ON")
```
Query syntax: CORRection:SPTO<n>:STATe? Return format: <NR1><NL^END>

The CORRection:SPOT<n>:FREQuency command is used to set the frequencies of frequency spots. The CORRection:SPOT<n> query returns the current frequency of specific frequency spot.

```
Command syntax: CORRection:SPOT<n>:FREQuency<value>
Where,
```
<value> can be NR1, NR2 or NR3 data format followed by HZ, KHZ and MHZ.  $\langle n \rangle$ :

One of the 201 correction spots.

For example: WrtCmd ("CORR:SPOT1:FREO 2KHZ") Set the frequency of frequency spot 1 as 2KHZ.

#### **NOTE: <value> should be ranged from 20HZ to 300KHZ (ST2827A), 500kHz (ST2827B), 1MHz (ST2827C) or return format will report errors.**

Query syntax: CORRection:SPOT<n>:FREQuency? Return format: <NR3><NL^END>

The CORRection:SPOT<n>:OPEN command is used to execute open correction for specific frequency spots.

Command syntax: CORRection:SPOT<n>:OPEN Where,

 $\langle n \rangle$ :

One of the 201 correction spots.

For example: WrtCmd ("CORR:SPOT1:OPEN") Execute open correction for frequency spot 1.

The CORRection:SPOT<n>:SHORt command is used to execute short correction for specific frequency spots.

Command syntax: CORRection:SPOT<n>:SHORt

Where,

 $\langle n \rangle$ :

One of the 201 correction spots.

For example: WrtCmd ("CORR:SPOT1:SHOR") Execute short correction for frequency spot 1.

The CORRection:SPOT<n>:LOAD:STANdard command is used to set the standard reference of specific frequency spots which are taking load correction. The CORRection:SPOT<n>:LOAD:STANdard query returns the current standard reference of specific frequency spot.

Command syntax: CORRection:SPOT<n>:LOAD:STANdard <REF. A><REF. B> Where,

 $<sub>n</sub>$ :</sub>

One of the 201 correction spots.

<REF. A> can be NR1, NR2 or NR3 data format and taken as the standard reference of the primary parameter.

<REF. B> can be NR1, NR2 or NR3 data format and taken as the standard reference of the secondary parameter.

For example: WrtCmd ("CORR:SPOT1:LOAD:STAN 100.7, 0.0002")

Query syntax: CORRection:SPOT<n>:LOAD:STANdard? Return format: <NR3><NL^END>

The CORRection:USE:DATA? query returns the OPEN/SHORT/LOAD correction measurement data of specific frequency spot.

Command syntax: CORRection:USE:DATA?<channel number> Return format:

<open1 A>,<open1 B>,<short1 A>,<short1 B>,<load1 A>,<load1 B>, <open2 A>,<open2 B>,<short2 A>,<short2 B>,<load2 A>,<load2 B>, <open3 A>,<open3 B>,<short3 A>,<short3 B>,<load3 A>,<load3 B>, Where,

 $\le$  open n A $>$  is NR3 data format and the primary open correction data at

frequency spot n.

 $\le$  open n B  $>$  is NR3 data format and the secondary open correction data at frequency spot n.

 $\le$  short n A $>$  is NR3 data format and the primary short correction data at frequency spot n.

<short n B> is NR3 data format and the secondary short correction data at frequency spot n.

<load n A> is NR3 data format and the primary load correction data at frequency spot n.

<load n B> is NR3 data format and the secondary load correction data at frequency spot n.

### **7.1.15 COMParator subsystem commands**

The COMParataor subsystem commands are used to set the bin comparator function including ON/OFF setting, Limit table setting. Command tree:

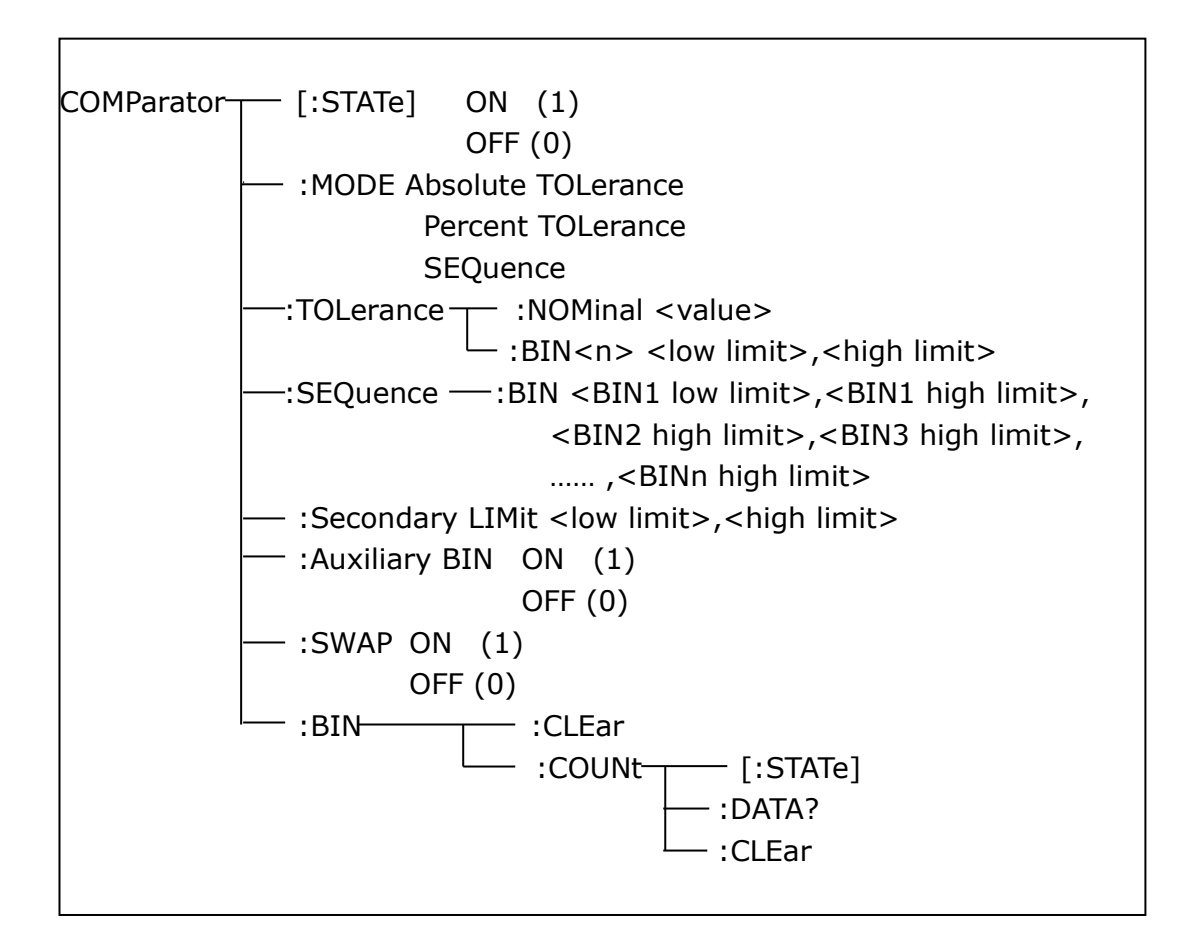

The COMParator[STATe] command is used to set the comparator function as ON or OFF. The COMParator[STATe]? query returns the current comparator state.

Command syntax:

$$
COMParator[:STATE] \setminus \begin{array}{c} ON \\ OFF \\ 1 \\ 0 \end{array}
$$

Where,

1 (decimal 49) is equal to ON.

0 (decimal 48) is equal to OFF.

For example: WrtCmd ("COMP ON")

Query syntax: COMParator[:STATe]? Return format: <NR1><NL^END>.

The COMParator:MODE command is used to set the comparator mode. The COMParator:MODE? query returns the current mode.

Command syntax:

 ATOLerance COMParator: MODE  $\{$  PTOLerance SEQuence | SEQuence

Where,

ATOLerance means absolute tolerance mode. PTOLerance means proportional tolerance mode. SEQuence means sequential tolerance mode. For example: WrtCmd ("COM:MODE ATOL")

```
Query syntax: COMParator:MODE?
Return format: | ATOL
               PTOL \n\left\} <NL^END>
SEQ SEQ
```
The COMParator:TOLerance:NOMinal command is used to set the nominal value (this function is valid only when the limit mode is set as deviation mode). The COMParator:TOLerance:NOMinal? query returns the current nominal value. Command syntax: COMParator:TOLerance:NOMinal<value>

Where,

<value> is a nominal value in NR1, NR2 or NR3 data format. For example: WrtCmd ("COMP:TOL:NOM 100E-12")

Query syntax: COMParator:TOLerance:NOMinal? Return format: <NR3><NL^END>

The COMParator:TOLerance:BIN<n> command is used to set the high and the low limits of each bin (this function is valid only when the limit mode is set as deviation mode). The COMParator:TOLeance:BIN<n>? query returns the current

high and the low limits of each bin.

Command syntax: COMParatro:TOLerance:BIN<n><low limit><high limit> Where,

<n> is the bin number from 1 to 9.

<low limit> is the low limit in NR1, NR2 or NR3 data format.

<high limit> is the high limit in NR1, NR2 or NR3 data format.

**NOTE: The low limit should be smaller than the high limit, or error information will be reported.**

For example: WrtCmd ("COMP:TOL:BIN1 -5,5") WrtCmd ("COMP:TOL:BIN2 -10,10")

Query syntax: COMParator:TOLerance:BIN<n>? Return format: < low limit> < high limit> < NL^END>

The COMParator:SEQuence:BIN command is used to set the high and the low limits of sequential mode (this function is valid only when the limit mode is set as the sequential mode.). The COMParator:SEQuence:BIN? query returns the current high and the low limits of each bin.

Command syntax: COMParator: SEQuence: BIN <BIN1 low limit>, <BIN 1 high limit>, <BIN2 high limit>, ..., <BINn high limit>

Where,

<BIN1 low limit> is the low limit of BIN 1 in NR1, NR2 or NR3 data format.

<BIN1 high limit> is the high limit of BIN1 in NR1, NR2 or NR3 data format.

<BINn high limit> is the high limit of BINn (the miximum of n is 9) in NR1, NR2 or NR3 data format.

**NOTE: The low limit should be smaller than the high limit, or error information will be reported.**

For example: WrtCmd ("COMP:SEQ:BIN 10, 20, 30, 40, 50")

Query syntax: COMParator:SEQuence:BIN? Return format: <BIN1 low limit>, <BIN1 high limit>, <BIN2 high limit>, ..., <BINn high limit><NL^END>

The COMParator:Secondary LIMit command is used to set the high and the low limits of the secondary parameter. The COMParator:Secondary LIMit query returns the current high and the low limits of the secondary parameter. Command syntax: COMParator: SLIMit<low limit><high limit> Where,

<low limit> is the low limit in NR1, NR2 or NR3 data format.

<high limit> is the high limit in NR1, NR2 or NR3 data format.

**NOTE: The low limit should be smaller than the high limit, or error information will be reported.**

For example: WrtCmd ("COMP:SLIM 0.001, 0.002")

Query syntax: COMParator:SLIMit? Return format: <NR3><NL^END>

The COMParator:Auxiliary BIN command is used to set the auxiliary bin as ON or OFF. The COMParator:Auxiliary BIN? query returns the current auxiliary bin state. Command syntax:  $\overline{a}$ 

COMParator:Auxiliary BIN  
\n
$$
\left\{\n \begin{array}{c}\n ON \\
 OFF \\
 1 \\
 0\n \end{array}\n\right\}
$$

Where,

1 (decimal 49) is equal to ON.

0 (decimal 48) is equal to OFF.

For example: WrtCmd ("COMP:ABIN ON")

Query syntax: COMParator:Auxiliary BIN? Return format: <NR1><NL^END>

The COMParator:SWAP command is used to set the swap mode ON or OFF. For example: the original function parameter is Cp-D, after the SWAP mode is set as ON, the function parameter will be changed as D-Cp. In this case, the limits from BIN1 to BIN9 become the high and the low limits of D, the original secondary limits become that of Cp. That is to say, this function is to make swap comparison between the primary and the secondary parameters. On the contrary, If OFF is selected, the comparison will be made according to the original sequence. The COMParator:SWAP? query returns the current state of the swap function. Command syntax:

$$
COMParator:SWAP
$$
\n
$$
\left\{\n \begin{array}{c}\n ON \\
 OFF \\
 1 \\
 0\n \end{array}\n\right\}
$$

Where,

1 (decimal 49) is equal to ON. 0 (decimal 48) is equal to OFF. For example: WrtCmd ("COMP:SWAP ON")

Query syntax: COMParator:SWAP? Return format: <NR1><NL^END>

The COMParator:BIN:CLEar command is used to clear all limits on limit table setup page.

Command syntax: COMParator:BIN:CLEar For example: WrtCmd ("COMP:BIN:CLE")

The COMParator:BIN:COUNt[:STATe] command is used to set the bin count function as ON or OFF. The COMParator:BIN:COUNt[:STATe]? query returns the current state of the bin count function.

Command syntax:

COMParator:BIN:COUNt[:STATe] OFF

ON CONTRACTOR CONTRACTOR

 $\begin{array}{|c|c|c|c|c|c|}\n\hline\n1\n\end{array}$  $\begin{array}{|c|c|c|c|c|c|c|c|c|} \hline \multicolumn{1}{|c|}{0} & 0 \end{array}$ 

Where,

1 (decimal 49) is equal to ON.

0 (decimal 48) is equal to OFF.

For example: WrtCmd ("COMP:BIN:COUN ON")

Query syntax: COMParator:BIN:COUNt[STATe]? Return format: <NR1><NL^END>

The COMParator:BIN:COUNt:DATA? query returns the current comparison result of the bin count.

Query syntax: COMParator:BIN:COUNt:DATA?

Return format: <BIN1 count>, <BIN2 count>, …, <BIN9 count>, <OUT OF BIN count>, <AUX BIN count><NL^END>

Where,

<BIN1-9 count> is the count result of BIN1-9, in NR1 data format.

<OUT OF BIN count> is the count result of the OUT OF BIN, in NR1 data format. <AUX BIN count> is the count result of the auxiliary bin, in NR1 data format.

The COMParator:BIN:COUNt:CLEar command is used to clear all bin count results.

Command syntax: COMParator:BIN:COUNt:CLEar

For example: WrtCmd ("COMP:BIN:COUN:CLE")

## **7.1.16 Mass MEMory subsystem commands**

The Mass MEMory subsystem commands are used for file storing and load. Command tree:

```
Mass MEMory \leftarrow :LOAD \leftarrow :STATe <record number>
                   :STORe :STATe <record number>,"<string>"
```
The MMEMory:LOAD:STATe command is used to load the existed file. Command syntax: MMEMory:LOAD:STATe<value> Where,

<value> is the file number ranging from 0 to 39 (NR1).

For example: WrtCmd ("MMEM:LOAD:STAT 1")

The MMEMory:STORe:STATe command is used to storing the current setting to a file.

Command syntax: MMEMory:STOR:STATe<value>, "<string>" Where,

<value> is the file number ranging from 0 to 39 (NR1).

<string> can be ASCII character string (maximum length is 16).

For example: WrtCmd ("MMEM:STOR:STAT 1, "Resistor meas"")

 or WrtCmd ("MMEM:STOR:STAT 1"), IF ","<string>"" has not been input, the default file name will be stored.

## **7.2 GPIB Common Commands**

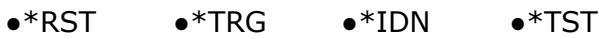

- ●\*ESE ●\*SRE ●\*ESR ●\*STB
- $\bullet$ \*OPC  $\bullet$ \*CLS
- The \*RST command resets the instrument. For example: WrtCmd ("\*RST")
- The \*TRG command triggers the measurement and then sends the result to the output buffer.

For example: WrtCmd ("\*TRG")

 The \*CLS command clears the standard event status register and the service request status register. Command syntax: \*CLS

For example: WrtCmd ("\*CLS")

• The \*IDN? query returns ST2827 ID.

Query syntax: \*IDN?

Return format: <manufacturer>,<model>,<firmware>,<HW\_version> <NL^END>

Where,

 <manufacturer> Name of Manufacturer <model> Instrument Model (ST2827A)

```
 <firmware> Firmware Version (VER1.0.0)
```
<HW\_version> Hardware Version (Hardware Ver A5.0)

For example: WrtCmd("\*IDN?");

- The \*TST? query executes an internal self test and returns the test result as the sum of all existing errors codes. If there are no error ST2827 returns 0. Query syntax: \*TST? Return format: 0<NL^END> Where,
	- 0 0 (NR1 format)

For example: WrtCmd("\*TST?");

The \*ESE (standard Event Status Enable command) command sets each

open bit of the standard event status register. This command returns setups of each open bit for the standard event status permission register.

Command syntax: \*ESE<value>

Where,

<value> NR1 format:decimal expression for each bit of operation status register.

Descriptions for each byte of the standard event status register are shown as follows:

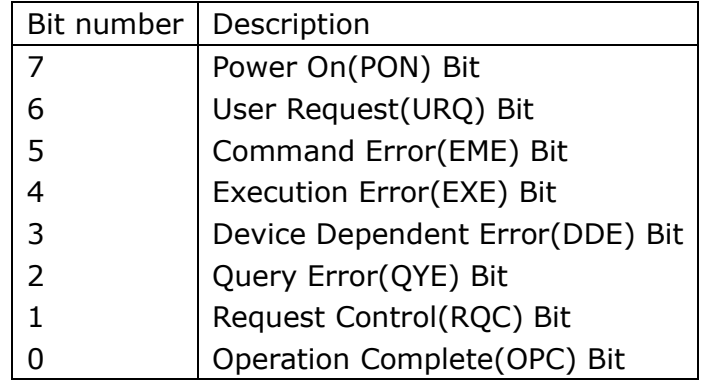

Query syntax: \*ESE?

Return format: <value><NL^END>

For example: WrtCmd ("\*ESE?")

 The \*SRE (Service Request Enable command) command sets each open bit of the service status byte register. This command returns the current setups for each open bit of the status byte permission register.

Command syntax: \*SRE<value>

Where,

<value> NR1 format: decimal expression for each permission bit of the status byte register.

Descriptions for each byte of the status byte register are shown as follows:

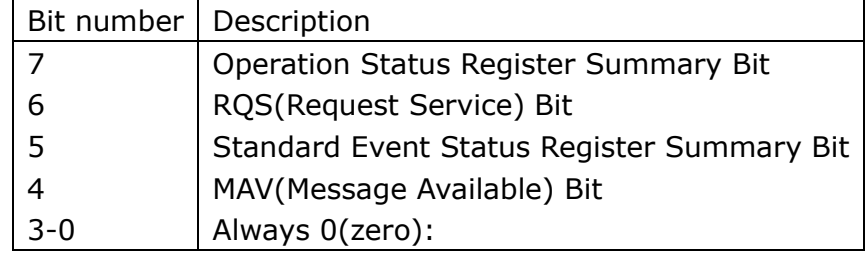

Query syntax: \*SRE?

Return format: <value><NL^END>

For example: WrtCmd("\*SRE?");

• The \*ESR? query returns the contents of the standard event status register. Query syntax: \*ESR? Return format: <value><NL^END>

Where,

<value> NR1 format: decimal expression for contents of the standard event

#### status register.

Descriptions for each bit of the standard event status register

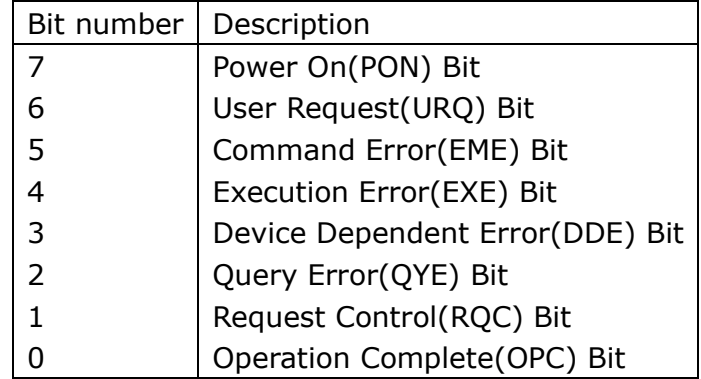

For example: WrtCmd ("\*ESR?")

 The \*STB? query returns contents of the standard service status byte register. The execution of this command will not affect contents of the standard status byte register.

Query syntax: \*STB?

Return format: <value><NL^END>

Where,

<value> NR1 format: decimal expression for contents of the standard status byte register.

Descriptions for each bit of the standard status byte register

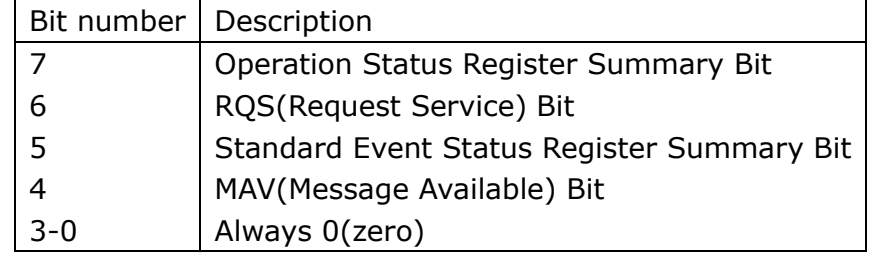

For example: WrtCmd ("\*STB?")

• The \*OPC command equals to set the OPC bit of the standard event status register when ST2827 finishes all parameter measurements. Ever since all pending operations have been completed, this command will inform the instrument to add a ASCII number "1" (decimal number: 49) into the output buffer.

Command syntax: \*OPC

For example: OUTPUT 717;"\*OPC"! Set the OPC bit of the instrument when the last command is done.

Query syntax: \*OPC?

Return format: 1<NL^END>

Where,

```
1 ASCII number 1 (decimal number: 49)
```

```
For example: WrtCmd("*OPC?")
```
# **Kapitel 8 Handler-Schnittstelle**

The ST2827 provides a Handler interface which is basically compatible to the HP4277A. The interface is mainly used for the output of the sorting result. The interface offers the communication signals and the signals for the output of the sorted result. The separator can sort into up to ten output bins. The design for the Handler interface is very smart with the status of the output signal can be defined according to your application target.

## **8.1 Technical description**

The following table shows the description for ST2827 HANDLER.

**Output signal:** low-active, open collector output, optoelectronic isolation Output signal judgment: BIN comparator: good, over the standard, not good List sweep comparator: IN/OUT for every sweep point and pass/fail for all the compared result. INDEX: AD Conversion ended EOM: end of one test and comparison Alarm: alarm for circuit interruption **Input signal:** optoelectronic isolation Keylock: lock the keys on the front panel External Trigger: pulse width ≥1μS

Table 1 Technical description

# **8.2 Operation description**

## **8.2.1 Definition for the signal lines**

The Handler interface has three kinds of signal lines: comparison output, control output and control input. The signal lines' definition for the BIN comparison or list sweep comparison is as follows:

#### **Bin comparison signal lines:**

Comparison output signal

/BIN1 - /BIN9, /AUX, /OUT, /PHI (the main parameter is higher), /PLO (the main parameter is lower), /SREJ (the secondary parameter is not good). The signal line distribution for comparison out is shown in the figure 1 below.

• Control output signal

/INDEX (analog test finished signal), /EOM (test ended and the comparator data

#### is valid), /ALARM (the circuit interruption)

**•** Control input signal /EXT.TRIG (external trigger signal), /Keylock (panel keys locked).

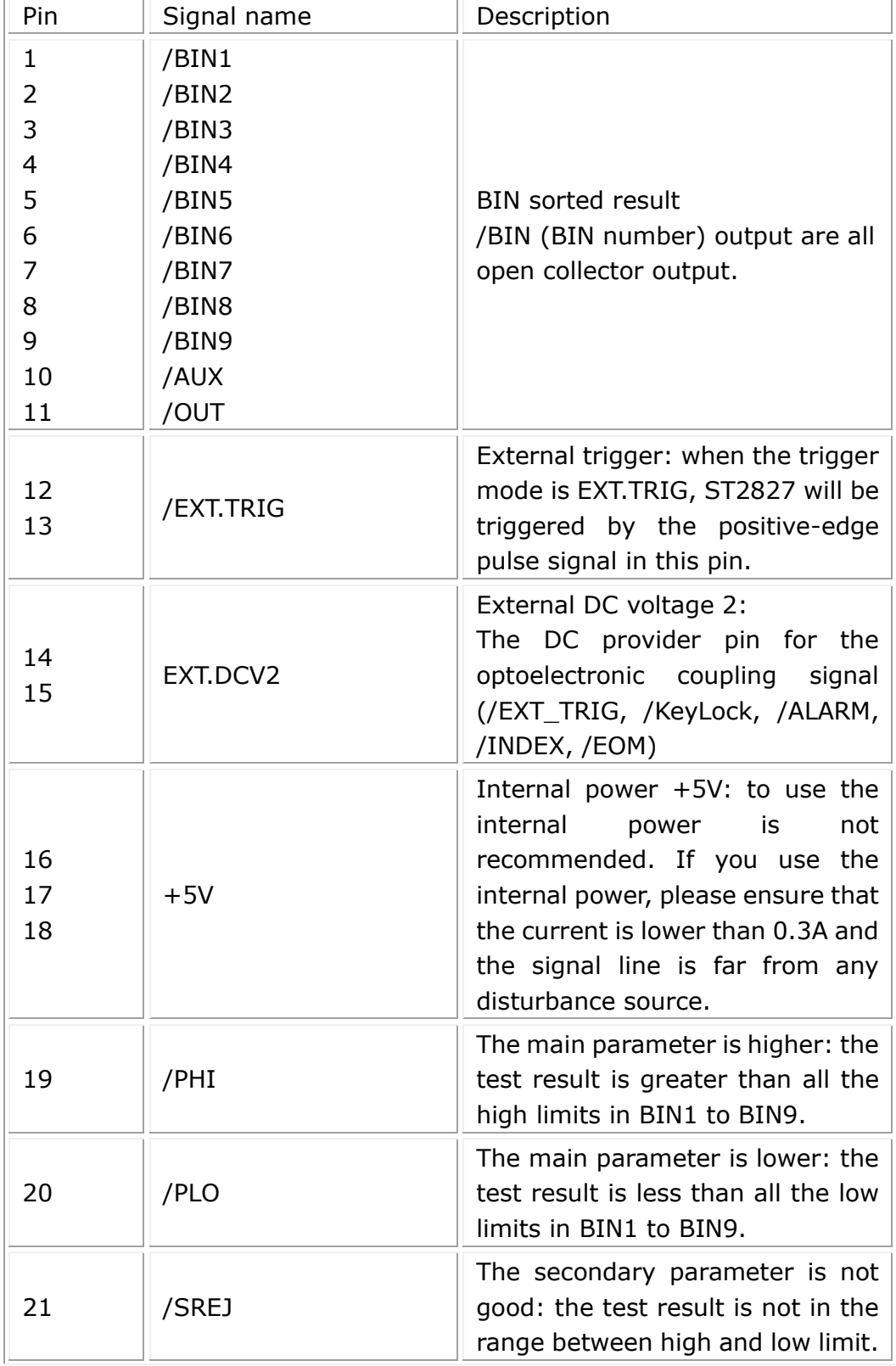

The signal distribution for the pins is described in Table 2:

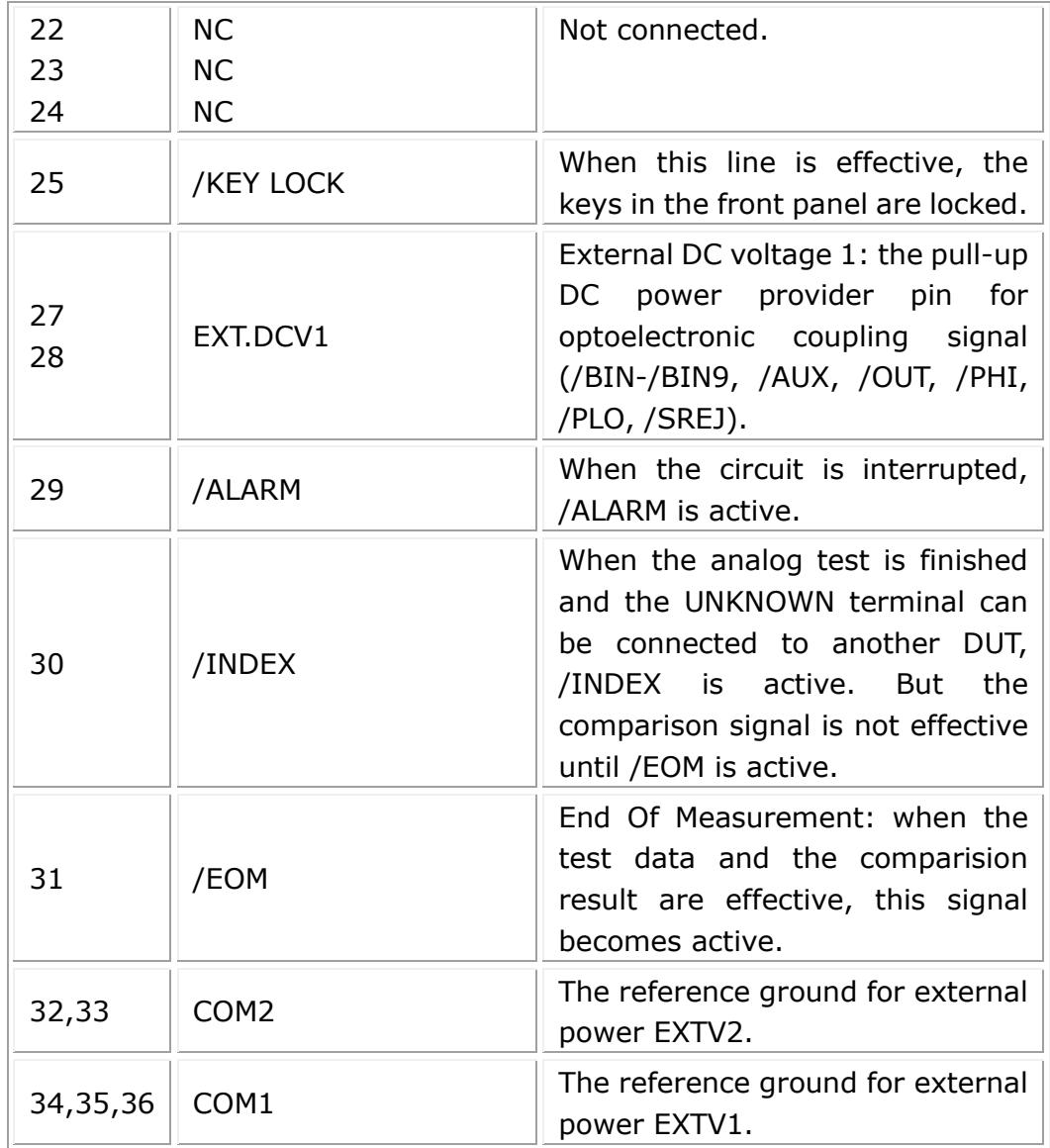

Table 2 signal distribution for the pins

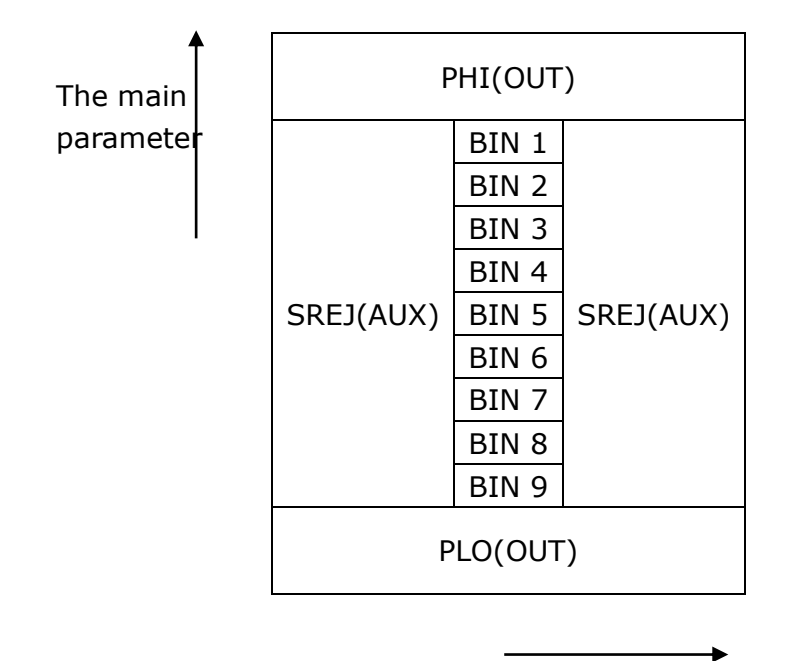

The secondary parameter

Figure 1 The /PHI, /PLO, /SREJ signal distribution for BIN comparison

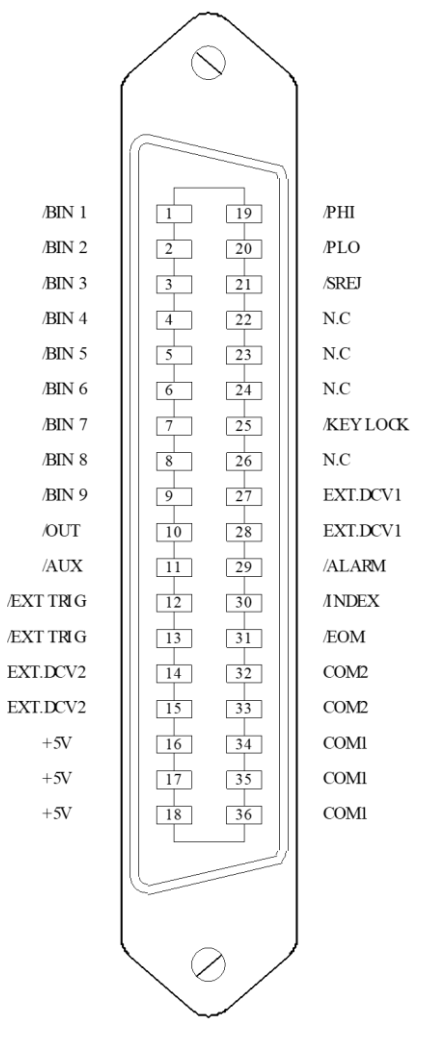

Note: the meaning of /BIN1 - /BIN9, /OUT, /AUX, /PHI, /PLO and /SREJ in the list sweep comparison is different from that in the BIN comparison.

Figure 2 The pin definition for HANDLER

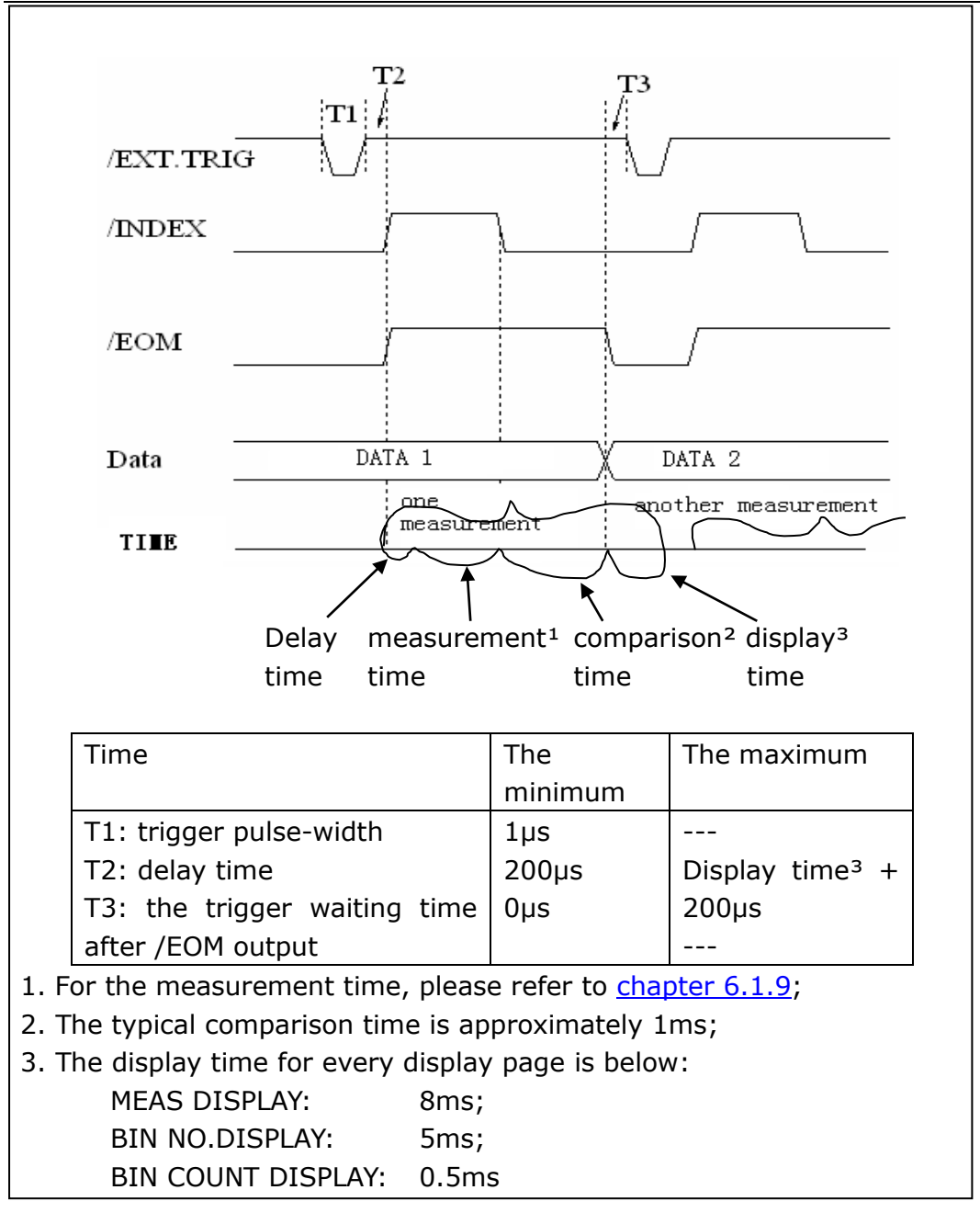

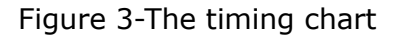

#### **List sweep comparison signal line**

The definition for list sweep comparison is different from that for the BIN comparison.

• Comparison output signal

/BIN-/BIN9 and /AUX show the IN/OUT (good or over the standard) judgment. /OUT shows PASS/FAIL judgement.

When a sweep test is finished, these signals will be output.

• Control output signal

/INDEX (analog test finished), /EOM (the test ended).

The timing is as below when /INDEX and /EOM are active:

SEQ sweep mode:

/INDEX becomes active when the last sweep point of the analog test is finished.

/EOM becomes active when all the test results are effective after all list sweep tasks are finished.

STEP sweep mode:

/INDEX becomes active when the analog test of each sweep point is finished. /EOM becomes active when the test and the comparison of each step are finished.

The pin distribution for list sweep is shown in table 3 and figure 2. (The pin definition for the list sweep comparison is the same as that for the BIN comparison.) The timing chart is shown in figure 5.

| pin            | signal | description                                                                                                    |
|----------------|--------|----------------------------------------------------------------------------------------------------|
| $\mathbf{1}$   | /BIN1  | out of the limit of sweep point 1                                                                                                    |
| $\overline{2}$ | /BIN2  | out of the limit of sweep point 2                                                                                                    |
| 3              | /BIN3  | out of the limit of sweep point 3                                                                                                    |
| 4              | /BIN4  | out of the limit of sweep point 4                                                                                                    |
| 5              | /BIN5  | out of the limit of sweep point 5                                                                                                    |
| 6              | /BIN6  | out of the limit of sweep point 6                                                                                                    |
| 7              | /BIN7  | out of the limit of sweep point 7                                                                                                    |
| 8              | /BIN8  | out of the limit of sweep point 8                                                                                                    |
| 9              | /BIN9  | out of the limit of sweep point 9                                                                                                    |
| 10             | /AUX   | out of the limit of sweep point 10                                                                                                    |
| 11             | /OUT   | /OUT is defined as the active signal when at least one                                                                                                    |
|                |        | sweep point in the list is not good.                                                                                                    |
| 30             | /INDEX | SEQ: when the analog test of the last sweep point is<br>finished and the UNKNOWN terminal can be connected<br>to another DUT, /INDEX is active. But the comparison<br>result signal is not effective until / EOM is active.<br>STEP: when the analog test at each sweep point is<br>finished, /INDEX is active. But the comparison result<br>signal is not effective until / EOM is active. |
| 31             | /EOM   | Test ended:<br>SEQ: when the test is finished and the compared<br>results are effective, this signal becomes active.<br>STEP:<br>When the test of every sweep point is finished, /EOM<br>becomes active. The comparison result signal is<br>effective until /EOM becomes active the next time.                                                                                              |
| others         |        | The definition is the same as for the bin comparison.                                                                                                    |

Table 3 the pin distribute for the list sweep comparison

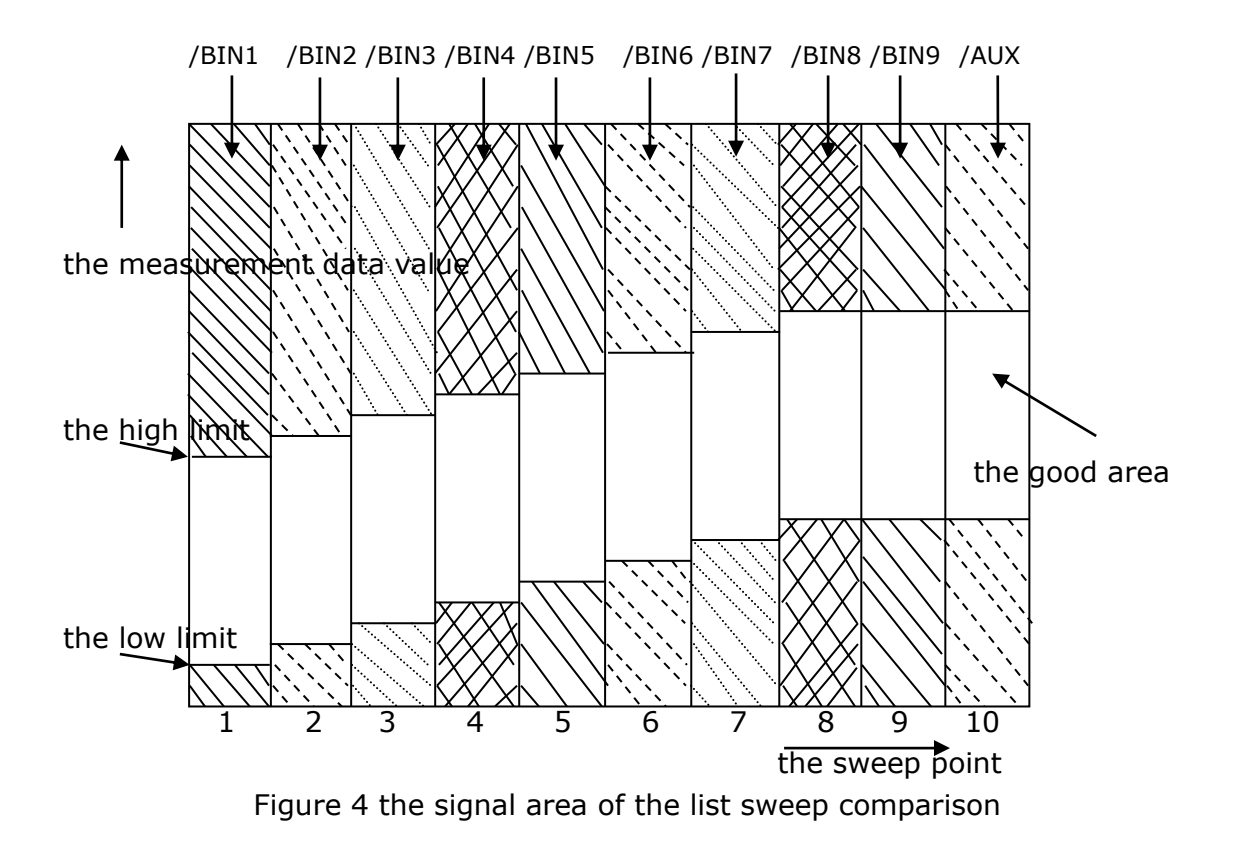

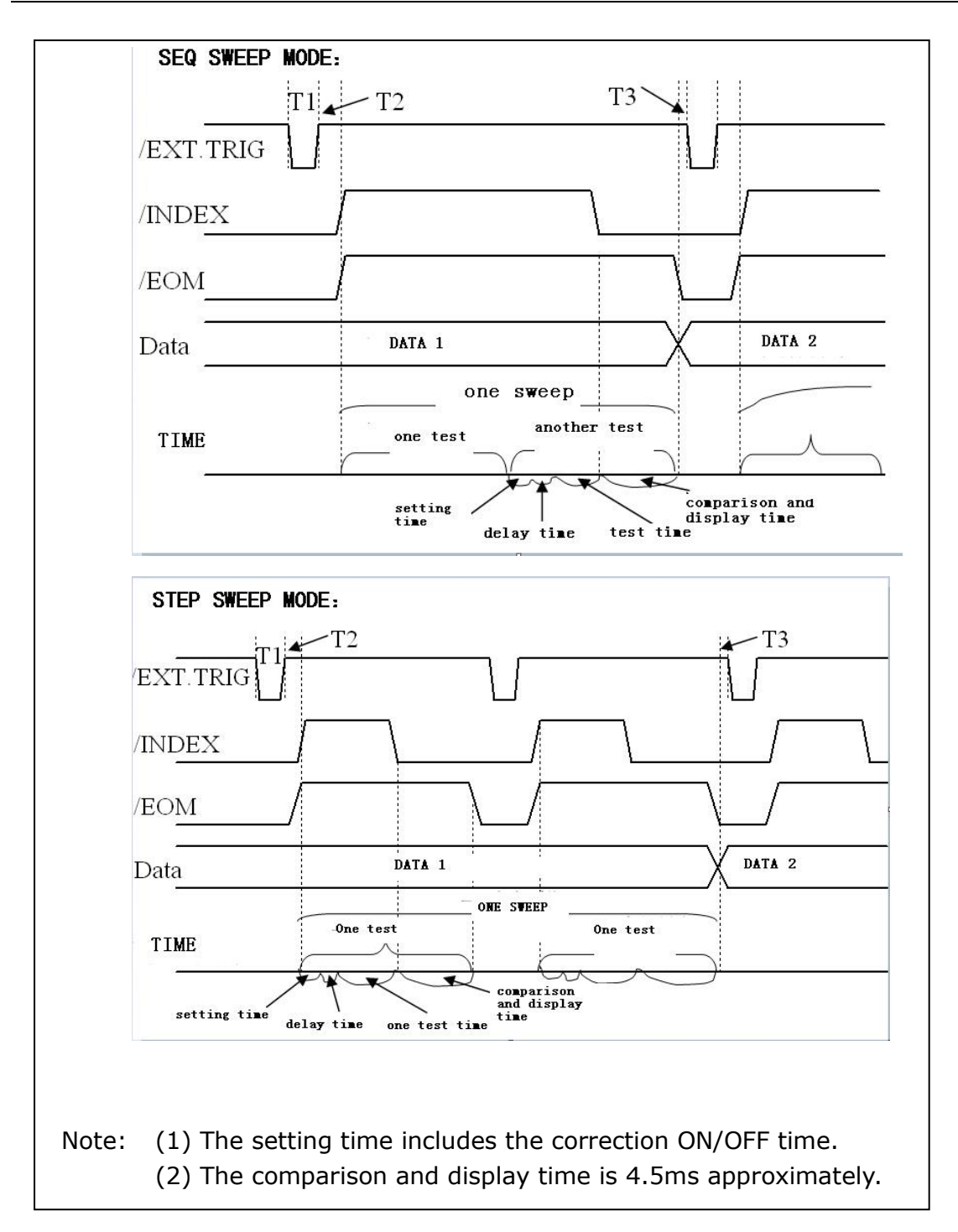

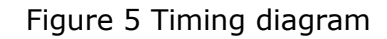

## **8.2.2 Electrical characteristics**

As shown above, the signal definitions for the bin comparison and the list sweep comparison are different. But the electrical characteristics are the same. So the description can be applied to both BIN comparison and list sweep comparison. DC isolation output: The DC isolation output (pin1 to pin11) achieves the isolation by optoelectronic couplers with open collector. The output voltage on every line is set by the pull-up resistance on the HANDLER interface board. The pull-up resistance is connected to the internal voltage (+5V) or the external voltage (EXTV1).

The electrical characteristics of the DC isolation output can be divided into two types shown in Table 4.

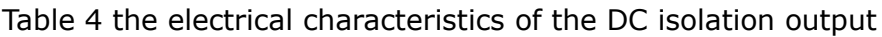

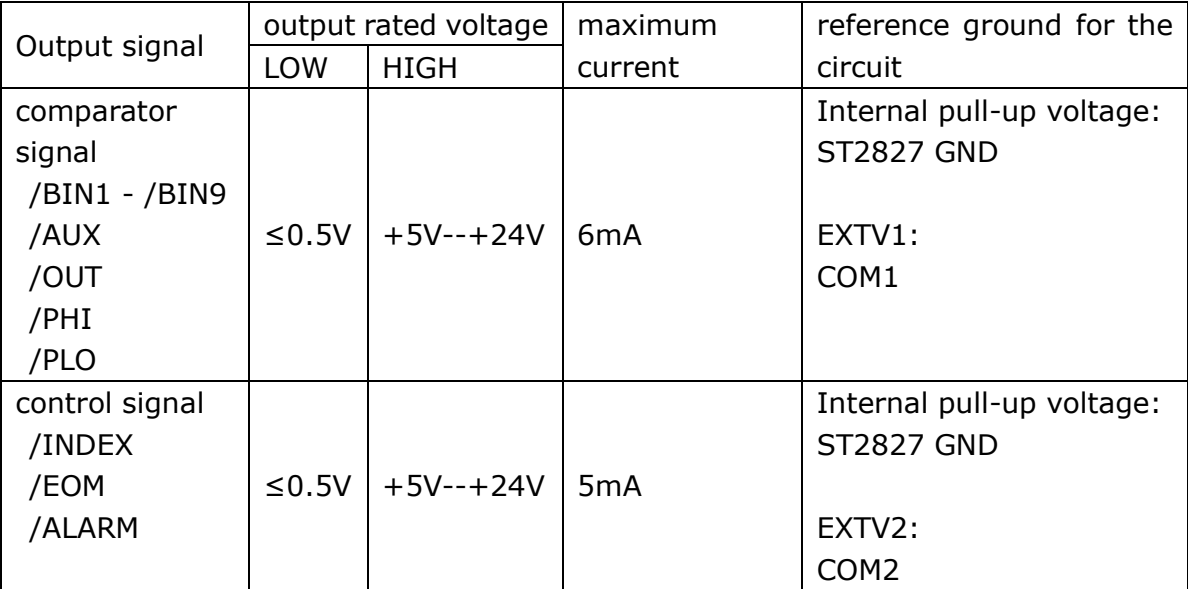

## **8.2.3 HANDLER Interface board circuit**

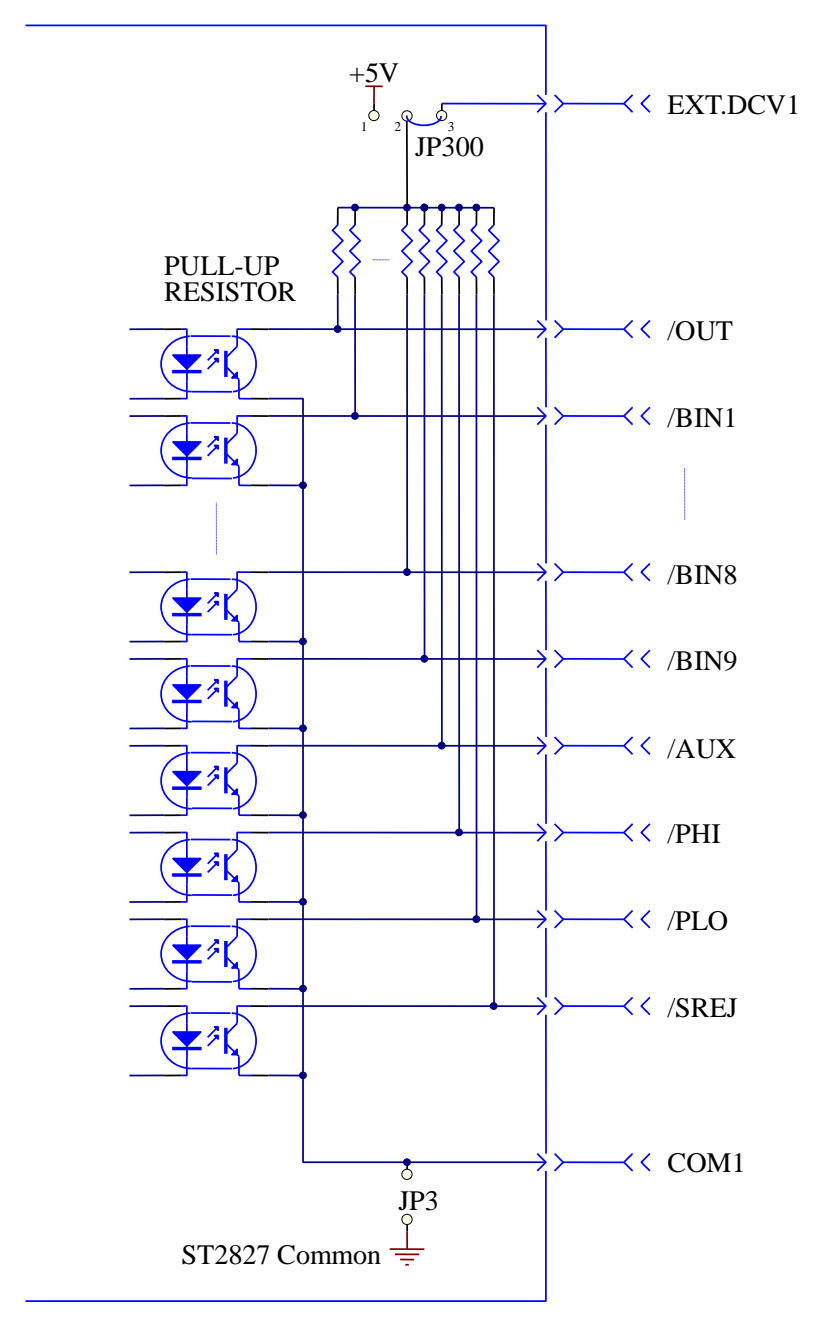

The output circuit for the comparison result is shown in the figure 6 below:

Figure 6 Output circuit for the comparison result

The output circuit for control signals is shown in the figure 7 below:

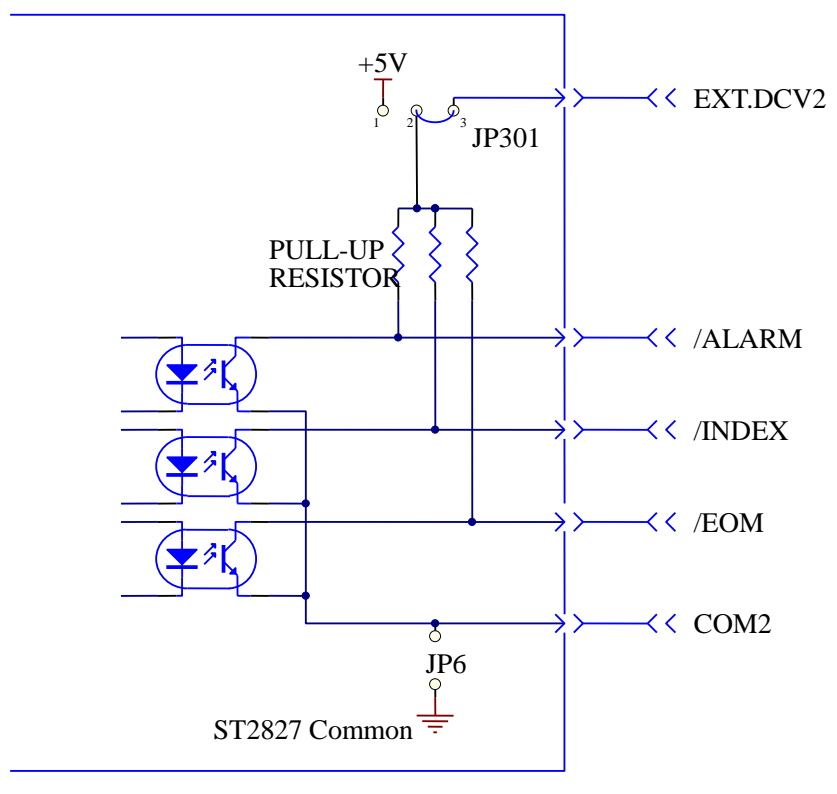

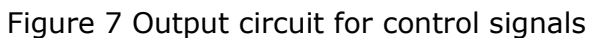

The input circuit for control signal is shown in the figure 8 below:

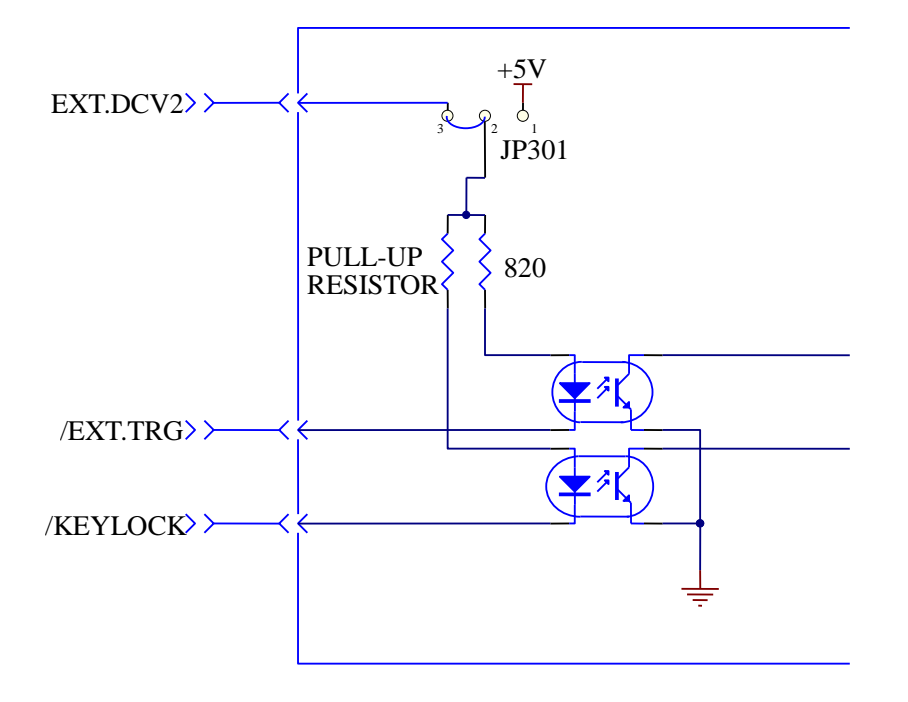

Figure 8 Input circuit for control signals

## **8.2.4 Operation**

Before you use the HANDLER function, you should ensure that your instrument has the HANDLER interface board installed. The following procedure will show you how to use the interface for bin comparison and list sweep comparison.

#### **The procedure for bin comparison setting:**

- (1) Press the softkey [LIMIT TABLE]. <LIMIT TABLE SETUP> page will be displayed.
- (2)Set the standard value and the high limit and the low limit in <LIMIT TABLE SETUP>.

Refer to [the LCR menu key description](#page-42-0) to see more details.

- (3) Move the cursor to COMP field. The softkey area will display:
	- $\bullet$  ON
	- $\bullet$  OFF
- (4) Press the softkey ON to enable the comparison function.
- (5) Press [DISP], and then press the softkey BIN NO. or BIN COUNT, the DUT will be tested; at the same time, you can set the counter for the DUT and the auxiliary.
- Note: COMP ON/OFF can be set in the <BIN COUNT> page.

#### **The procedure for list sweep comparison:**

- (1) Press LIST SETUP, <LIST SWEEP SETUP> page will be displayed.
- (2)Set the sweep mode, sweep frequency point, reference value, the high limit and the low limit. Refer to the LCR menu key description to see more details.
- (3) Press [DISP].and then press the softkey LIST SWEEP, <LIST SWEEP DISP> page will be displayed. Refer to [the LCR menu key description](#page-47-0) to see more details.

Note: the following methods can be used to improve the speed:

- (1)Set the range to the maximum that the capacitance may be, and lock this range.
- (2)Set Vm: OFF and Im: OFF in the MEAS SETUP page.
- (3) Test the DUT in the BIN COUNT page.

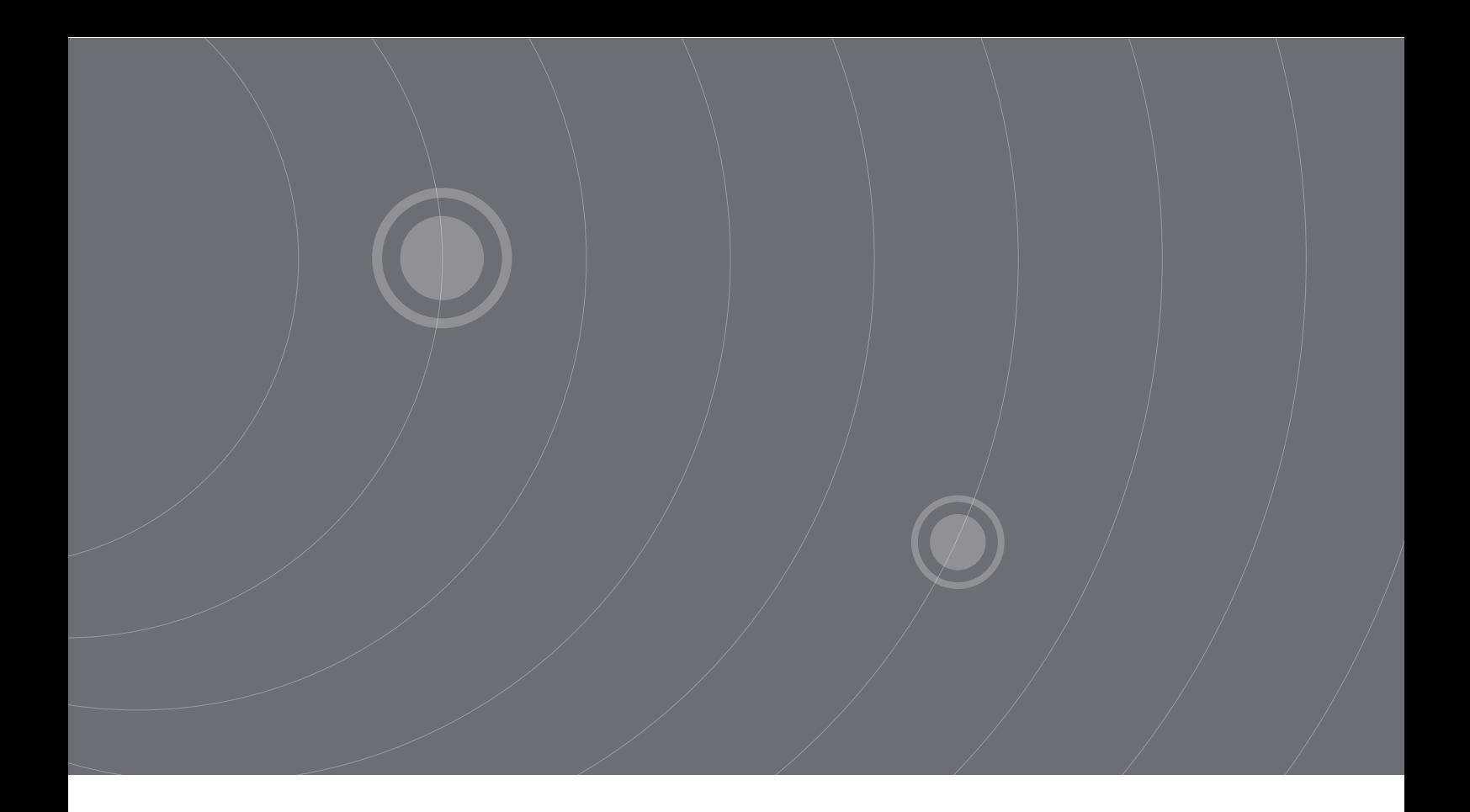

SOURCETRONIC GMBH Fahrenheitstrasse 1 28359 Bremen Germany

T +49 421 2 77 99 99 F +49 421 2 77 99 98 info@sourcetronic.com www.sourcetronic.com skype: sourcetronic

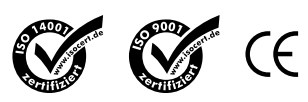

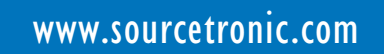